#### **ПРАКТИКУМ В 1С:ПРЕДПРИЯТИЕ (БУХГАЛТЕРИЯ ПРЕДПРИЯТИЯ)**

#### **Введение**

Программа «1С:Предприятие», конфигурация «Бухгалтерия предприятия» предназначена для автоматизации бухгалтерского учета. Первоначально в программу заводят сведения о предприятии (название, ответственные лица, коды, остатки на счетах, учетную политику). Эти данные являются глобальными для всей программы, т.е. единожды заведенные, они будут подставляться во все отчеты и печатные формы документов. А в соответствии с учетной политикой будут формироваться проводки и отчеты.

Вся нормативно-справочная информация хранится в справочниках. Справочники так же используются для ведения аналитического учета и заполнения документов.

Для регистрации хозяйственных операций в программе создан набор документов. У большинства документов имеется печатная форма. Так же документы формируют изменения в регистрах учета программы (проводки). На основании заведенных документов и проводок формируются отчеты:

бухгалтерские (оборотно-сальдовая ведомость, шахматная ведомость);

регламентированные (баланс, отчеты в фонды);

специализированные (кассовая книга, книга покупок).

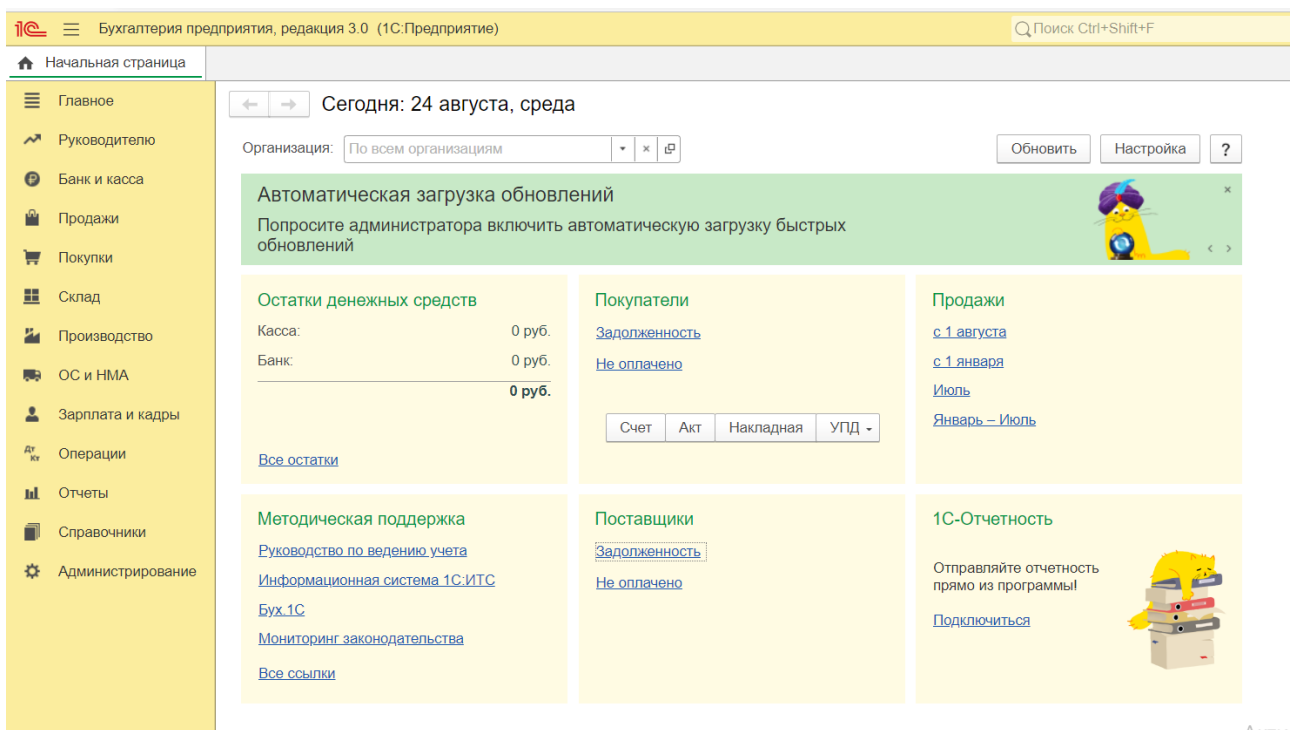

#### **Главное окно программы**

В верхней части находится строка заголовка окна, в которой указывается название конфигурации.

Справа окно содержит меню: Главное, Руководителю, Банк и касса, Продажи, Покупки и т.д.

**1. Главное** В этом разделе можно посмотреть отчеты для руководителя: о свободных денежных средствах, должниках, продажах и т. д. Информация в отчетах представляется в виде графиков, диаграмм и таблиц.

**2. Банк и касса.** В этом разделе отражается поступление и расход денежных средств по банку и кассе. Здесь выполняется оплата поставщику, учитываются денежные средства, поступившие от покупателя, уплачиваются налоги. Поступление и выдача наличных отражаются в журнале Кассовые документы.

Поступление и списание с расчетного счета регистрируются в журнале Банковские выписки. Банковскими документами (выписками и платежными поручениями) можно обмениваться с

банками в электронном виде.

**3. Продажи** Передачу товара или оказание услуги необходимо учитывать как отдельное от получения денег событие, даже если эти события происходят одновременно. Это событие, называемое реализацией, оформляется документально: составляется и подписывается (вами и покупателем) товарная накладная или акт об оказании услуг. Самой продаже могут сопутствовать и другие действия, например выставление счета. Все эти действия можно выполнить в данном разделе.

**4. Покупки.** Получение или, как принято говорить, поступление товаров или услуг (подписание товарной накладной или акта) принято учитывать как отдельное от расчетов с поставщиком событие. Эти действия можно выполнить в данном разделе.

**5. Склад.** В этом разделе отражаются сведения о товарах, находящихся в вашем распоряжении, в том числе: перемещение между складами, магазинами, контроль остатков товаров и т. д.

**6. Производство.** Данная закладка предназначена для оформления документов по производству продукции.

**7. ОС и НМА.** Закладка позволяет вести учет основных средств и нематериальных активов.

**8. Зарплата и кадры**. На данной закладке ведется расчет заработной платы сотрудников.

**9. Операции.** Автоматизирована работа, по вводу операций. Можно ввести операцию выходящую за привычные рамки. Кроме того, может потребоваться выполнить дополнительные операции, обусловленные законодательством. Такие операции размещены в данном разделе программы.

**10. Отчеты**. Закладка позволяет сформировать различные отчеты, в том числе и регламентированные.

**11 Справочники**. В этом разделе вводится информация, которая в дальнейшем будет использоваться при ведении учета.

Например, сведения о покупателях и поставщиках (контрагентах) будут подставляться в документы – акты, накладные и т. д.

Помимо этого, можно указать сведения о товарах и услугах (номенклатуре), договорах, уплачиваемых налогах и др.

**11 Администрирование.** В этом разделе размещены дополнительные настройки и сервисы, которые могут сделать работу с программой удобнее.

 $\overline{2}$ 

# **1. Настройка системы, выполняется на закладке Главное.**

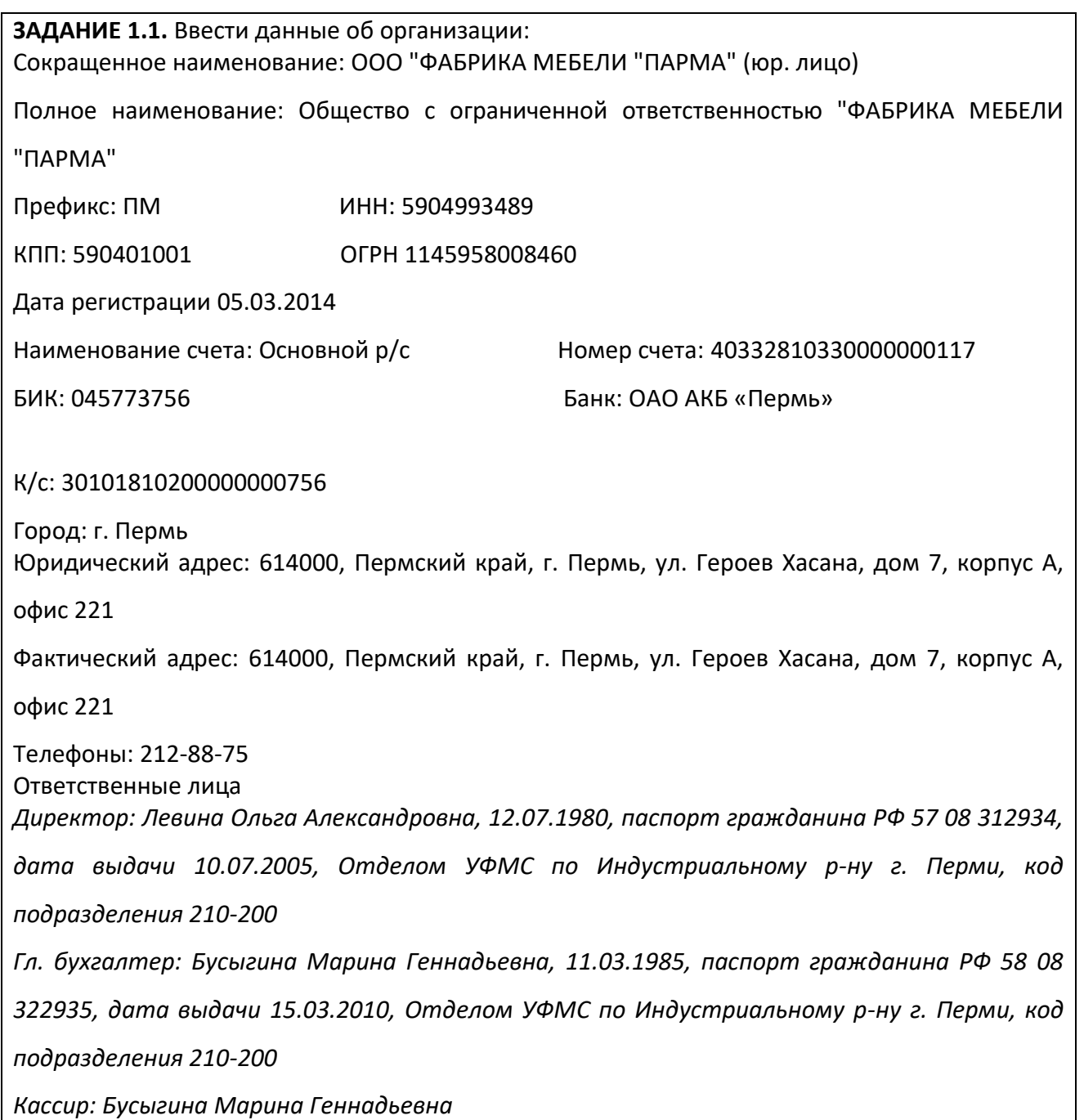

Необходимо перейти в раздел Меню «**Главное», подраздел «Организации». В**нести новый элемент по кнопке – «создать» и выбрать соответствующие данные. В открывшемся диалоговом окне заполнить ИНН.

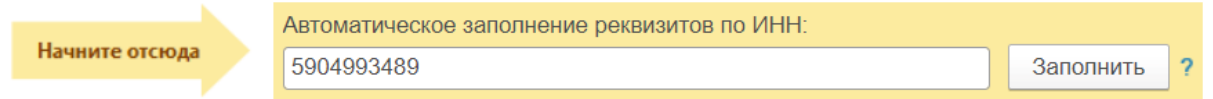

Большая часть информации по организации заполниться автоматически. Сохранить данные по кнопке Записать.

В случае не заполнения информации автоматически, данные вносятся вручную.

В части «Подписи» заполнить информацию по ответственным лицам.

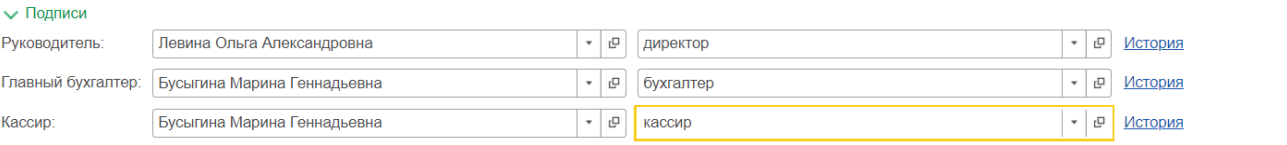

**Добавить новую информацию можно через стрелочку вниз** | **1** иажимаем | **+** и **заполняем данные.**

Далее в верхней части окна выбрать меню банковские счета

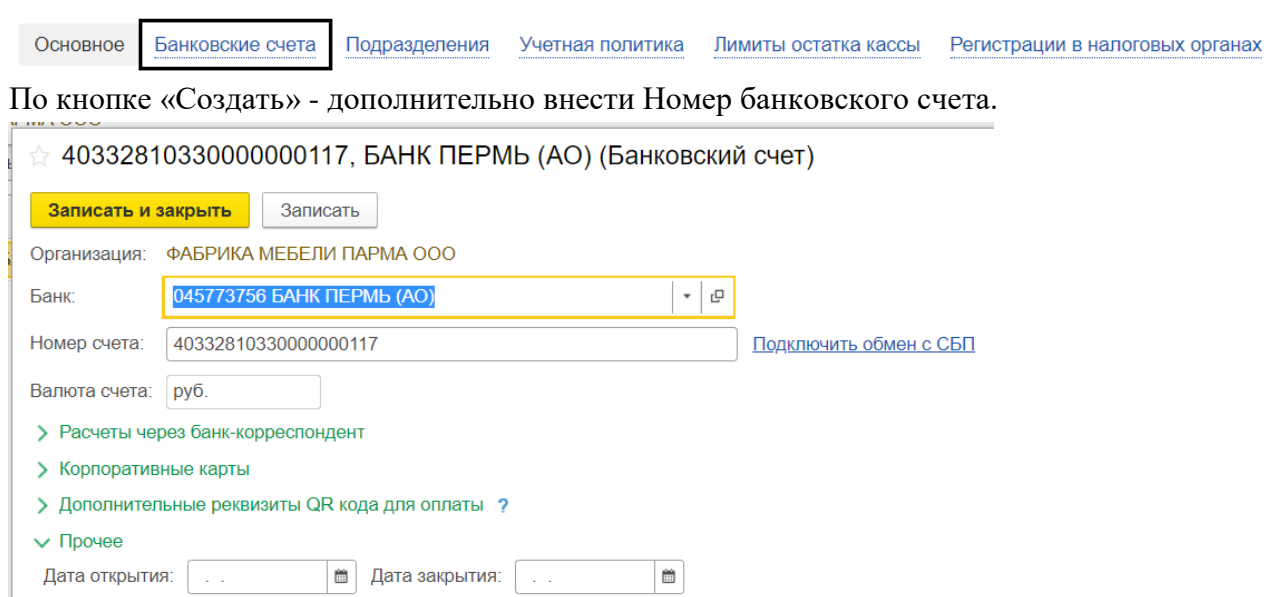

Сохранить изменения.

#### **На так же в диалоговом окне «Организация» заполняется меню «Учетная политика».**

**ЗАДАНИЕ 1.2.** Заполнить данные по учетной политике

Необходимо перейти в диалоговом окне «Организация» в меню «Учетная политика». Установить флаг – учет выпуска продукции по данным продаж.

В учете затрат – проверить, чтобы отражался счет – 20.01 «Основное производство».

В строке «Счет предназначен для ежемесячного калькулирования фактической себестоимости продукции (услуг), установить курсор на фразу «Фактической себестоимости» и в открывшемся окне установить флаг на «Используется плановая себестоимость».

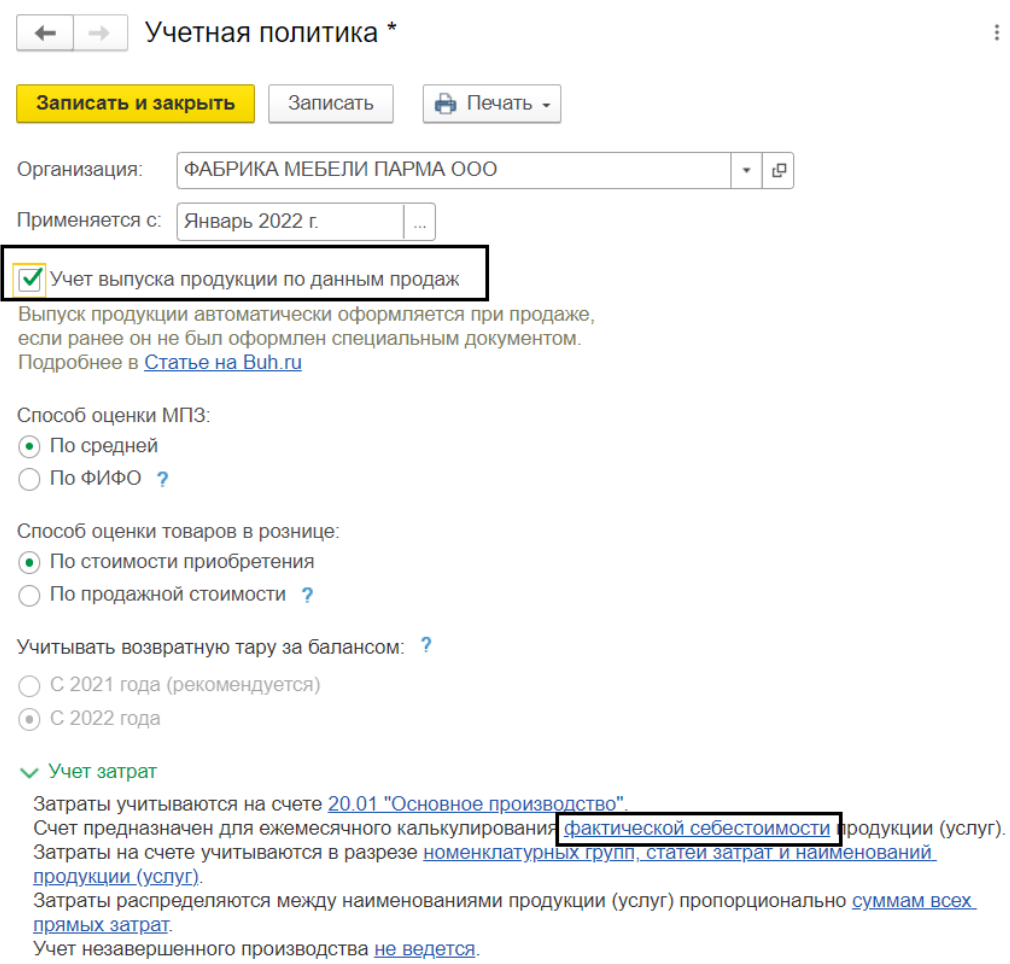

Остальные настройки оставить без изменения. «Записать и закрыть» окна.

В начале работы с программой необходимо создать структуру организации и вести необходимые подразделения.

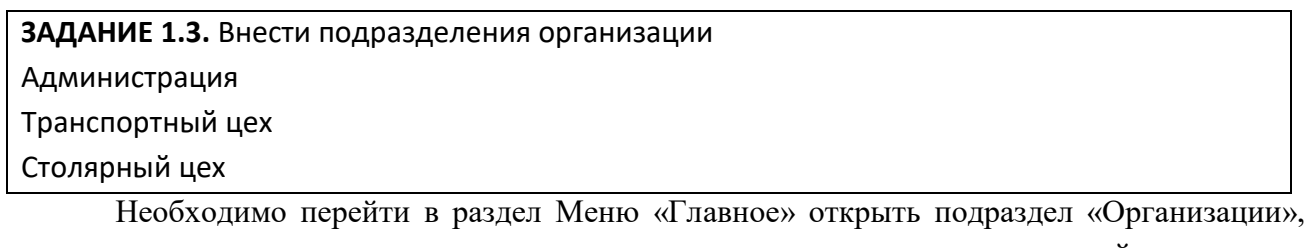

открыть созданную организацию и в открывшемся диалоговом окне в верхней части меню выбрать «Подразделения». «Создать» новые записи, в них ввести названия подразделений. Основное подразделение, заменить на Администрацию.

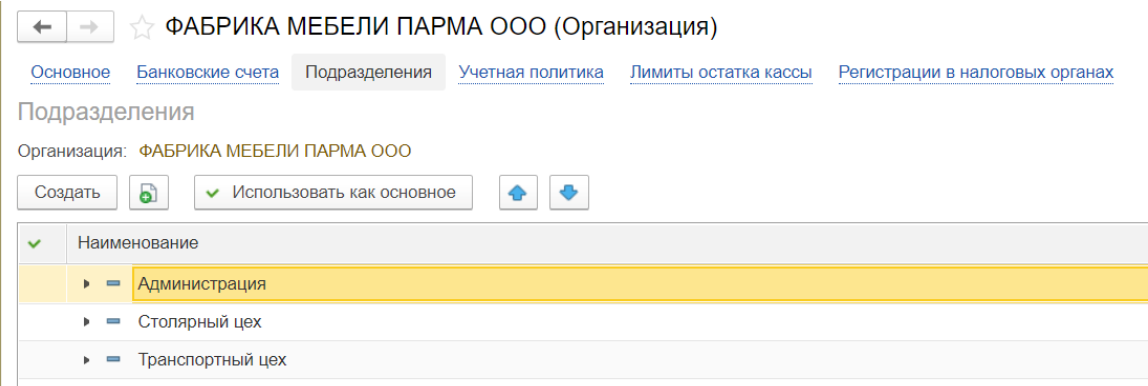

#### **2. Первичное заполнение справочников**

Справочники представляют собой объект программы, предназначенный для хранения условно постоянной информации. Обычно в виде справочников организуются списки материалов, товаров, организаций, сотрудников. Любой справочник состоит из элементов, каждый из которых описывается некоторым множеством значений – реквизитов.

Существует несколько способов обращения к справочникам. Универсальный – через меню «Справочники».

Для того, чтобы выполнить какие-либо действия со справочником нужно его открыть. Все действия, которые можно выполнить с текущим справочником описаны в меню «Действия» («Еще»). Если какое-то действие невозможно выполнить в данный момент, оно становится недоступным. Чтобы ввести новый элемент в справочник нужно выбрать пункт «Создать» в меню Действия, либо нажать кнопку Insert на клавиатуре, либо на соответствующую пиктограмму.

Чтобы ввести новую группу в справочник, выбираем в меню действия пункт «Создать Группу», либо соответствующую пиктограмму. Чтобы ввести элемент в группу, нужно сначала ее раскрыть двойным щелчком мыши. Элементы справочника можно копировать и редактировать через соответствующие пункты меню действия. И переносить из группы в группу с помощью пиктограммы «Переместить в группу».

«Удаление» элемента справочника происходит в два этапа.

Сначала элементы, которые необходимо удалить помечаются на удаление через команду «Пометить на удаление» в меню «Действия» или нажатием пиктограммы на панели инструментов. Отменить удаление можно соответствующей командой «Снять пометку» в меню «Действия».

Далее производится удаление помеченных объектов. В разделе меню «Администрирование» в блоке «Сервис» необходимо выбрать команду «Удаление помеченных объектов», после чего откроется окно «Удаления помеченных объектов», в котором выбираем необходимые документы для удаления и нажимаем кнопку «Удалить выбранные».

#### **Справочник контрагенты**

Введение сведений о контрагенте выполняется в форме элемента справочника «Контрагенты» по кнопке «Создать»**.** Код контрагенту присваивается Программой автоматически после записи данных. В форме последовательно заполняются все поля, переход между полями можно осуществлять кнопками клавиатуры Tab или Enter. По окончанию заполнения данных документ необходимо «Записать и закрыть».

Обратите внимание, что некоторые поля являются обязательными для заполнения – они выделены красным подчеркиванием.

**Рекомендации по заполнению справочников**: при заведении контрагентов в поле «Наименование» лучше указывать сначала наименование организации, а потом организационно-правовую форму и не использовать кавычки, так как все элементы справочника располагаются по алфавиту и так легче будет организовать поиск. В поле «Полное наименование» вводится название организации в соответствии в документами.

На закладке «Основное» так же имеются разделы: «Адрес и телефон» и «Контактное лицо». В каждом блоке имеется своя панель инструментов с пиктограммами. В разделе «Адреса» уже имеются строки с юридическим, фактическим и почтовым адресом. Для заполнения соответствующего поля нужно нажать на функцию «Заполнить». При этом откроется подчиненная форма для ввода данных. Ввод юридического, фактического и почтового адреса можно заполнить вручную или с использованием классификаторов. В Учебной версии программы классификаторы не загружены, т.к. файлы с ними достаточно

объемны. Если юридический, фактический и почтовый адрес совпадают, то достаточно заполнить только данные в юридическом адресе и поставить галочки совпадения.

В контактных данных доступны поля: телефон, факс, email, другие контакты.

Раздел «Контактное лицо» заполняется путем введения информации в форме «Контактное лицо» по кнопке «Добавить».

На закладках «Банковские счета» и «Договоры» своя панель инструментов. На закладке «Договоры» рекомендуется заводить договоры на каждую сделку для организации аналитического учета по сделкам.

Для физического лица форма элемента справочника не имеет отличия.

После окончания введения данных в форму необходимо нажать кнопку «Записать и закрыть» и все изменения записываются в базу данных.

**ЗАДАНИЕ 2.1.** Внести в справочник «Контрагенты» информацию об учредителях организации.

Необходимо перейти в раздел Меню «Справочники» подраздел «Контрагенты». «Создать» новые записи по учредительным организациям и заполнить данные.

*При заполнении справочной информации о контрагентах, могут быть заполнены не все закладки.*

#### **ООО "НПО "ИМПУЛЬС"**

Вид контрагента: Юридическое лицо наименование в программе: НПО ИМПУЛЬС ООО ИНН/КПП: 5903061324/590301001 Юридический адрес: 614046, Пермский край, г. Пермь, ул. Барамзиной, дом 42, корпус 2 Телефоны: 222-23-32 Название банка: ПАО СБЕРБАНК Расчетный счет: 40802810100000000713 БИК: 044525225 Корр. счет: 30101810400000000225 Указывать КПП плательщика: во всех платежных поручениях

Договор - Основной договор (вид: с поставщиком) Ведение взаиморасчетов - по договору в целом ;(дополнительная информация) Номер -1; от 10.01.2022; Срок действия 31.01.2022 Валюта – рубли.

Вид расчетов (через стрелочку вниз  $\mathbb{R}$  создать новый элемент) – «по договору в целом». «Записать и закрыть».

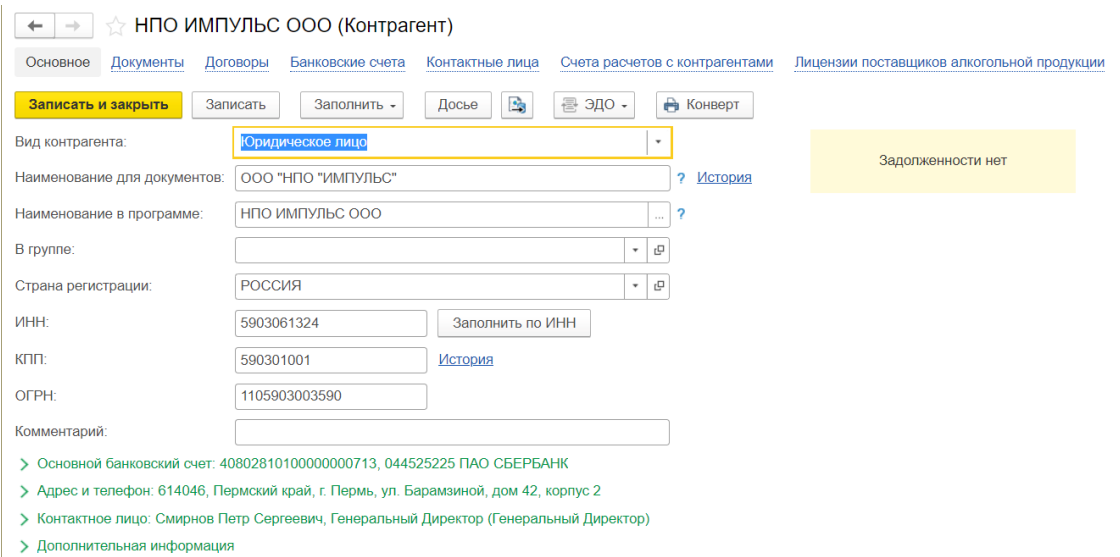

# **ООО «ТОП-ИНВЕСТ»**

Вид контрагента: Юридическое лицо Наименование в программе ТОП – ИНВЕСТ ООО ИНН/КПП: 7709651189/ 770901001 Юридический адрес: 109147, Москва г, ул. Воронцовская, дом 35Б, корпус 2 Название банка: ПАО СБЕРБАНК Расчетный счет: 40702810340000010964 БИК: 044525225 Корр. счет: 30101810400000000225 Указывать КПП плательщика: во всех платежных поручениях Телефоны: 234-23-34 Договор - Основной договор (вид: с покупателем) № 1 от 10.01.22 Ведение взаиморасчетов - по договору в целом (Дополнительная информация) Валюта - рубли.

### **ЗАДАНИЕ 2.2.**

Изменить структуру справочника «Контрагенты»: создать новую группу «Юридические лица».

Перенести существующих контрагентов-учредителей в созданную папку

Для переноса созданных контрагентов в соответствующую группу, необходимо установить курсор на нужном элементе, нажать левую кнопку мыши и не отпуская перенести элемент в нужную папку.

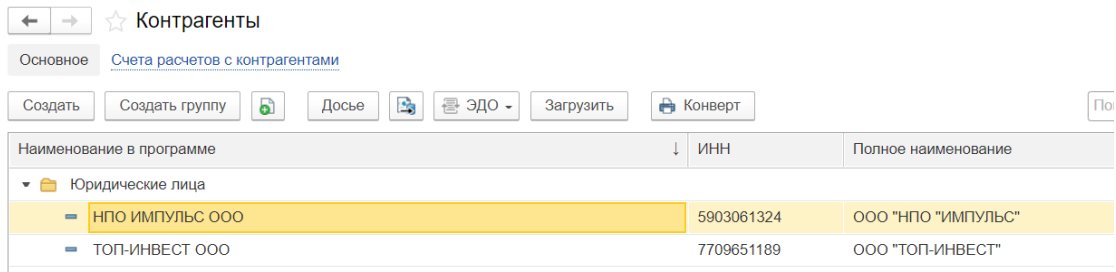

#### **ЗАДАНИЕ 2.3.**

Заполнить справочник «Физические лица».

Необходимо перейти в раздел Меню «Справочники» подраздел «Физические лица». «Создать» новые записи по учредительным организациям и заполнить данные.

*Доськин Ефим Давидович*

Вид контрагента: Физическое лицо

Документ: Паспорт. 57 04 № 234512, выдан 12.07.2004 г. УВД Московского района г. Казани Адрес: 129282, г. Москва, ул. Тополевая д. 35, кв.125

Телефон: 248-99-45

*Чурбанов Виктор Александрович*

Вид контрагента: Физическое лицо

Документ: Паспорт. 57 04 № 236678, выдан 12.12.2001 г. 105 о/м г. Москвы Адрес: 129782, Московская обл., пос. Белые Столбы, ул. Столбовая, д. 25 Телефон: 564-23-24

# *Шурупов Евгений Леонидович*

Вид контрагента: Физическое лицо Документ: Паспорт. 57 04 № 2458978, выдан 19.04.2001 г. 105 о/м г. Москвы Адрес: 129112, г. Москва, Ленинский проспект, д. 1, кв.45 Телефоны: 204-13-74

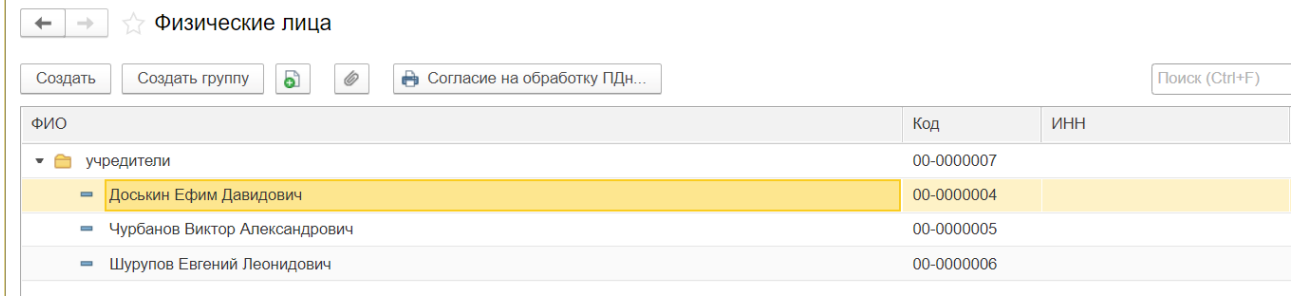

### **3. Формирование уставного капитала**

В бухгалтерии имеется несколько способов регистрации хозяйственных операций: ввод проводок вручную, типовая операция (пользователь один раз создает шаблон, а затем пользуется им для введения аналогичных операций), настроенные документы (введение данных в форму документа с автоматическим формированием проводок).

Для введения проводок вручную используется раздел меню «Операции», пункт «Операции, введенные вручную». В меню «Действия» выбирают команду «Создать», либо нажимают соответствующую пиктограмму, либо кнопку клавиатуры Insert.

Форма «Операция» состоит из шапки, куда вводятся общие для операции данные (обязательно номер и дата, сумма операции считается автоматически) и табличной части с двумя закладками для бухгалтерского и налогового учета. Табличная часть имеет свою панель инструментов. Строки в таблицу добавляются через команду «Действия», либо Insert, либо по пиктограмме «Добавить». Проводки можно вводить копированием и помечать на удаление.

Запись документа «Операция» в Базу производится по кнопке «Записать» или «Записать и закрыть». В первом случае форма остается открытой, во втором – закрывается. При записи документа производится движение по регистрам бухгалтерии «Журнал проводок».

**ЗАДАНИЕ 3.1** Согласно учредительным документам, уставной капитал ООО «Парма», зарегистрированного 05.03.2014 г., составляет 205 тыс. руб. Доли участников распределены следующим образом: Юридические лица: НПО «Импульс» 55 000 руб. ООО «ТОП-ИНВЕСТ» 75 000 руб. Физические лица:

Доськин Е.А. 30 000 руб. Чурбанов В.А. 25 000 руб. Шурупов Е.Л. 20 000 руб.

Необходимо перейти в раздел меню «Операции» подраздел «Формирование уставного капитала», нажать кнопку «Создать». Заполнить документ, согласно информации в рисунке ниже.

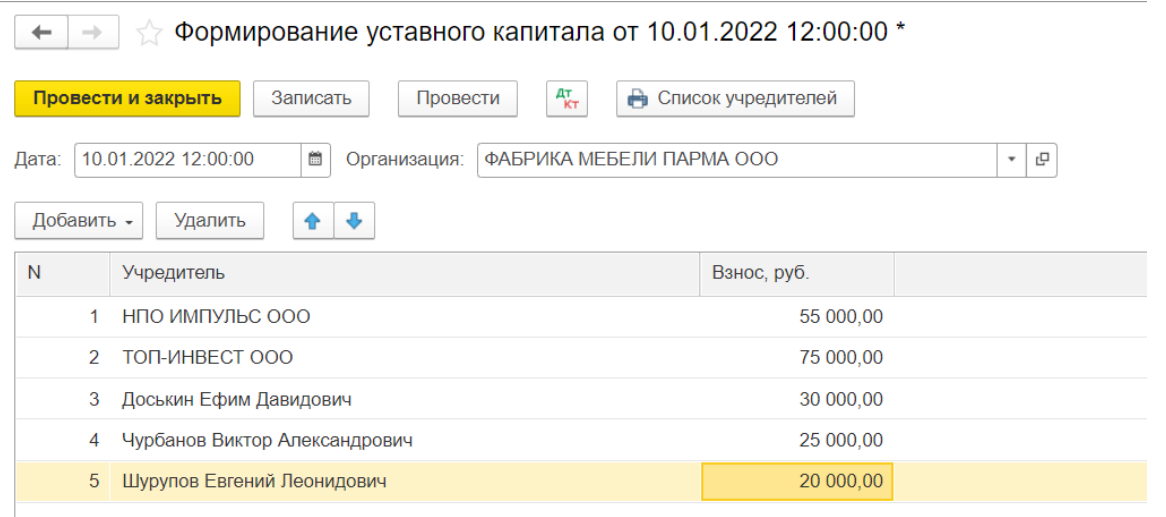

# По кнопке  $\frac{A_{\overline{k}}}{\overline{k}}$ посмотреть проводки документа

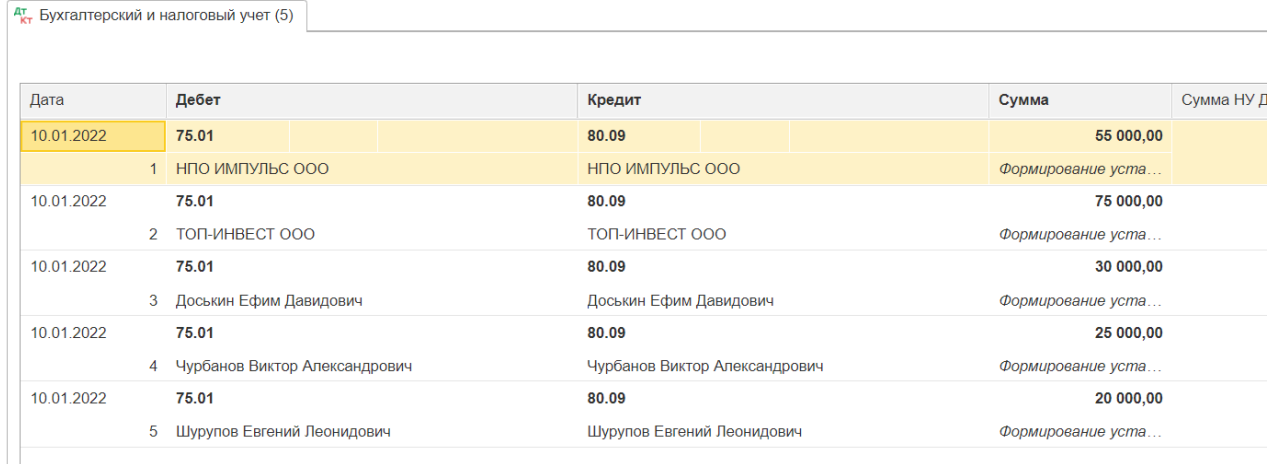

#### По кнопке «Список учредителей» посмотреть печатную форму.

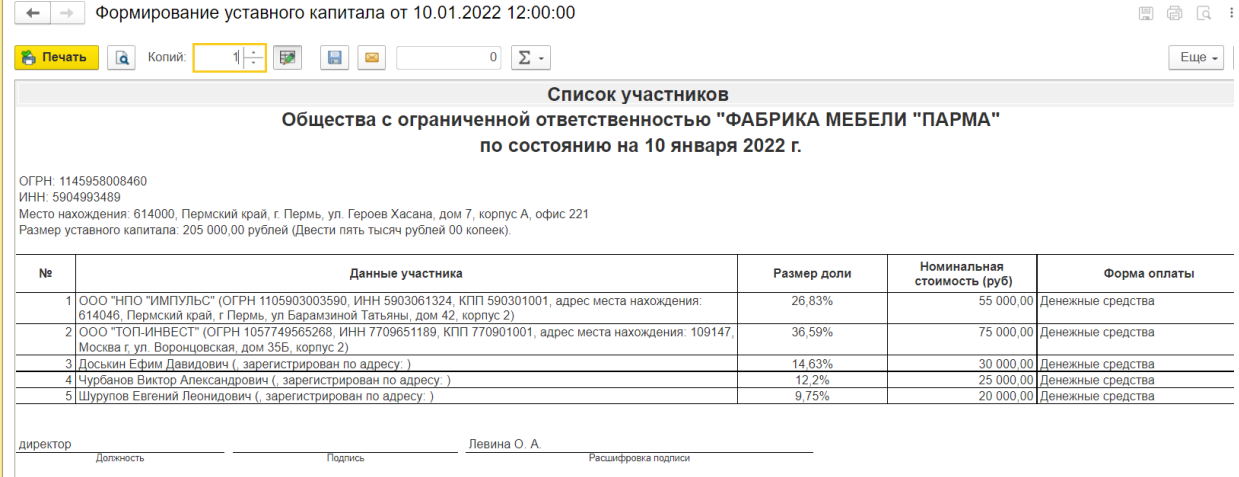

Сохранить по кнопке «Провести и закрыть».

В ходе учета хозяйственных операций система изменяет регистры учета. По запросу пользователя программа формирует различного вида отчеты за заданный период.

Стандартные отчеты – входят в состав типовой конфигурации (Оборотно-сальдовая ведомость (далее – ОСВ), ОСВ по счету, обороты счета, анализ счета, шахматная ведомость). ОСВ по счету – это регистр, в котором для счета приводятся остатки на начало, обороты по дебету и кредиту и остатки на конец периода по отдельным объектам. Экранная форма ОСВ по счету открывается из **меню «Отчеты», пунктом «ОСВ по счету».** По кнопке «Показать настройки» открывается форма для настройки параметров отчета.

**ЗАДАНИЕ 3.2.** Сформировать «Оборотно-сальдовую ведомость» по счету 75.01 (Расчеты по вкладам в уставный (складочный) капитал) на период с 01.01.2022 по 31.01.2022. Проверить по ней правильность ввода проводок.

Необходимо перейти в раздел меню «Отчеты» выбрать отчет «Оборотно-сальдовая ведомость по счету». «Сформировать» документ по счету 75.01.

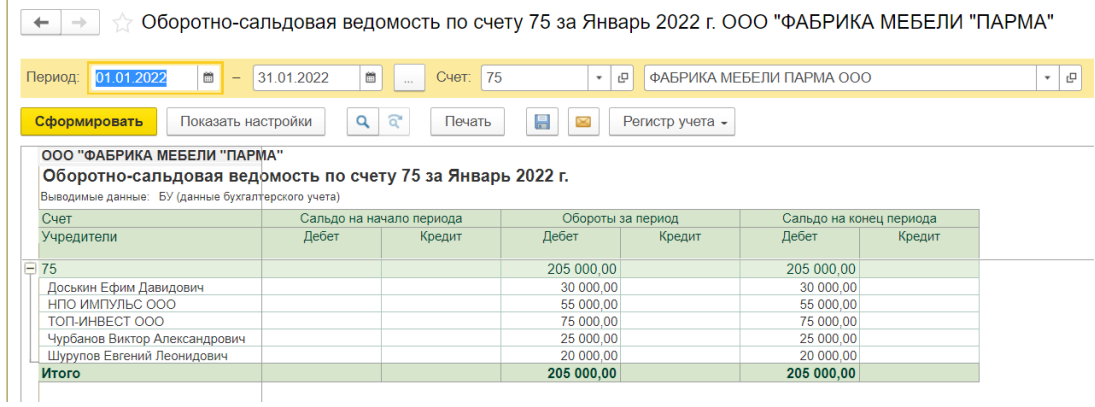

#### **Формы документов.**

В программе 1С Предприятие информация о хозяйственных операциях, совершаемых на предприятии, может вводиться при помощи документов и сохраняться в журналах документов. Документы разбиты по журналам по виду. Например, кассовые документы

хранятся в журнале Кассовые документы. В журнале по каждому документу отдельной строкой отображается краткая информация.

Документы позволяют:

- Вводить информацию о совершении хозяйственной операции,
- Формировать печатную форму первичного учетного документа,

 На основании введенной в форму информации автоматически формировать по заранее описанным алгоритмам необходимые бухгалтерские проводки.

**Создать новый документ** можно несколькими способами: находясь в журнале нужных документов кнопкой Insert или через меню Действия командой Добавить. Либо пиктограммой нужного документа в схеме работы на панели функций, где документы расположены по разделам учета.

При создании нового документа в заголовке окна документа, после его названия, можно заметить звездочку "\*". Это означает, что данные документа изменены, но документ еще не записан. После записи звездочка из заголовка исчезнет.

Данные, которые предстоит ввести в документ, логические делятся на две части. Первая часть - это реквизиты документа, которые присутствуют на нем в единственном числе. Например - документ имеет лишь одну дату и один номер. Эти данные обычно расположены в верхней части документа (хотя бывают и исключения), часто их называют реквизитами шапки документа.

В нижней части документа вы может быть расположена таблица, либо несколько вкладок. Как правило, табличная часть имеет свою панель инструментов.

Документ, после того, как введены данные, предусмотренные его формой, можно

либо просто записать, нажав на кнопку Записать,

либо записать и провести, нажав на кнопку ОК,

либо отказаться от работы с документом, нажав на кнопку Закрыть и ответив Нет на вопрос системы о том, хотите ли вы сохранять изменения в документе.

Нужно понимать, что понятия "проведение" и "запись" имеют различное значение. Если вы запишете документ - он будет сохранен в базе данных, однако он не произведет никаких изменений в учете. А именно, он не сформирует движений по регистрам. Если же документ проводится - он и записывается в базу данных и изменяет различные регистры, создавая, модифицируя, удаляя записи в регистрах.

При необходимости заполненный документ можно распечатать по кнопке Печать. Для того, чтобы узнать как будет выглядеть документ на бумаге в окне печатной формы выберите меню Файл, команду Просмотр. В команде меню Файл/Параметры страницы можно изменить настройки печати.

!!! Из учебной версии программы печатные формы документов на распечатываются.

Действия с документами из журнала документов.

В любой момент пользователь может найти ранее введенный документ в журнале документов (Общем или по разделам учета), который можно найти в левом нижнем углу панели функций, и произвести в ним следующие действия:

- Открыть для просмотра и редактирования (двойным щелчком мыши)
- Пометить на удаление/отменить пометку
- Сделать непроведенным
- Просмотреть проводки документа
- Ввести документ на основании.

Для всех этих действий используется меню Действия журнала документов, либо соответствующие пиктограммы на панели инструментов журнала.

#### **4. Кассовые операции**

Для учета кассовых операций предназначен счет 50 Касса, в нем в программе открыты субсчета:

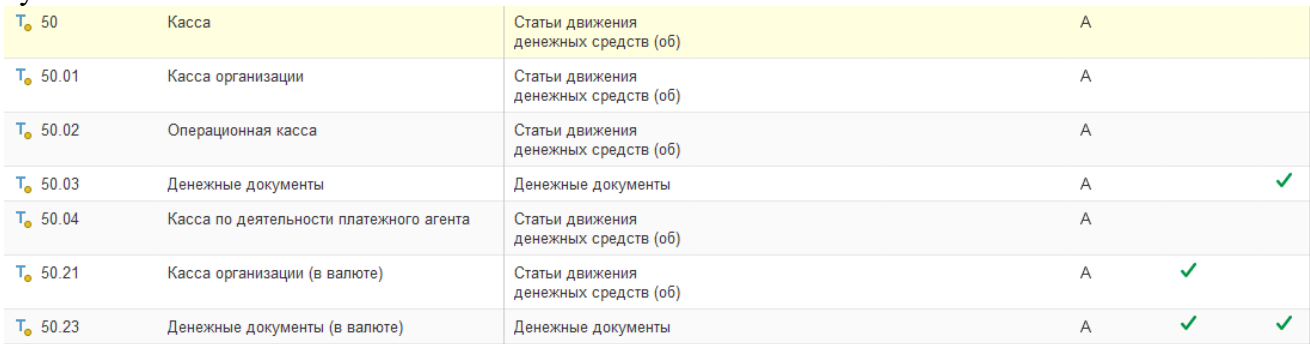

Аналитический учет ведется в разрезе субконто Движения денежных средств. Данный справочник заполняется при первом пуске программы и может быть изменен пользователем.

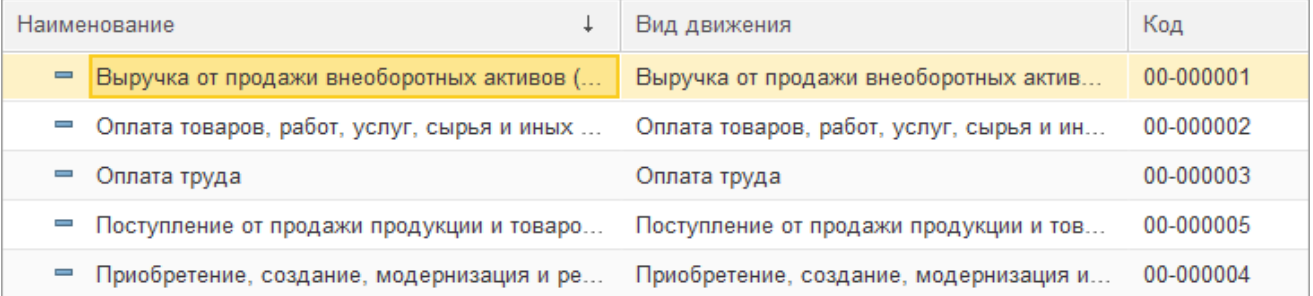

# Для учета кассовых операций в программе созданы документы **Приходный кассовый ордер, Расходный кассовый ордер**, а так же отчет **Кассовая книга**.

**ЗАДАНИЕ 4.1**. Согласно учредительному договору каждый участник ЗАО должен внести на счет предприятия не менее 50% своей доли в уставном капитале в виде денежного взноса на расчетный счет предприятия или в кассу. Оставшаяся часть оплачивается участниками в любой форме в течение первого года функционирования предприятия.

10.01.2022 в кассу предприятия учредителями - физическими лицами в качестве взносов в уставной капитал были внесены следующие суммы:

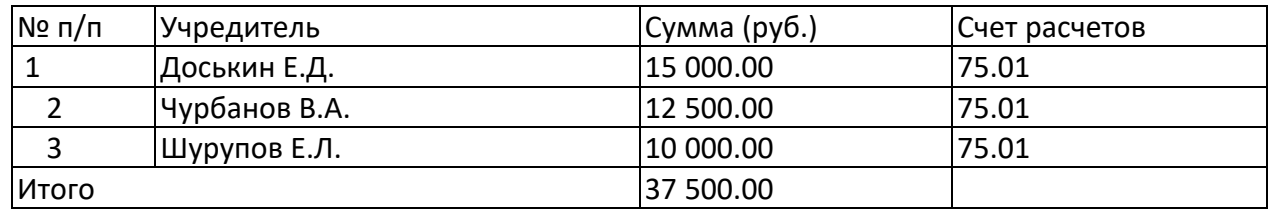

Необходимо отразить приход наличных денег в кассу предприятия с помощью **трех**  документов «Приходный кассовый ордер»

Сделать это можно **Меню Банк и касса/Кассовые документы-Поступление** В окне выбор вида операции выбираем «Взнос в уставной капитал» Последовательно заполняем все поля документа. Контрагент Доскин Е.Д.

Приходный кассовый ордер формирует проводку Д50.1 К 75.01 . (можно посмотреть по пиктограмме Дт/Кт).

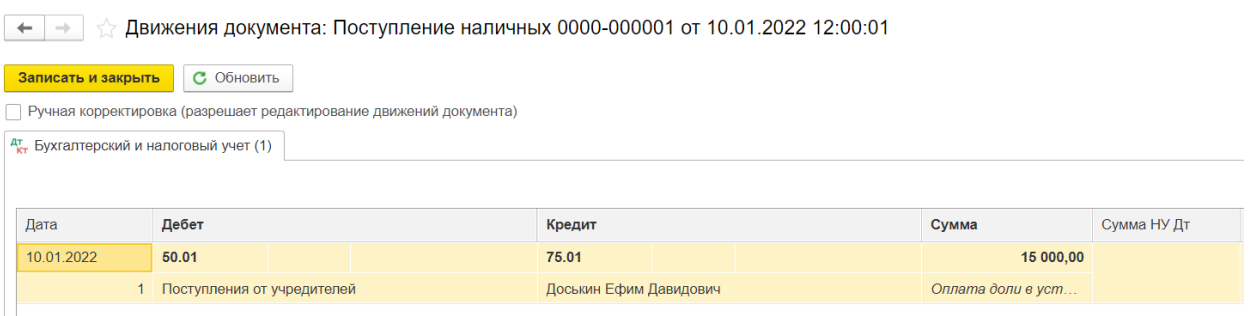

Также документ имеет печатную форму, которую можно сформировать по кнопке

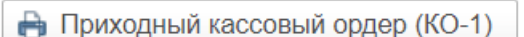

Документ записываем и проводим.

 $\left| \leftarrow \right|$   $\rightarrow$   $\left| \leftarrow \right|$  Кассовая книга за Январь 2022 г.

Аналогично создаем остальные приходно – кассовые ордера.

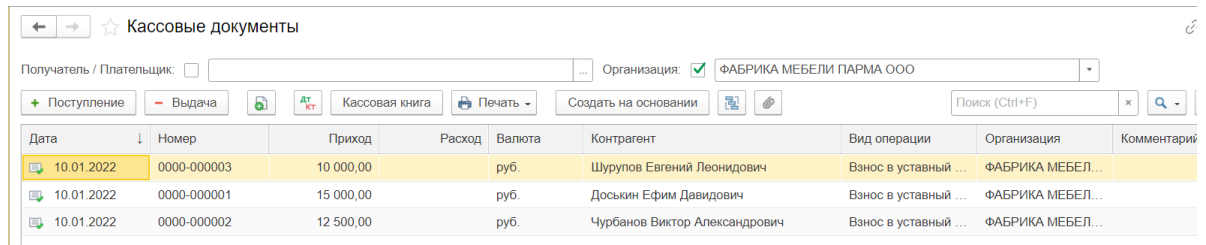

**ЗАДАНИЕ 4.2**. 10.01.2021 на конец рабочего дня необходимо сформировать кассовую книгу, отражающую все кассовые операции за день.

**Меню Банк и касса /Кассовая книга**. Устанавливаем период и нажимаем **кн. Сформировать**. Листы кассовой книги формируются автоматически.

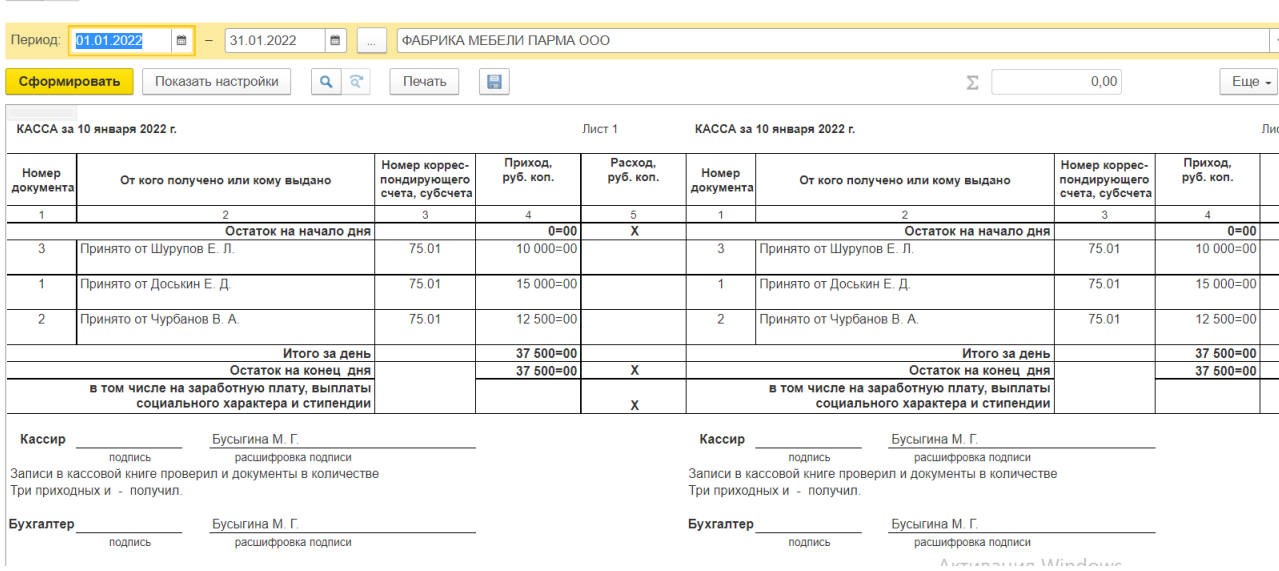

**ЗАДАНИЕ 4.3**. Определите оставшуюся задолженность каждого учредителя перед предприятием по вкладам в уставный фонд после первого денежного взноса. Оборотносальдовая ведомость по счету 75.01

Меню Отчеты –Оборотно – сальдовая ведомость по счету.

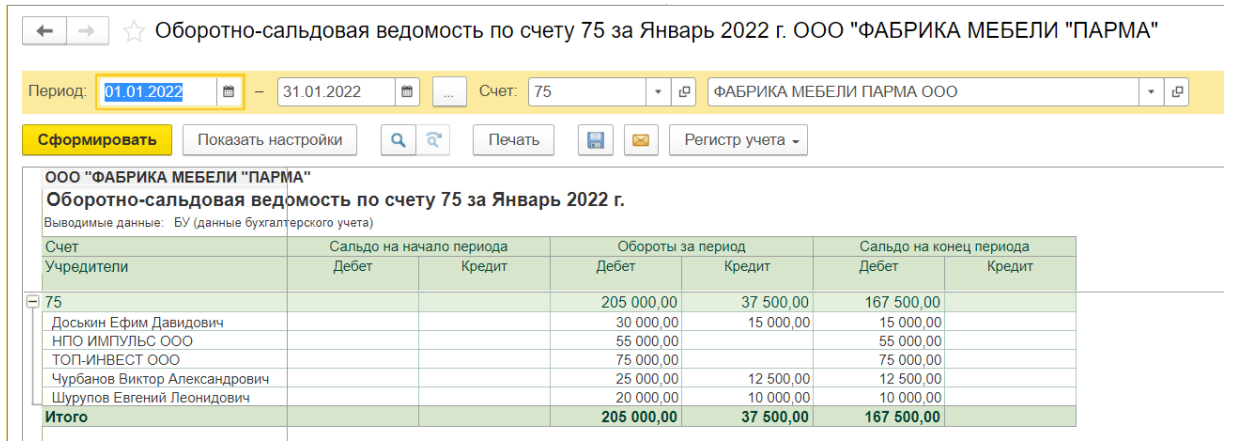

#### **Оборотно-сальдовой ведомости (меню – Отчеты) можно увидеть**

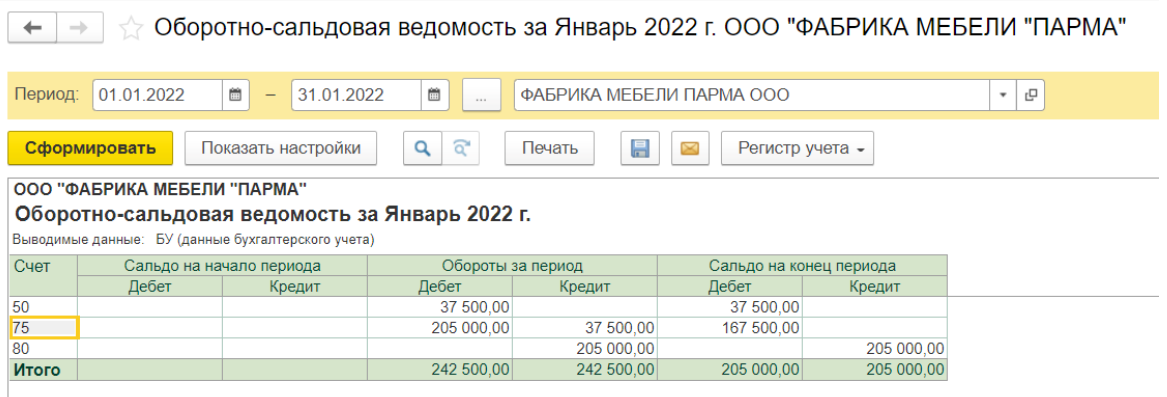

### **5. Банковские операции**

Для учета операций по расчетному счету предназначен счет 51. По счету ведется аналитический учет в разрезе субконто Банковские счета и Движения денежных средств. (Справочники Банковские счета и Движения денежных средств).

Документы раздела Банковские операции: Платежное поручение исходящее, Платежное поручение входящее, Платежный ордер поступление денежных средств, Банковская выписка.

**ЗАДАНИЕ 5.1**. По приказу руководителя предприятия № 4 от 10.01.2022 кассиром производится сдача наличных денежных средств, полученных в качестве вклада учредителей, в размере 37 500 руб. на расчетный счет 40332112330000000112 в АКБ «Пермь». Оформите документ Расходный кассовый ордер.

**Меню Банк и Касса/ Кассовые документы – Выдача. Вид операции - Взнос наличными в банк.** Последовательно заполняем все поля документа.

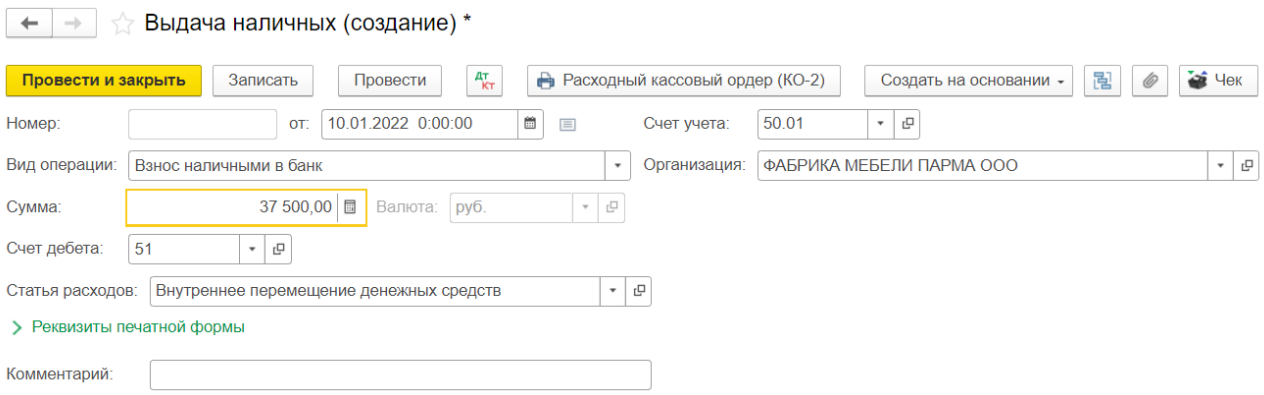

Посмотреть проводки по документу и сформировать печатную форму документа. Сохранить документ по кнопке Провести и закрыть.

Сформировать Оборотно сальдовую ведомость по счету 50. Уточнить, что на 10.01.22 по счету 50, сальдо конечное 0

 $\leftarrow$   $\rightarrow$   $\leftarrow$  Оборотно-сальдовая ведомость по счету 50 за Январь 2022 г. ООО "ФАБРИКА МЕБЕЛИ "ПА

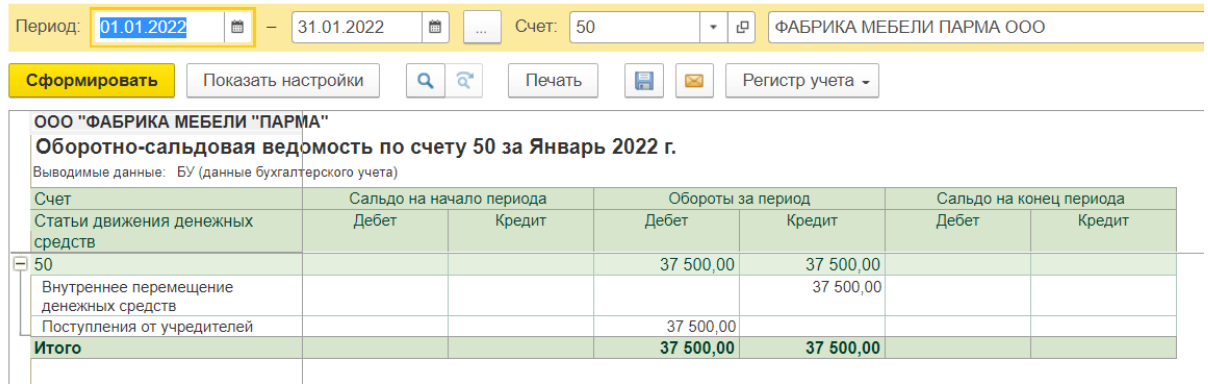

**ЗАДАНИЕ 5.2**. 10.01.2022 на расчетный счет предприятия учредителями - юридическими лицами в качестве взносов в уставный капитал (Счет БУ - 75.01) перечислены следующие суммы :

Контрагент - НПО ИМПУЛЬС ООО Сумма - 30 000 руб.

Контрагент - ТОП-ИНВЕСТ ООО, Сумма - 20 000 руб.

Оформите **Два** документа Поступление на расчетный счет.

**Меню Банк и касса /Банковские выписки/ Поступление на расчетный счет.**  В окне *Вид операции* документа выбираем Взнос в уставной капитал Последовательно заполняем все поля документа.

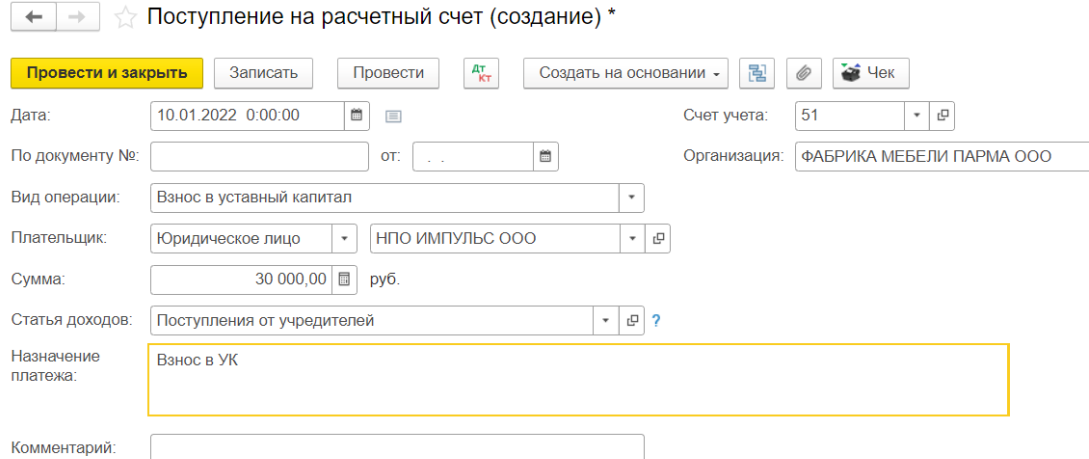

#### Посмотреть созданные проводки по документу.

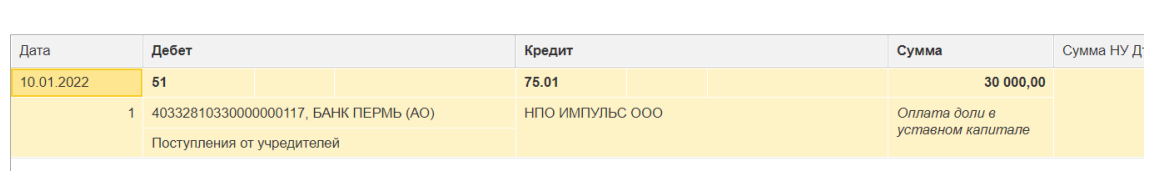

### Провести и закрыть документ.

дт<br>Кт Бухгалтерский и налоговый учет (1)

Аналогично создаем документ поступления на расчетный счет для «Топ – Инвест»

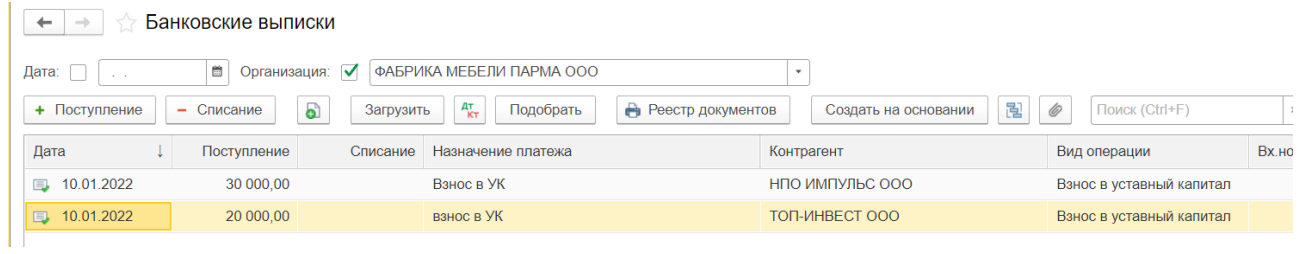

**ЗАДАНИЕ 5.3**. Сформируйте банковскую выписку на 10.01.2022. Проверьте правильность данных:

остаток на конец дня 87 500 руб.

**Закладка Банк и касса , Банковские выписки. Отчеты – Оборотно – сальдовая ведомость по счету 51**

### **6. Учет расчетов с поставщиками**

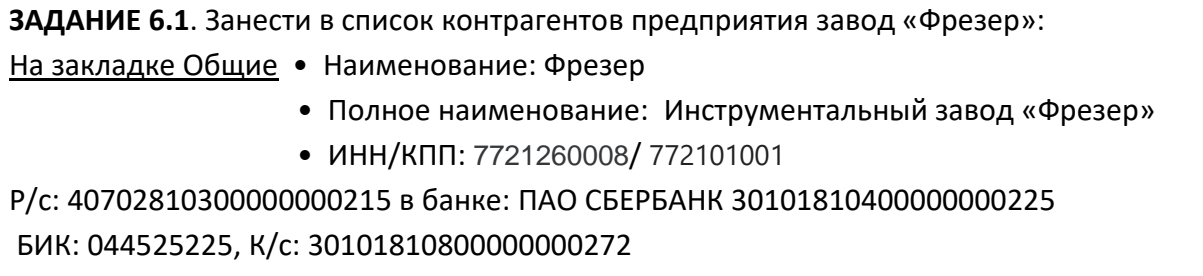

#### **Меню – Справочники - Контрагенты**

Так как в базе нет данных по номенклатуре создадим Номенклатурную группу Оборудование (основные средства) . Меню Справочник – Номенклатура – Создать.

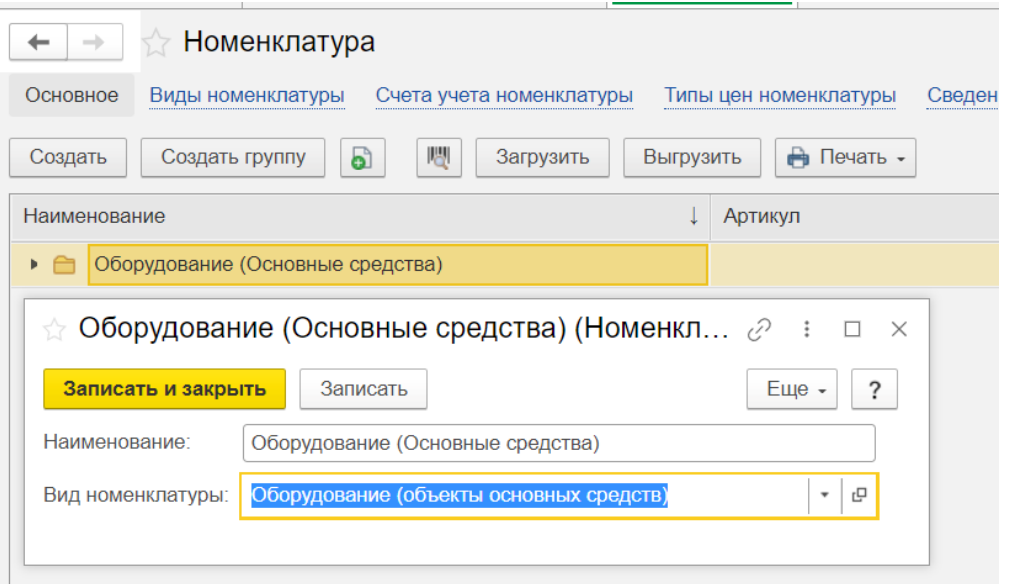

**ЗАДАНИЕ 6.2**. 11.01.2022 ООО «Парма» получило от завода «Фрезер» счет № 345/21 от 11.01.2022. Счет выписан на поставку производственного оборудования «Станок сверлильный СДС-1» в количестве 1 шт. на сумму 12 000 руб., включая НДС 20%. Необходимо зарегистрировать данный счет (номер и дату) как основание для дальнейших расчетов.

**Меню Покупки – счета от поставщиков.** По кнопке Создать открыть счет для заполнения.

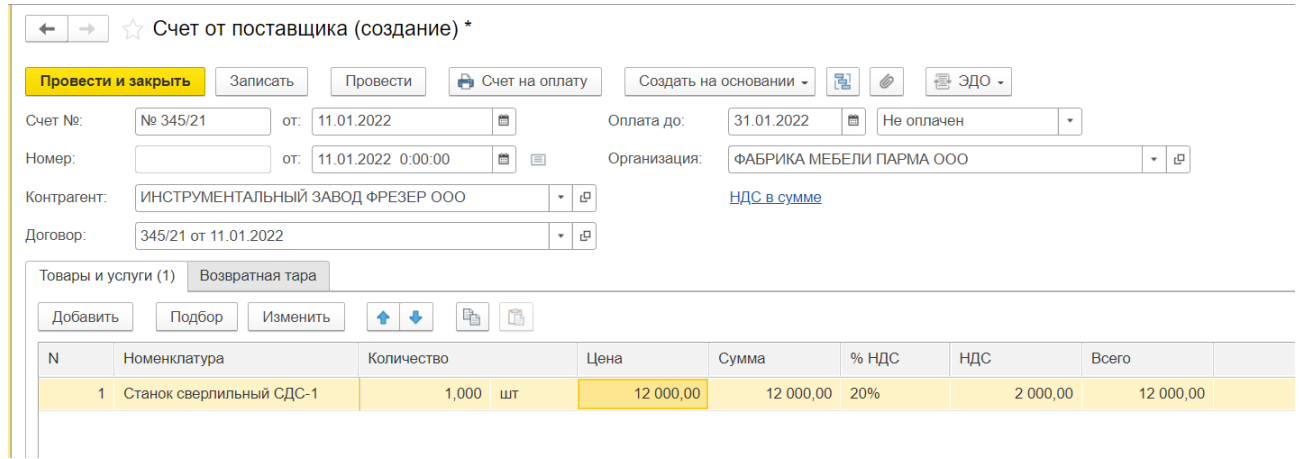

### При заполнении счета, необходимо внести номенклатуру – Станок сверлильный СДС-1.

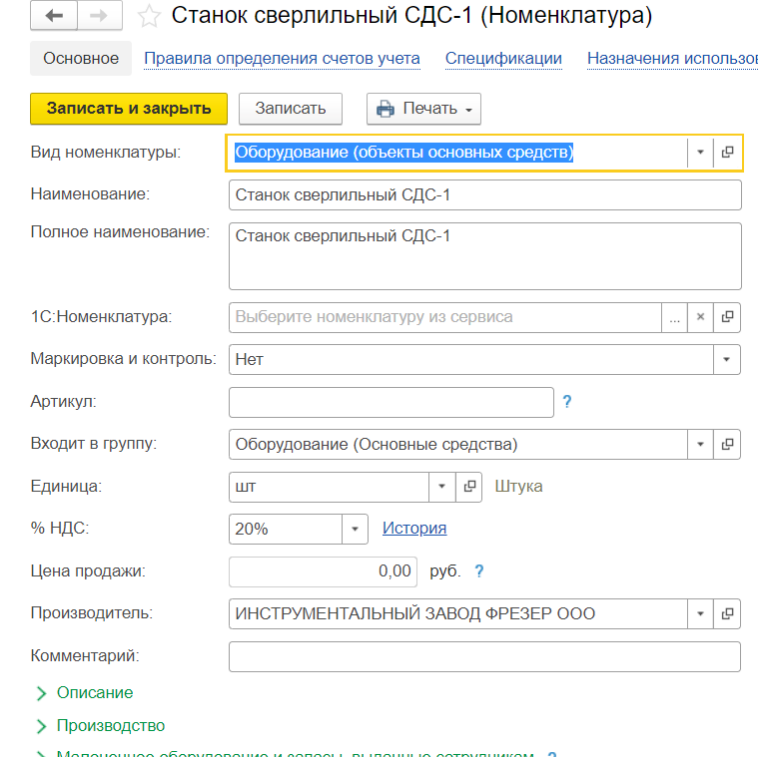

#### А так же заполнить договор с поставщиком

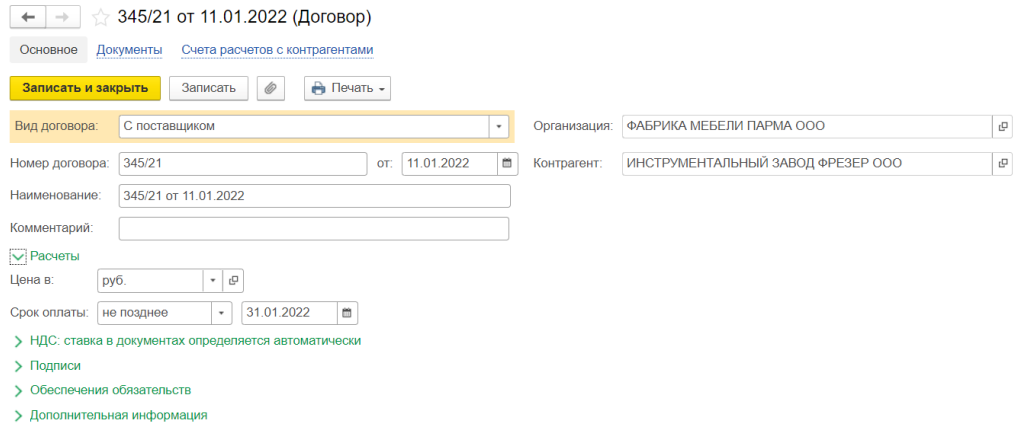

#### Посмотреть печатную форму по кнопке Счет на оплату.

**ЗАДАНИЕ 6.3**. Выпишите платежное поручение № 1 по счету **№ 345/21 от 11.01.2022** на сумму 12 000 и оформите факт оплаты.

**Меню Покупки – Счета от поставщиков.** Находим созданный счет и по кнопке Создать на основании, выберем платежное поручение.

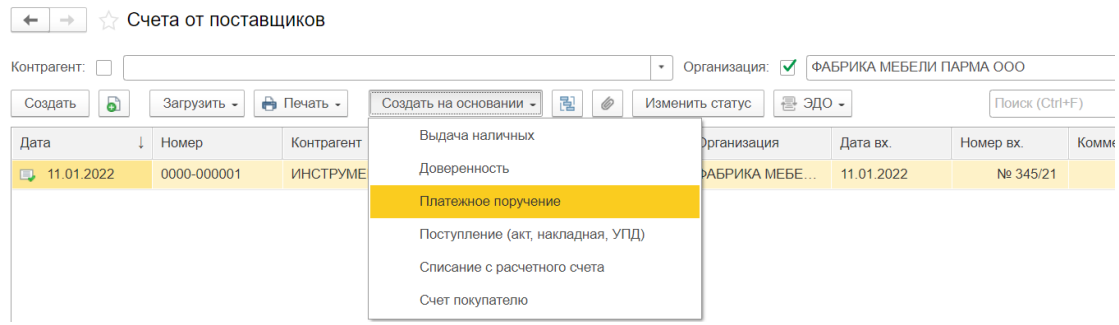

#### Будет сформировано платежное поручение

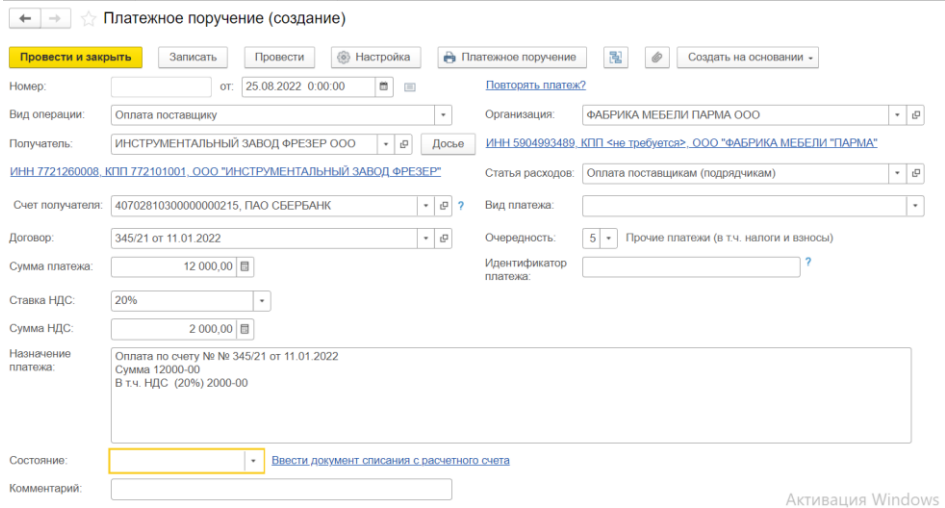

Документ формирует печатную форму.

*В поле Состояние* поставьте «Оплачено» и нажмите «Вести документ списания с расчетного счета» , автоматически сформируется документ «Списание с расчетного счета». Поставить дату 11.01.2022.

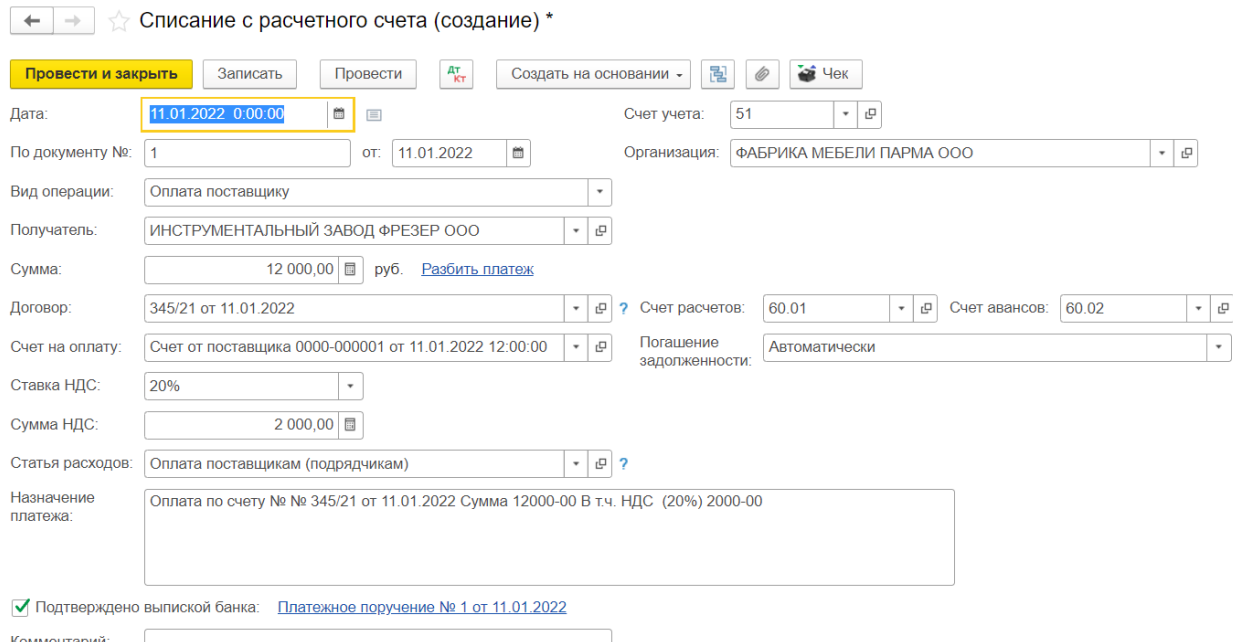

Провести и сохранить все документы. Закрыть. Найти созданную выписку (Меню Банк и касса). По кнопке Дт/Кт смотрим, какие проводки сформировал данный документ (в нашем случае программа сформировала проводку Дт 60.02 Кт 51, т.е. расценила этот платеж, как аванс поставщику). Закройте окна.

**ЗАДАНИЕ 6.4**. Сформируйте банковскую выписку **на дату** 11.01.2022. Проверьте правильность данных;

- остаток на начало дня 87 500 руб.;
- расход 12 000 руб.;
- остаток на конец дня 75 500 руб.

Платежные поручения можно выписывать не на основании Счета от поставщиков. Для этого в Меню Банк и касса выбрать Платежное поручение и последовательно заполнить все поля.

**ЗАДАНИЕ 6.5**. Выпишите **платежное поручение исходящее № 2** на оплату счета завода «Фрезер» № 231/37 от 11.01.2022 за поставку инструментов на сумму 3 600 руб., включая НДС 20%.

#### **Меню Банк и касса /Платежное поручение**  Оплачено **!!!** не ставим. ОК.

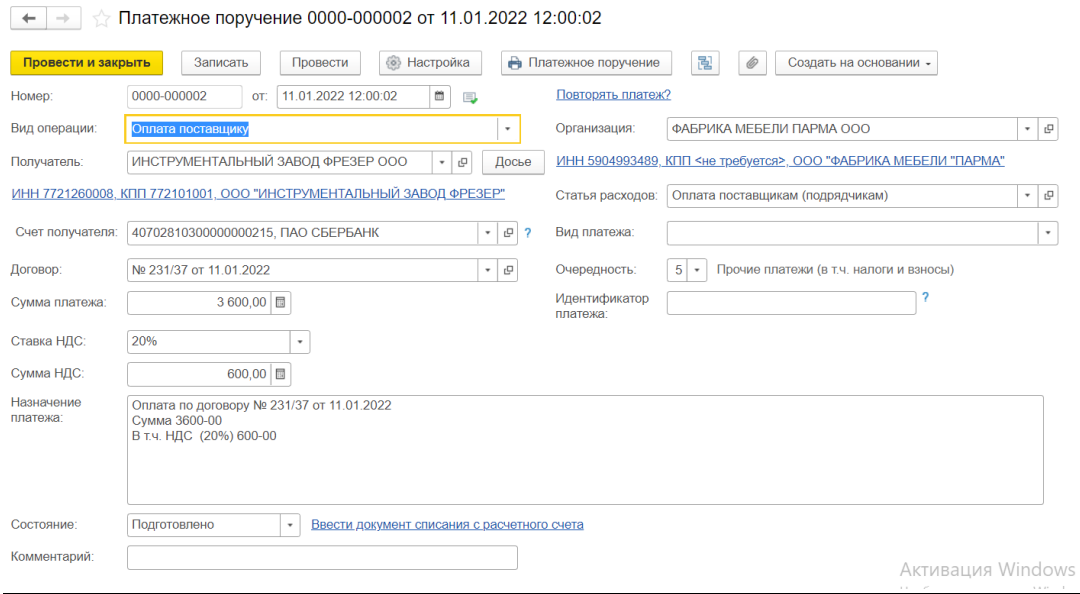

**ЗАДАНИЕ 6.6**. Выпишите **платежное поручение исходящее № 3** на оплату счета НПО ИМПУЛЬС ООО № 31 от 11.01.2022 за поставку материалов на сумму 55 320 руб., включая НДС 20%.

Сформируйте банковскую выписку **на 11.01.2022**

Если вы правильно выполнили задания 6.5 и 6.6, то платежные поручения не сформировали проводок, и выписки на 11.01.2022 нет в списке.

Выписка за 11.01.2022 добавляется в окне Выписка банка по **Кн. Подобрать**. Выбираем счет и дату выписки – 11.01.2022. Отметьте галочками оба платежных поручения (Фрезер – 3600 и Импульс – 55320), нажмите **кн. Сформировать строки выписки** – платежные поручения добавятся в выписку.

Откройте Меню Банк и касса- Банковские выписки. Должно получиться

 $\leftarrow$   $\rightarrow$  5 Банковские выписки

| Дата: П<br>+ Поступление | 首<br>Организация: √<br>G)<br>- Списание | Загрузить | ФАБРИКА МЕБЕЛИ ПАРМА ООО<br>$A_T$<br>Подобрать<br>Реестр документов | $\;$<br>副<br>Создать на основании | 6<br>Поиск (Ctrl+F)      | $\times$ |
|--------------------------|-----------------------------------------|-----------|---------------------------------------------------------------------|-----------------------------------|--------------------------|----------|
| Дата                     | Поступление                             | Списание  | Назначение платежа                                                  | Контрагент                        | Вид операции             | Вх номер |
| ■ 10.01.2022             | 30 000.00                               |           | Взнос в УК                                                          | НПО ИМПУЛЬС ООО                   | Взнос в уставный капитал |          |
| ■ 10.01.2022             | 20 000,00                               |           | взнос в УК                                                          | TON-UHBECT OOO                    | Взнос в уставный капитал |          |
| 日 11.01.2022             |                                         |           | 12 000,00 Оплата по счету № № 345/21 от 11.01.2022 С                | ИНСТРУМЕНТАЛЬНЫЙ ЗАВОД ФРЕЗ.      | Оплата поставщику        |          |
| ■ 11.01.2022             |                                         | 3 600.00  | Оплата по договору № 231/37 от 11.01.2022                           | ИНСТРУМЕНТАЛЬНЫЙ ЗАВОД ФРЕЗ       | Оплата поставшику        |          |
| ■ 11.01.2022             |                                         | 55 320.00 | Оплата по договору 31 от 11.01.2022 Сумма                           | HNO NMUANIPC OOO                  | Оплата поставщику        | 3        |

Проверьте:

- остаток на начало дня 75 500 руб.;
- расход 58 920 руб.;
- $\bullet$  остаток на конец дня 16 580 руб.

**ЗАДАНИЕ 6.7**. Сформируйте ОСВ (оборотно-сальдовую ведомость) по счету 51 на 11.01.2022 Проверьте: обороты по дебету – 87 500 и по кредиту – 70 920, Сальдо конечное по дебету - 16580.

**Меню Отчеты/ОСВ по счету**. В открывшемся окне указываем период с 01.01 по  $11.01.2022$ , счет – 51.

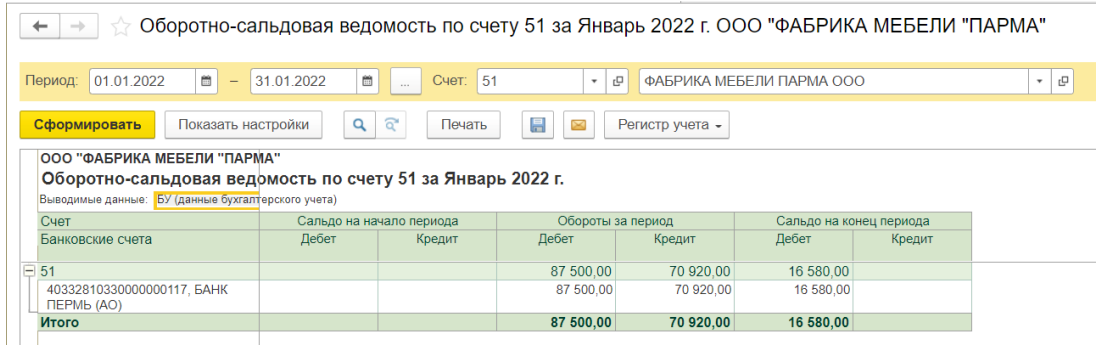

#### **7. Расчеты с покупателями**

**ЗАДАНИЕ 7.1**. Завести в справочник «Номенклатурные группы» значение главного вида основного производства предприятия «Парма»: *Офисная мебель*.

**Меню Справочники Доходы и расходы /Номенклатурные группы/Добавить** в *поле Наименование* вводим *Офисная мебель (меняем название Основная номенклатурная группа на офисную мебель).*

[Справочник Номенклатурные группы предназначен для учета затрат на производство и расчета фактической себестоимости продукции в разрезе номенклатурных групп.]

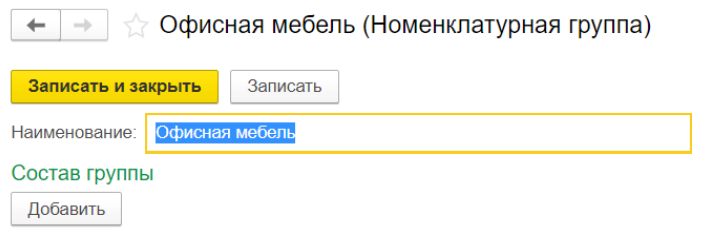

**ЗАДАНИЕ 7.2**. Занести в справочник «**Типы цен номенклатуры**» типы используемых цен.

- Основная цена закупки; цена включает НДС да.
- Основная цена продажи; цена включает НДС да.
- Плановая цена, цена включает НДС нет

# **Меню Номенклатура/Типы цен номенклатуры в верхней части окна/ Создать**

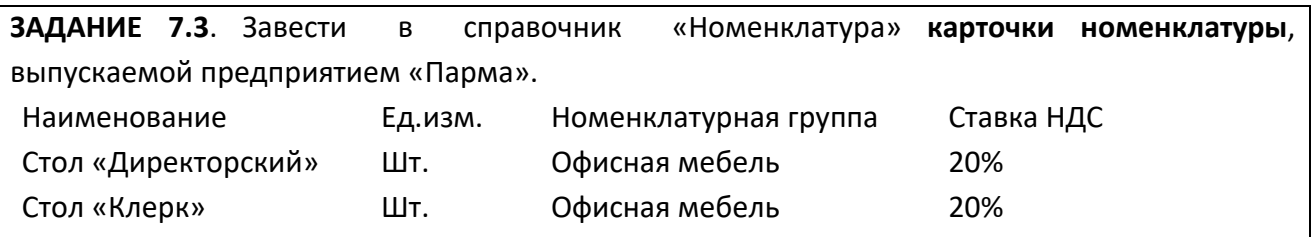

# **Меню Справочники / Номенклатура**

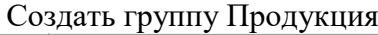

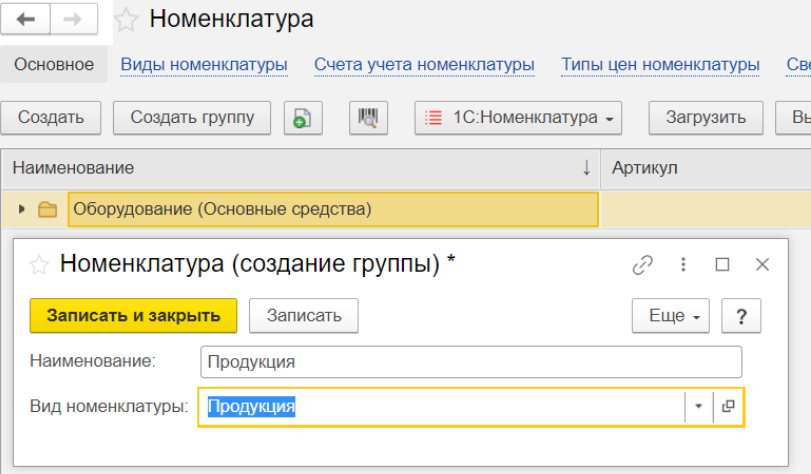

#### вносим элементы в группу продукция.

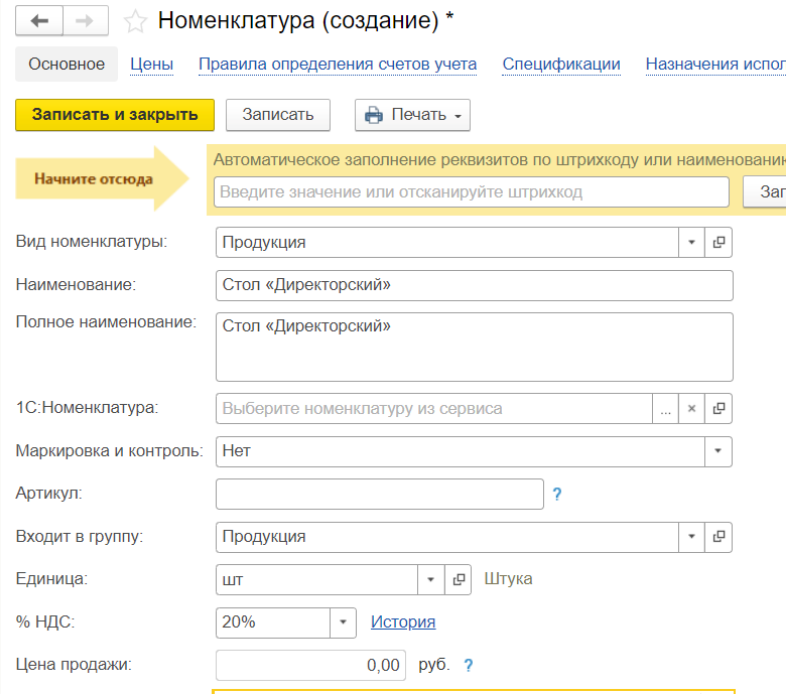

# Получим

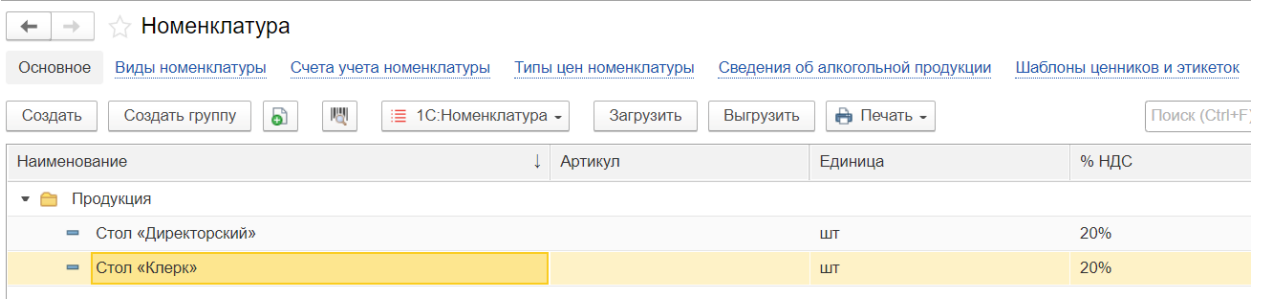

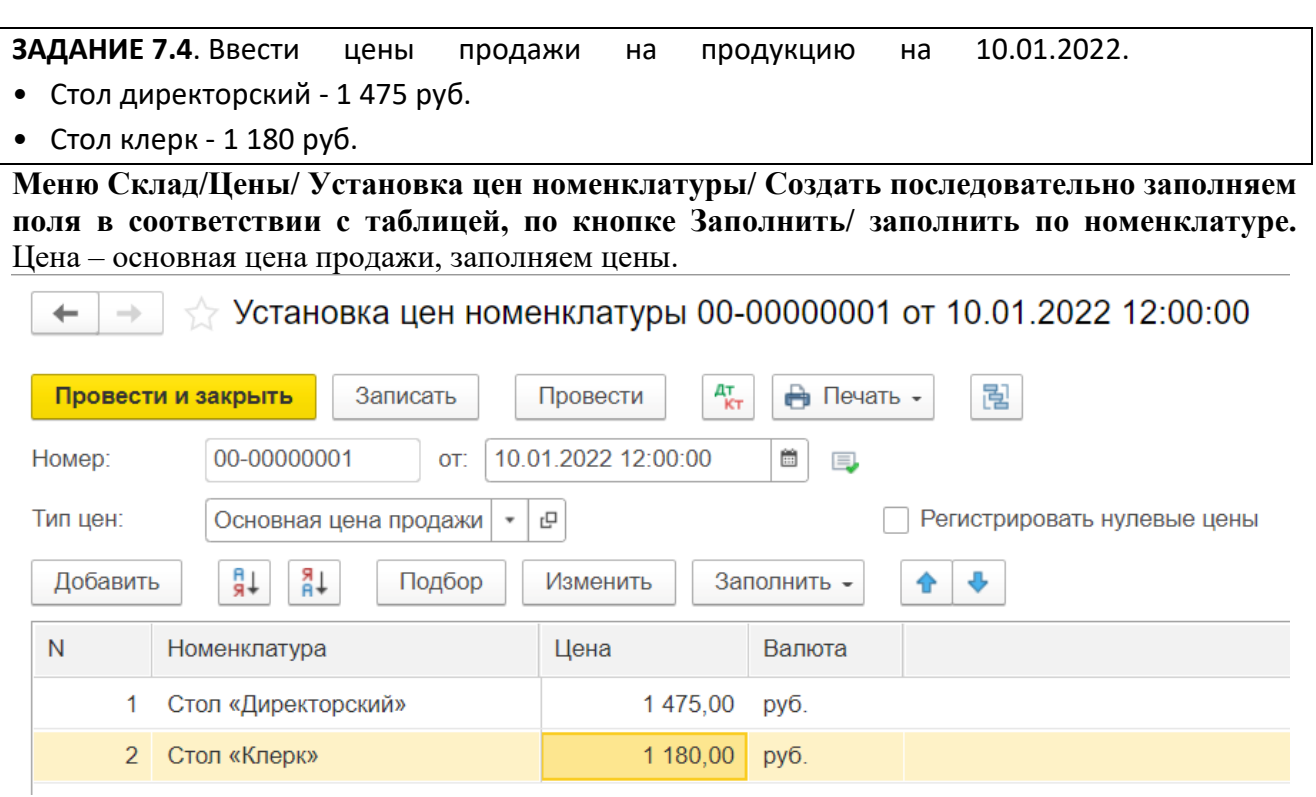

**ЗАДАНИЕ 7.5**. 14.01.2021 предприятием «Парма» заключен договор с «ТОП-ИНВЕСТ ООО» на поставку офисного оборудования **№ 2-ПК**. Необходимо зарегистрировать данный договор (номер и дату) как основание для дальнейших расчетов.

**Меню Справочники/Контрагенты**, внутри карточки нужного контрагента в *области Договоры контрагента* **кн. Создать**/в *поле наименование* – номер и дату договора. Тип договора – с покупателем.

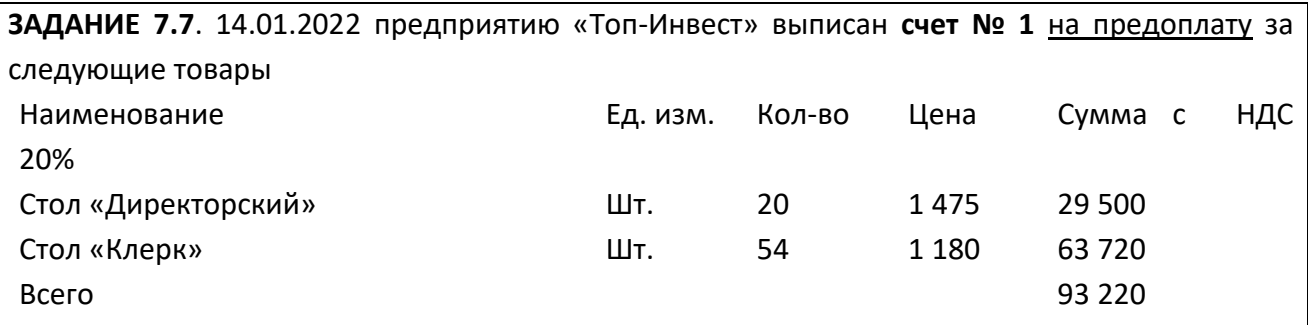

#### **Меню Продажа/Счета покупателям /Создать**.

По **кнопке «НДС в сумме»** в меню документа выбрать тип цен – основная цена продажи, табличную часть документа заполнить соответственно таблице. По **кн. Создать**– появляется новая строка в таблице.

В *графе Номенклатура* переходим в справочник Номенклатура/ выбираем группу Продукция/**Добавить** – вводим стол (наименование, ед.изм/ОК). Двойным щелчком мыши – заносим его в табличную часть документа. Вводим кол-во и цену.

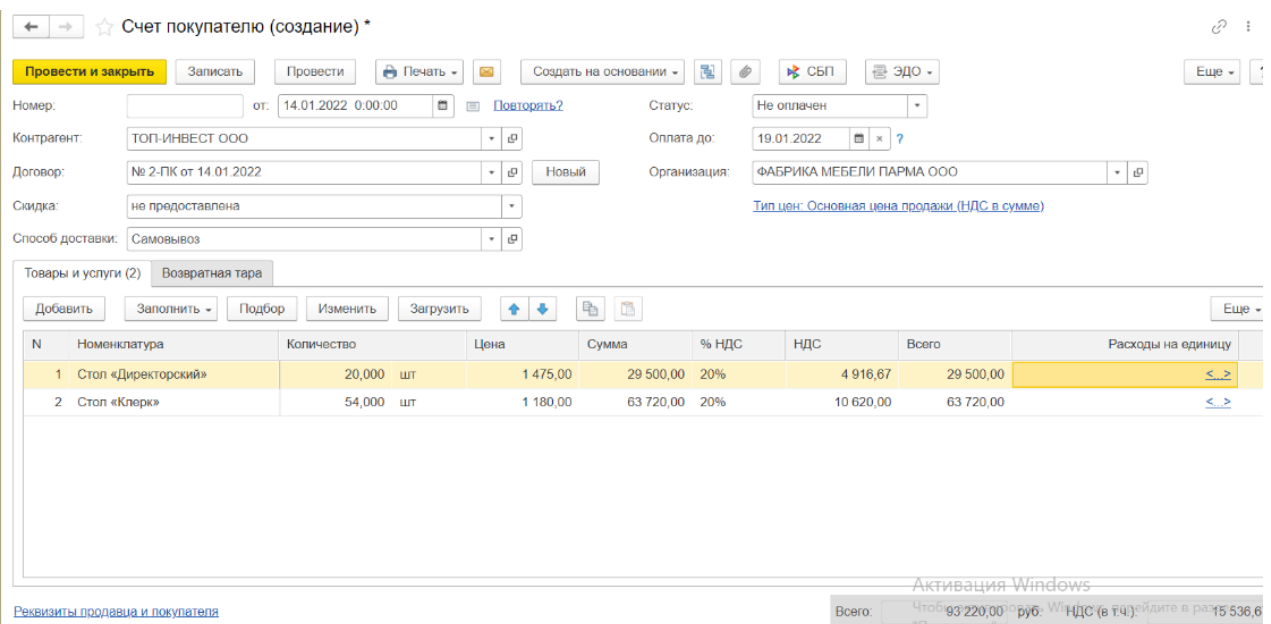

Проверить сумму документа и сумму НДС /по кн. Печать – формируем печатную форму счета/кн.ОК.

**ЗАДАНИЕ 7.8**. 15.01.2021 в соответствии с договором № 2-ПК от 14.01.2022 предприятием ООО «Парма» получена предоплата от «ТОП-ИНВЕСТ» ООО в счет предстоящей поставки офисной мебели. Факт предоплаты в сумме 93 220 руб. подтвержден выпиской с банковского счета от 17.01.2021 с приложением платежного поручения № 44. Из платежного поручения следует, что в сумму предоплаты включен НДС 20%. Необходимо отразить факт получения предоплаты в базе документом **поступление на расчетный счет** на основании выписанного ранее счета.

Меню Продажи/выбираем в списке документов счет на оплату/ **На основании**/ выбираем из списка **Поступление на расчетный счет** /ОК.

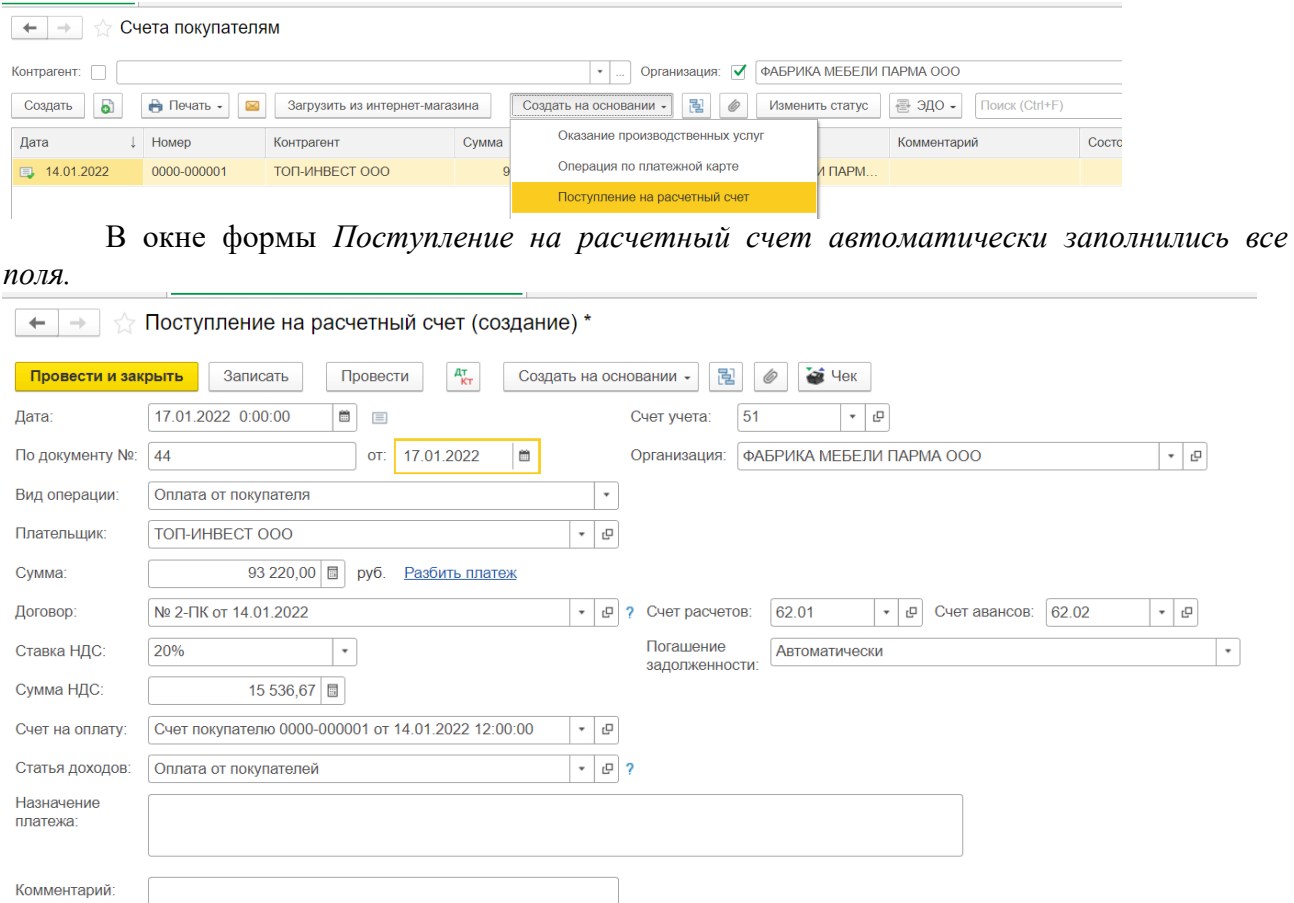

По кн. Дт/Кт смотрим проводки, сформированные документом (Д51-К62.02, т.е. программа расценила этот платеж как аванс от покупателя).

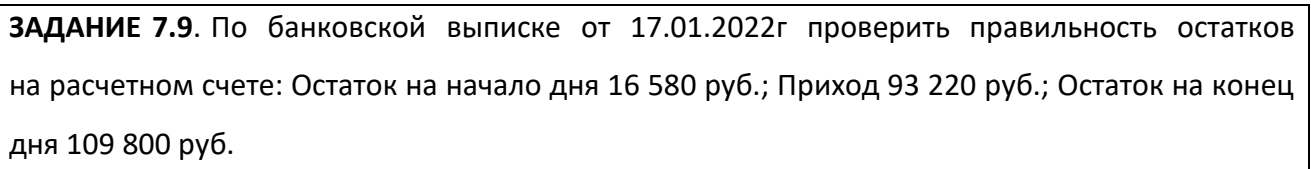

**Меню Банк/ Выписка банка**/ выбрать дату 17.01.20212. Открыть двойным щелчком мыши.

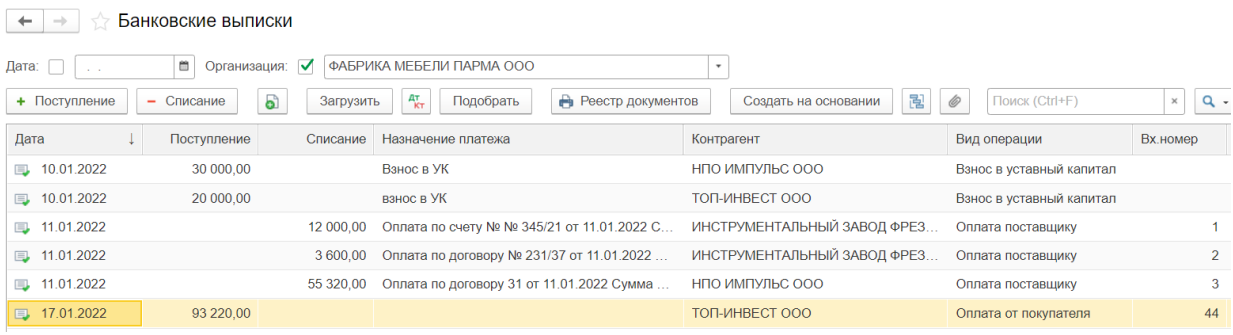

#### **8. Учет основных средств**

Для хранения списка объектов основных средств (далее ОС) предназначен справочник Основные средства. Для учета ОС в плане счетов предназначены счета

- 01.1 ОС в организации
- 01.2 Выбытие ОС
- 08. 1 Приобретение земельных участков
- 08.2 Приобретение объектов природопользования
- 08.3 Строительство объектов ОС
- 08.4 Приобретение отдельных объектов ОС.

Приобретение за плату отдельных объектов ОС является наиболее распространенным вариантом поступления ОС в организацию Для регистрации такого поступления предназначен документ Поступление товаров и услуг. Для передачи объекта ОС в подразделения используют документ Принятие к учету ОС. Ежемесячное начисление амортизации по объектам ОС осуществляется документом Закрытие месяца. Амортизация начисляется по ОС, у которых в регистрах сведений Начисление амортизации ОС(бухгалтерский учет), Начисление амортизации ОС(налоговый учет), Начисление амортизации ОС по базовой стоимости установлен признак начислять амортизацию.

Прежде чем приступить к учету ОС заполним необходимые справочники.

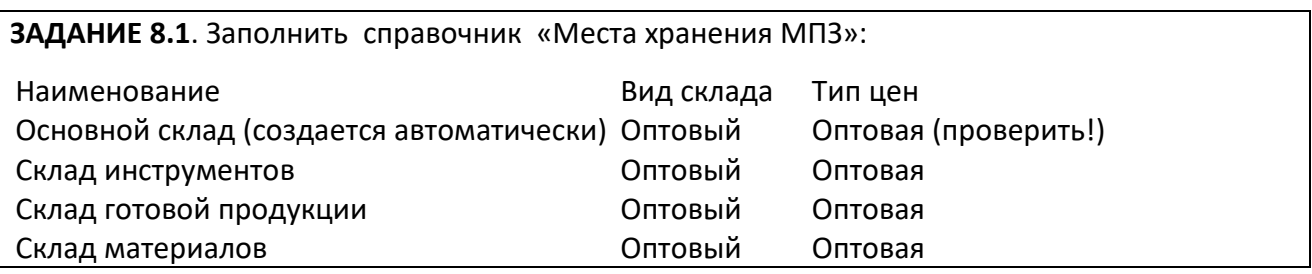

**Меню Справочники /Склады (Места хранения**)/**кн.Создать.** 

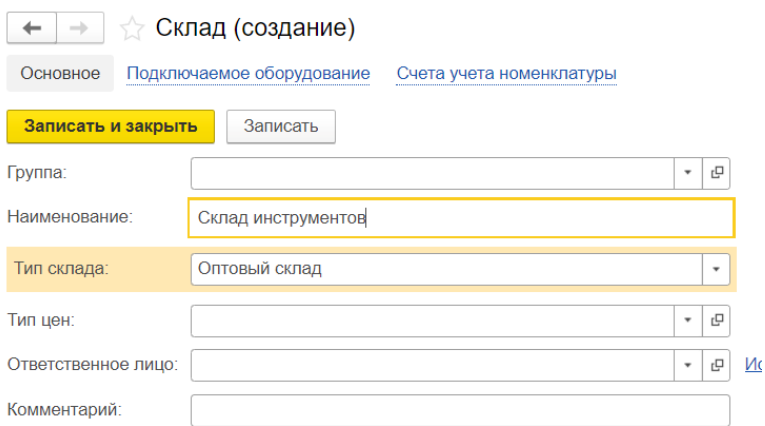

**ЗАДАНИЕ 8.2** *Посмотреть* счета учета для всей группы номенклатуры Оборудование (Объекты ОС) для автоматического формирования записей на счетах БУ.

Счет учета БУ – 08.04;

Счет учета доходов от реализации БУ – 91.01; учета доходов от реализации НУ – 91.01.4;

Счет учета расходов БУ – 91.02; Счета учета предъявленного НДС – 19.01; Счета учета НДС по

реализации 91.02; Счета учета НДС, уплаченного на таможне – 19.05.

#### **Меню Справочники – Номенклатура- Счета учета номенклатуры.**

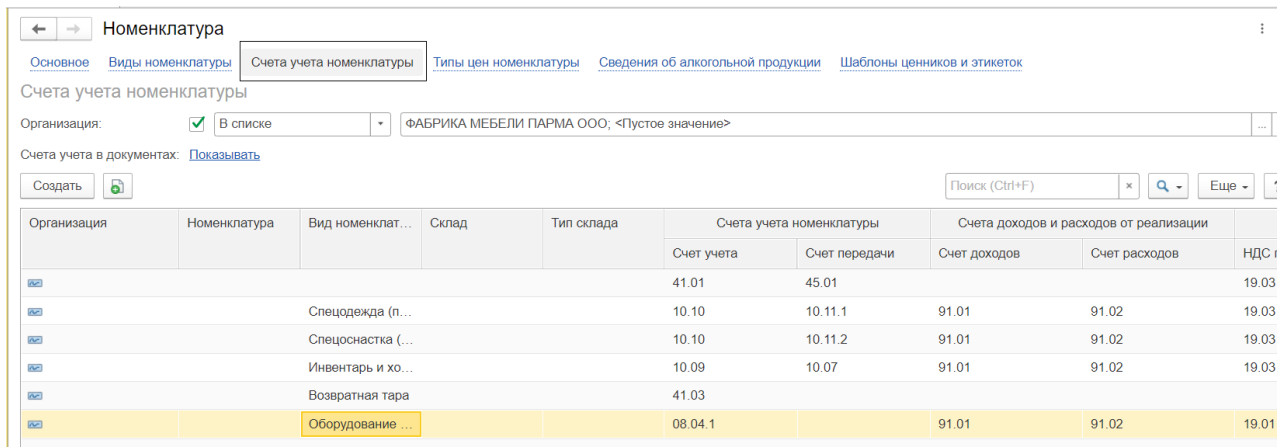

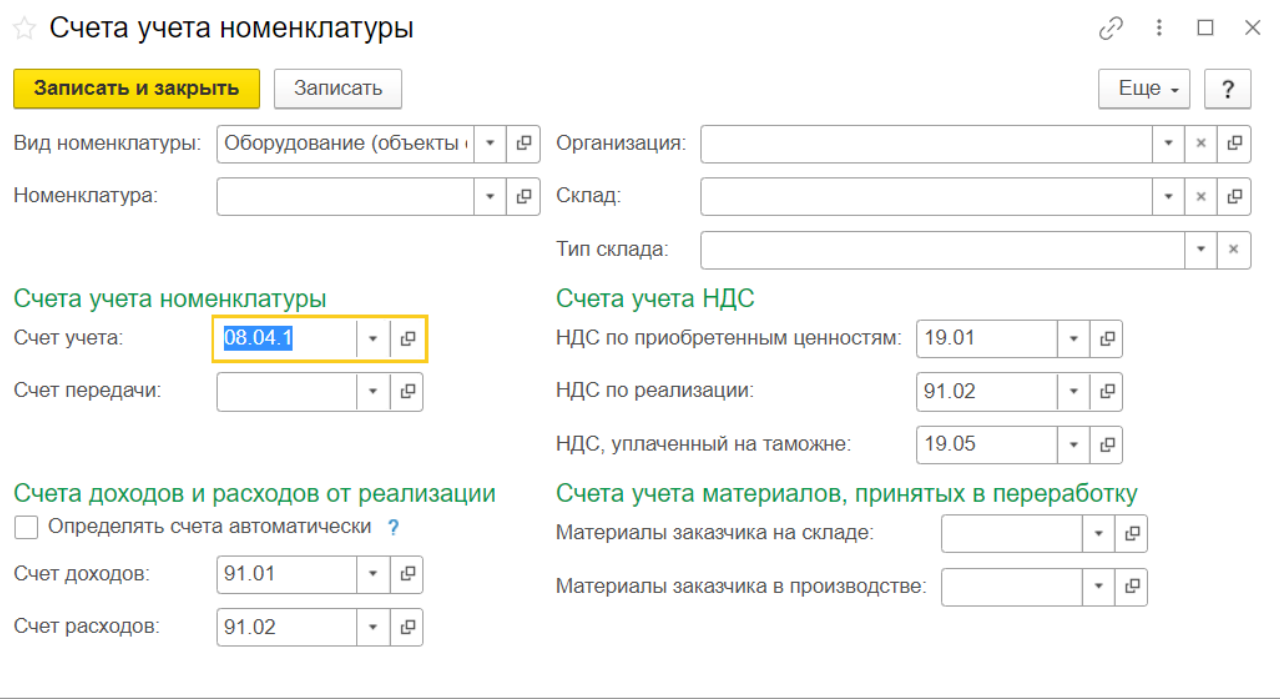

**ЗАДАНИЕ 8.3**. 17.01.2022 от завода /«Фрезер» на предприятие ООО «Парма» в сопровождении товарно-транспортной накладной № 345/21 от 17.01.2022 и с/ф № 345/21 от 17.01.2022 поступило оборудование - станок сверлильный СДС-1.Предоплата этой поставки была произведена ранее по счету № 345/21 от 11.01.2022 в размере 12 000 руб. (с НДС). Необходимо отразить в бухгалтерском учете факт с помощью документа «Поступление оборудования».

#### **Меню ОС и НМА /Поступление оборудования/ Создать**

В окне *формы Поступление товаров и услуг (Оборудование).* последовательно заполнить поля дата, контрагент, договор, склад.

В справочник Номенклатура/группа Оборудование (объекты ОС)/ выбираем станокСДС-1 (или вводим в справочник новый элемент номенклатуры Станок СДС-1 по кн Добавить, записываем его в базу, а затем выбираем двойным щелчком мыши). В графе номенклатура табличной части документа заполняем количество и цену.

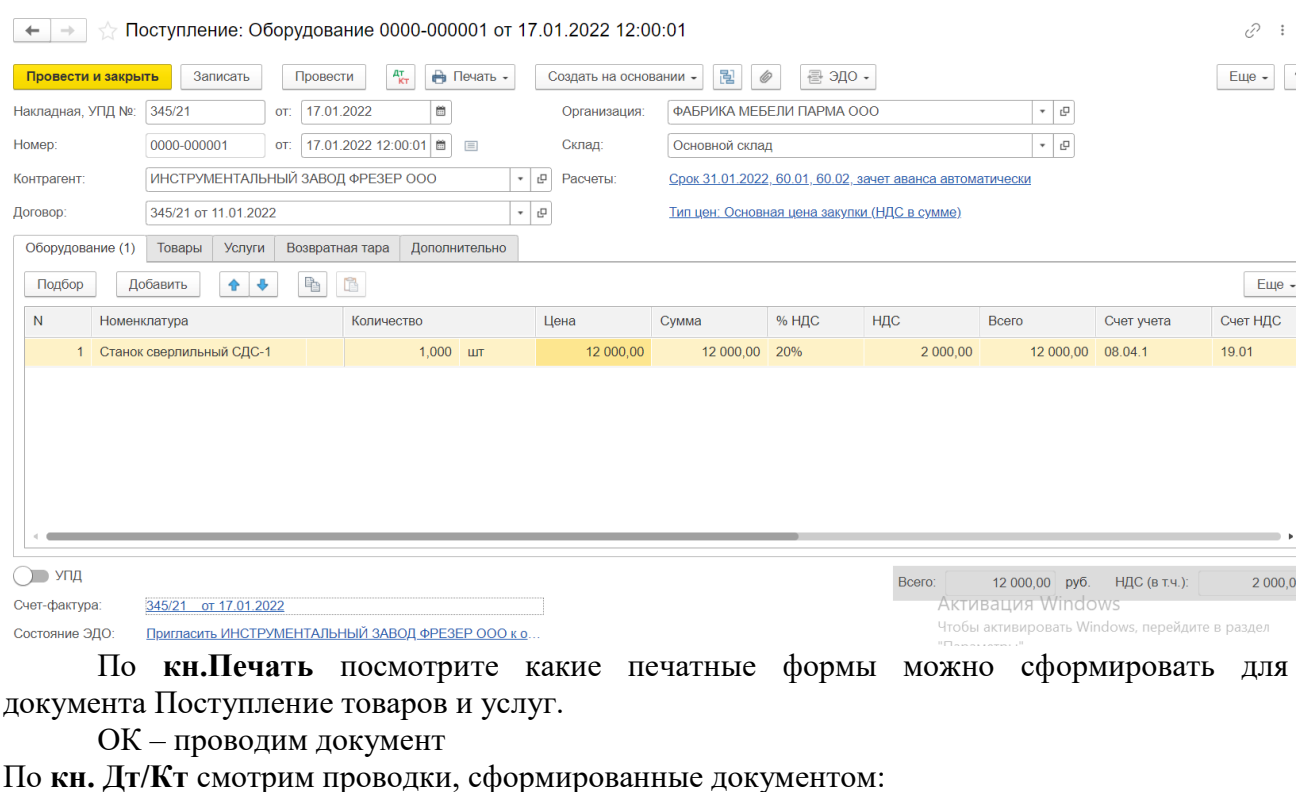

#### $\overline{+}$  →  $\rightarrow$  Движения документа: Поступление (акт, накладная, УПД) 0000-000001 от 17.01.2022 12:00:01  $e^{\hat{p}}$  :  $\overline{\phantom{a}}$ Записать и закрыть  $\overline{\phantom{a}}$  С Обновить Eu<sub>e</sub> - ? Ручная корректировка (разрешает редактирование движений документа)  $\frac{A_{KT}}{KT}$  Бухгалтерский и налоговый учет (3)  $\boxed{ }$  НДС предъявленный (1) Еще  $\sim$ Дата  $\blacksquare$ Кредит Сумма Сумма НУ Дт Cумма HY KT  $K$ ол.: 17.01.2022  $| 08.04.1$  $1,000$  60.01 10 000,00 10 000.00 10 000:00 1 Станок сверлильный СДС-1 ИНСТРУМЕНТАЛЬНЫЙ ЗАВОЛ ФРЕЗЕР ООО Поступление поступление<br>оборудования по вх.д.<br>345/21 от<br>17.01.2022 345/21 от 11.01.2022 Поступление (акт, накладная, УПД) 0000-000001 от .. 17.01.2022 60.01 60.02 12 000,00 12,000.00 12,000.00 2 ИНСТРУМЕНТАЛЬНЫЙ ЗАВОД ФРЕЗЕР ООО ИНСТРУМЕНТАЛЬНЫЙ ЗАВОД ФРЕЗЕР ООО Зачет аванса  $n$ 345/21 от 11.01.2022 345/21 от 11.01.2022 Поступление (акт, накладная, УПД) 0000-000001 от ... Списание с расчетного счета 0000-000001 от 11.01.2... 17.01.2022 19.01 2 000,00 2 000,00 60.01 3 ИНСТРУМЕНТАЛЬНЫЙ ЗАВОД ФРЕЗЕР ООО ИНСТРУМЕНТАЛЬНЫЙ ЗАВОД ФРЕЗЕР ООО Поступление поступистае<br>оборудования по вх.д.<br>345/21 от Поступление (акт, накладная, УПД) 0000-000001 от 345/21 от 11.01.2022<br>17.01.2022 12:00:01 17 01 2022 Поступление (акт, накладная, УПД) 0000-000001 от ..

**ЗАДАНИЕ 8.4**. 18.01.2022 станок СДС-1 по акту приема-передачи ОС № 1 передан в эксплуатацию в столярный цех. Отразите данный факт в компьютерном учете с помощью документа «**Принятие к учету ОС**»

В организациях с документом работают дважды: первый раз – заполняют и выводят на печать акт приема-передачи, второй раз – открывают инвентарную карточку в справочнике ОС и проводят документ.

**Меню ОС и НМА/Принятие к учету ОС/Создать/** Выбор вида операции документа – **Оборудование**/ОК.

Заполняем поля документа **Принятие к учету ОС: Оборудование. Новый\***  МОЛ – Сумачева Клавдия Семеновна

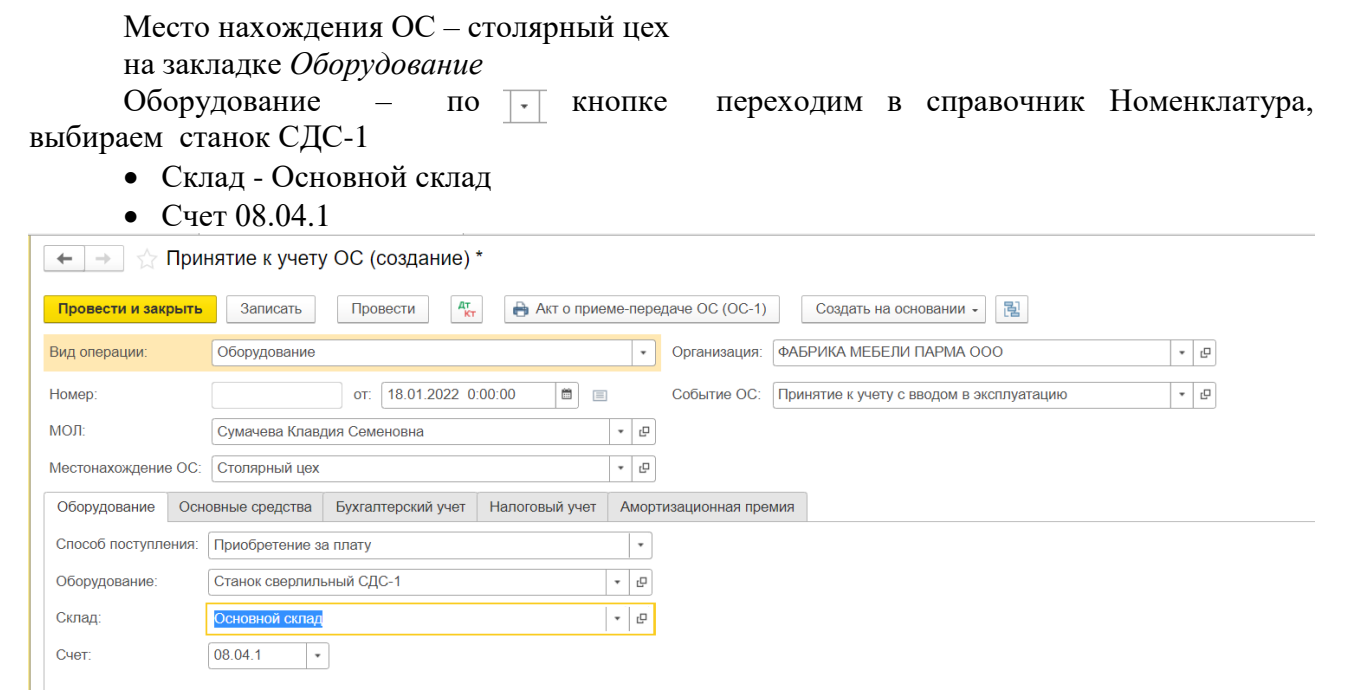

На закладке *Основные средства* - **кн. Создать** *в графе* Основное средство по кнопке переходим в *справочник Основные средства* и вносим новый элемент(**кн. Создать**) – станок СДС-1(заносим данные учета по нашей организации Наименование, Инв№.).

 $\overline{|\cdot|}$ 

Группа учета ОС - Машины и оборудование,

Сведения для инвентарной карточки Изготовитель – завод Заводской номер – 111 Номер паспорта – 222 Дата выпуска (постройки) – 30.12.2020 Нажать **кнопку записать и закрыть.**

На закладке *Бухгалтерский учет*

• Счет учета  $-01.01$ 

- Порядок учета начисление амортизации
- Способ поступления приобретение за плату
- Счет амортизации 02.01
- Начислять амортизацию да
- Способ начисления амортизации линейный
- Способ отражения расходов по амортизации Амортизация (счет 20.01)
- Срок полезного использования 120 месяцев

Закладка «Налоговый учет»

• Порядок включения стоимости в состав расходов – начисление амортизации

- Начислять амортизацию да
- Специальный коэффициент 1

• Срок полезного использования - 120 месяцев

Закладка «Амортизационная премия»

• оставляем без изменения

Провести и закрыть – проводим документ.

По кн. Дт/Кт смотрим проводки

Дт 01.01 Кт 08.04 10000

Сформировать Оборотно – сальдовую ведомость

# $\vert\leftarrow\vert\rightarrow\vert$   $\uparrow\downarrow$  Оборотно-сальдовая ведомость за Январь 2022 г. ООО "ФАБРИКА МЕБЕЛИ "ПАРМА"

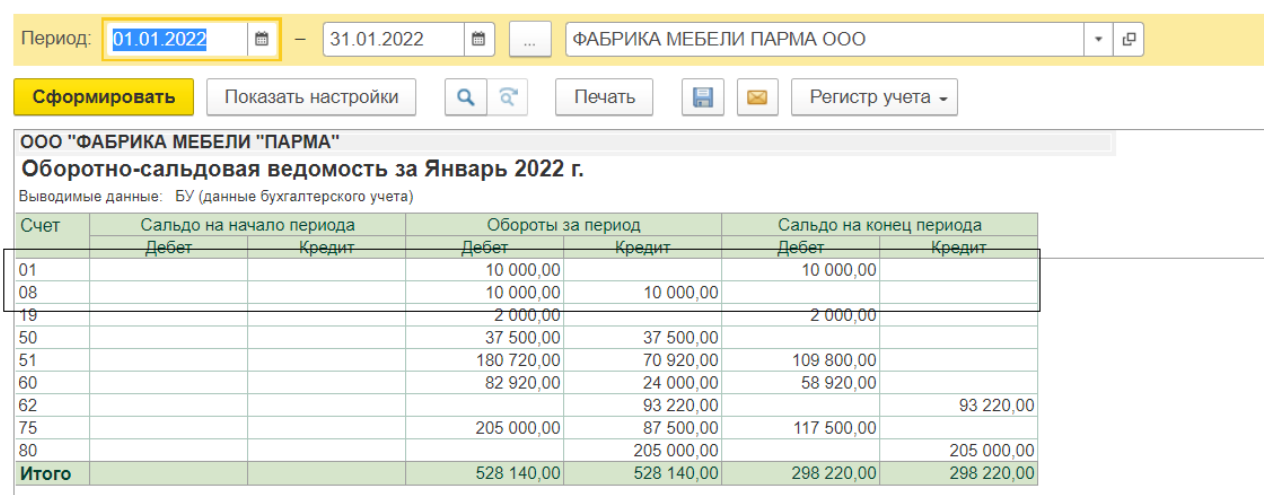

**ЗАДАНИЕ 8.5**. 20.01.2022 учредителями Доськиным Е.Д. и Чурбановым В.А. в качестве вклада в уставный капитал внесено основное средство - «Станок универсальный деревообрабатывающий СДУ-11». Его стоимость согласована (25 000 руб.) и в равных долях распределена между двумя учредителями. Станок предназначен для эксплуатации в столярном цехе в процессе производства всей номенклатуры выпускаемых изделий.

### **Меню Операции/Операции введенные вручную/ Добавить**

Дата 20.01.2022;Сумма 25000.00;Содержание - Вклад в УК.

По кн. Создать вносим следующие 2 записи

!!!станок СДУ-11 внести в справочник Номенклатура/группа Оборудование(объекты ОС) по кнопке  $\|\cdot\|$ войти в справочник, нажать кнопку Создать.

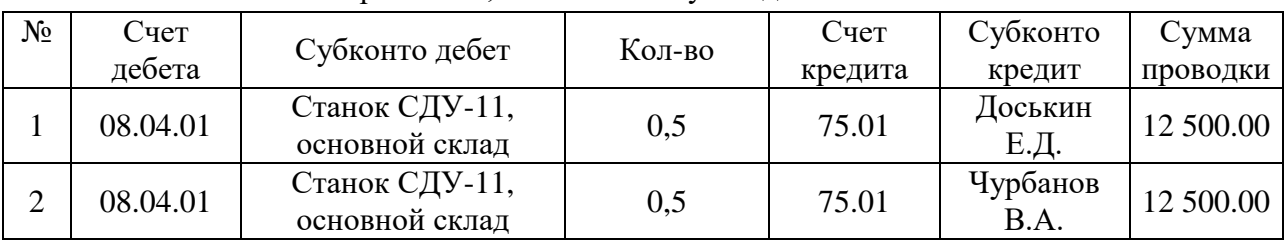

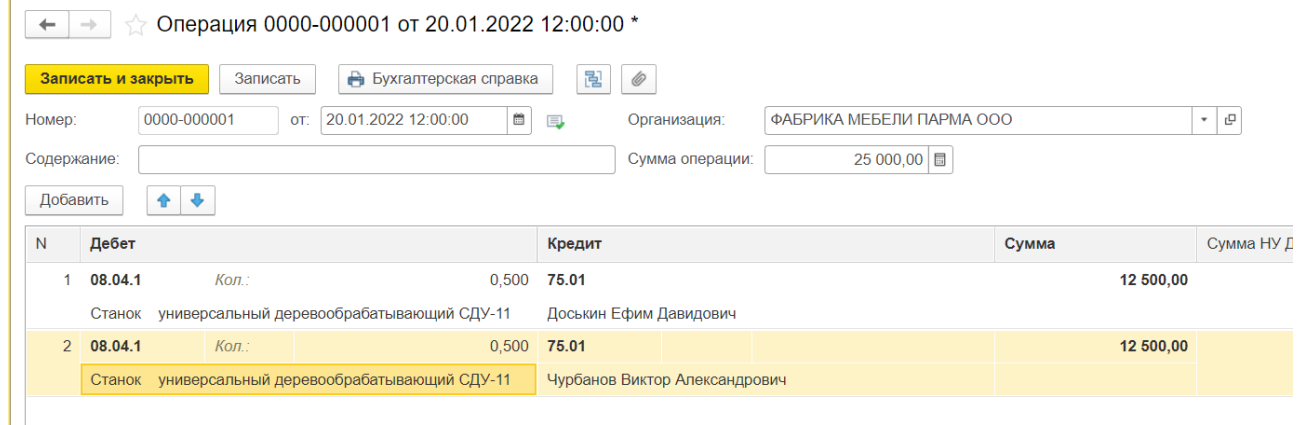

**ЗАДАНИЕ 8.6**. 21.01.2022 принятый от учредителей Доськина Е.Д. и Чурбанов В.А. станок введен в эксплуатацию в столярный цех по акту приема-передачи ОС № 2. Отразите данный факт в компьютерном учете с помощью документа «**Принятие к учету**»

**Меню ОС и НМА /Принятие к учету ОС/Создать/** Выбор вида операции документа – **Оборудование**/ОК.

Заполняем поля документа Принятие к учету ОС: Оборудование. Новый\* МОЛ – Сумачева Клавдия Семеновна

Место нахождения ОС – столярный цех

Оборудование – по кнопке переходим в справочник Номенклатура, выбираем станок СДУ-11

Склад - Основной склад

Счет 08.04.01

*На закладке Основные средства* - кн. Создать в графе Основное средство по кнопке переходим в справочник Основные средства и вносим новый элемент(кн. Создать) – станок СДУ-11(заносим данные учета по нашей организации Наименование, Инв№.).

Группа учета ОС - Машины и оборудование Двойным щелчком мыши по наименованию станка, вносим его в таблицу документа. *Сведения для инвентарной карточки* Изготовитель – завод Заводской номер – 332 Номер паспорта – 221 Дата выпуска (постройки) – 30.11.2021 *Записать и закрыть*

На закладке *Бухгалтерский учет*

Счет учета – 01.01

- Порядок учета начисление амортизации
- Способ поступления Вклад в уставный (складочный) капитал
- Счет амортизации  $02.01$
- Начислять амортизацию да
- Способ начисления амортизации линейный

Способ отражения расходов по амортизации – Амортизация (счет 20.01)

• Срок полезного использования - 120 месяцев

Закладка *«Налоговый учет»*

• Порядок включения стоимости в состав расходов – начисление амортизации Начислять амортизацию – да

Специальный коэффициент - 1

• Срок полезного использования - 120 месяцев

Закладка *«Амортизационная премия»*

• оставляем без изменения

Провести и закрыть – проводим документ.

По кн. Дт/Кт смотрим проводки

Дт 01.01 Кт 08.04 25000

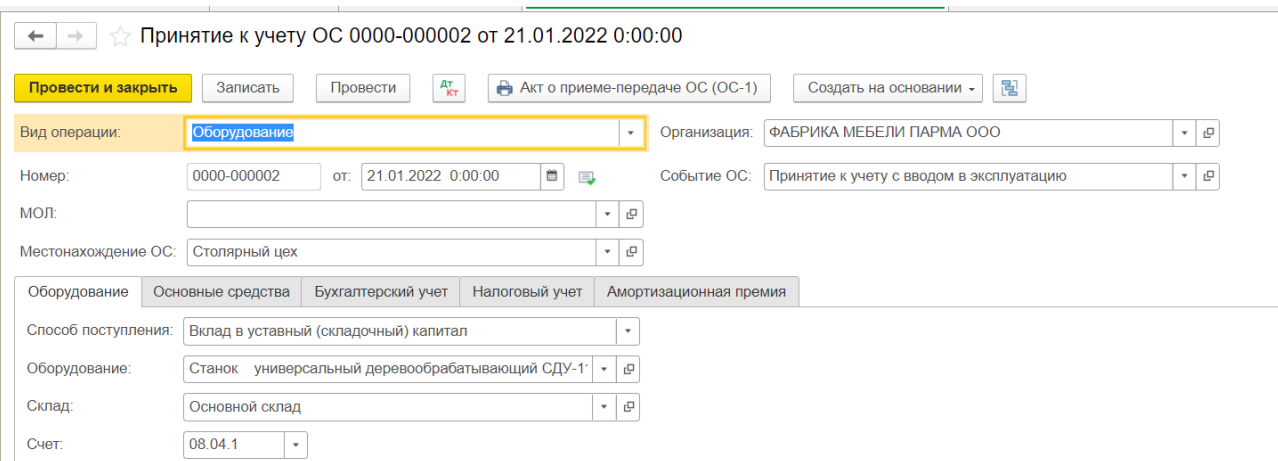

**ЗАДАНИЕ 8.7**. 21.01.2022 от учредителя КБ «Топ-Инвест» в счет вклада в уставный капитал поступило основное средство - автомобиль «Газель» по согласованной стоимости 35 000 руб. Автомобиль предназначен для эксплуатации в производственных целях транспортным отделом . Отразите данный факт в компьютерном учете

# **Меню Операции/Операции введенные вручную/Создать**.

Дата 21.01.2022Сумма 35000.00;Содержание - Вклад в УК. **кн.Добавить** вносим запись:

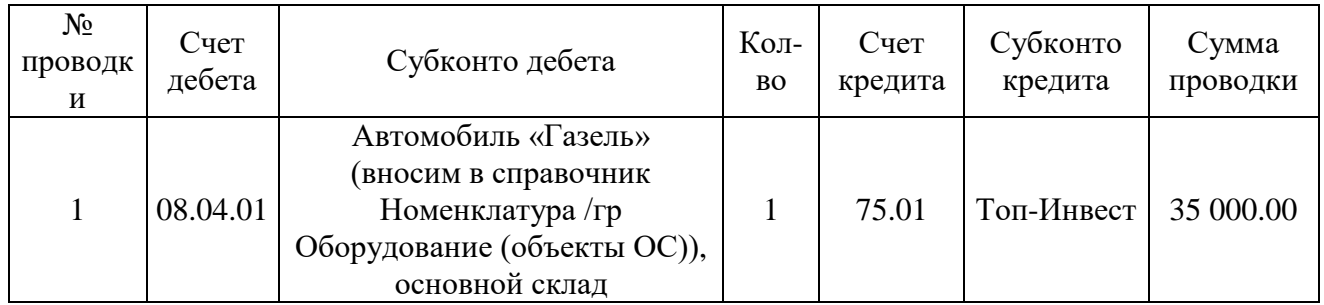

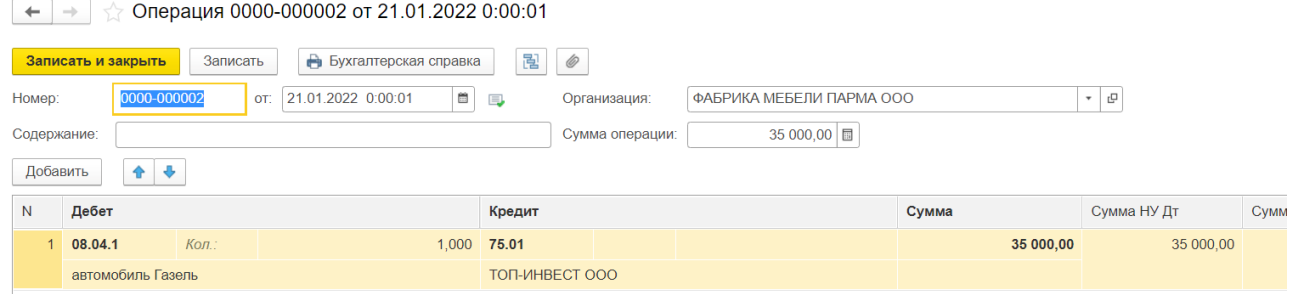

**ЗАДАНИЕ 8.8**. 24.01.2022 автомобиль «Газель» введен в эксплуатацию в транспортный отдел по акту приема-передачи ОС № 3. Отразите данный факт в компьютерном учете с помощью документа «Ввод в эксплуатацию ОС».

# **Меню ОС и НМА /Принятие к учету ОС/Создать**

Заполняем поля документа Принятие к учету ОС

МОЛ – Сумачева Клавдия Семеновна

Место нахождения ОС – столярный цех

на закладке *Оборудование*

Оборудование – по кнопке переходим в справочник Номенклатура, выбираем станок

Газель

Склад - Основной склад Счет 08.04.01

На закладке Основные средства - кн. Создать в графе Основное средство по кнопке переходим в справочник Основные средства и вносим новый элемент(кн. Создать) – станок Газель(заносим данные учета по нашей организации Наименование, Инв№.).

Группа учета ОС - Машины и оборудование,

Двойным щелчком мыши по наименованию станка, вносим его в таблицу документа. *Сведения для инвентарной карточки* Изготовитель – завод Заводской номер – 336 Номер паспорта – 224 Дата выпуска (постройки) – 30.10.2017 *Записать и закрыть*

На закладке *Бухгалтерский учет*

Счет учета – 01.01

• Порядок учета - начисление амортизации

- Способ поступления Вклад в уставный (складочный) капитал
- Счет амортизации 02.01
- Начислять амортизацию да
- Способ начисления амортизации линейный

Способ отражения расходов по амортизации – Амортизация (счет 20.01)

• Срок полезного использования - 120 месяцев

Закладка *«Налоговый учет»*

• Порядок включения стоимости в состав расходов – начисление амортизации Начислять амортизацию – да

Специальный коэффициент - 1

• Срок полезного использования - 120 месяцев

Закладка *«Амортизационная премия»*

• оставляем без изменения

Провести и закрыть – проводим документ.

По кн. Дт/Кт смотрим проводки

Дт 01.01 Кт 08.04 35000

# **Задание 8.9**. Выполните **анализ ввода в эксплуатацию ОС**.

Какова стоимостная оценка основных средств, числящихся на балансе предприятия? – см. ОСВ по счету 01. Стоимость объектов ОС должна быть 70 000 руб.

 $\boxed{\div}$   $\rightarrow$   $\right]$   $\Diamond$  Оборотно-сальдовая ведомость по счету 01 за Январь 2022 г. ООО "ФАБРИКА МЕБЕЛИ "ПАРМА"

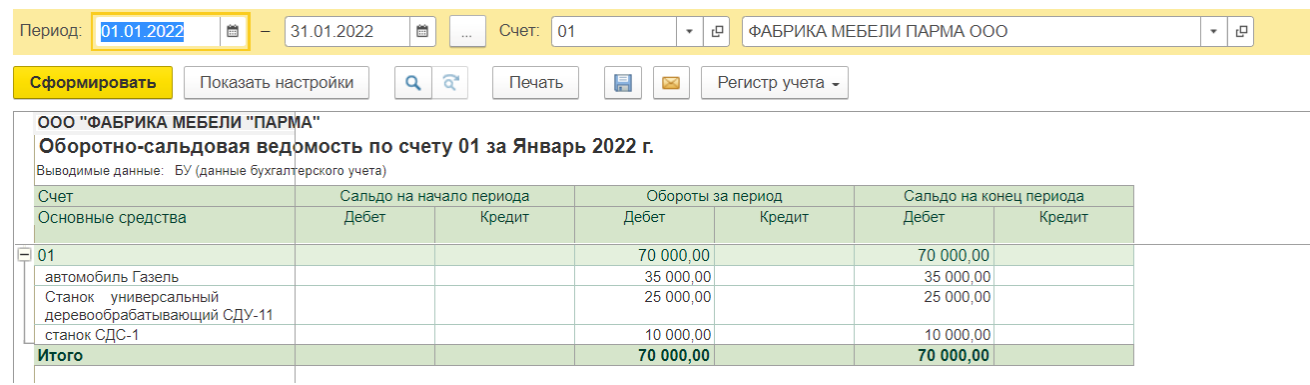

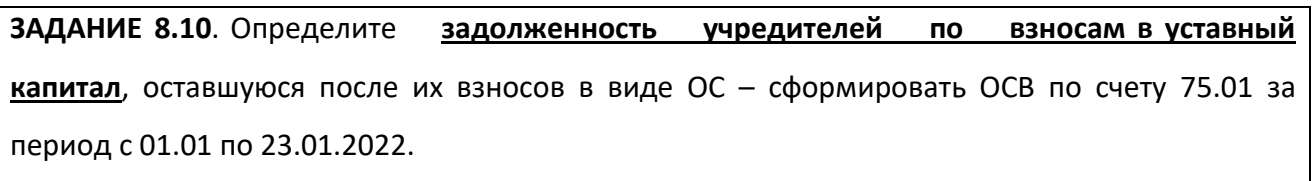

Сальдо начальное – формирование УК. Оборот за период по кредиту сч.75.01 – внесение в УК (ден.ср-в и оборуд.)

Сальдо конечное по дебету сч.75.01 – задолженность по взносам в УК.

 $\overline{+}$   $\rightarrow$   $\overline{\phantom{a}}$  Оборотно-сальдовая ведомость по счету 75 за Январь 2022 г. ООО "ФАБРИКА МЕБЕЛИ "ПАРМА"

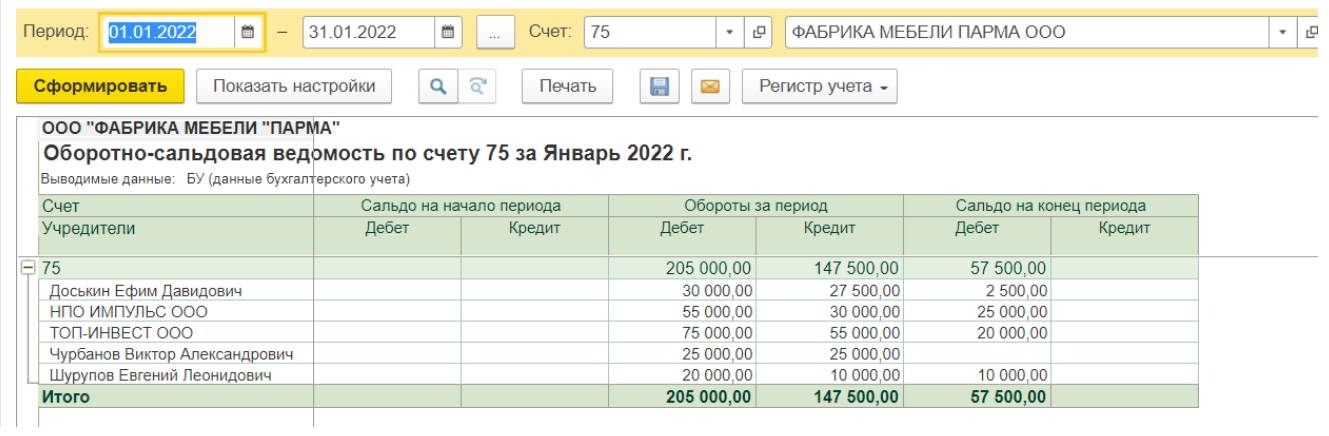

**ЗАДАНИЕ 8.11** Выполните **анализ расчетов с поставщиками**. Имеются ли факты задолженности поставщиков?

#### 1) ОСВ по сч.60(Расчеты с поставщиками) за 01.2022

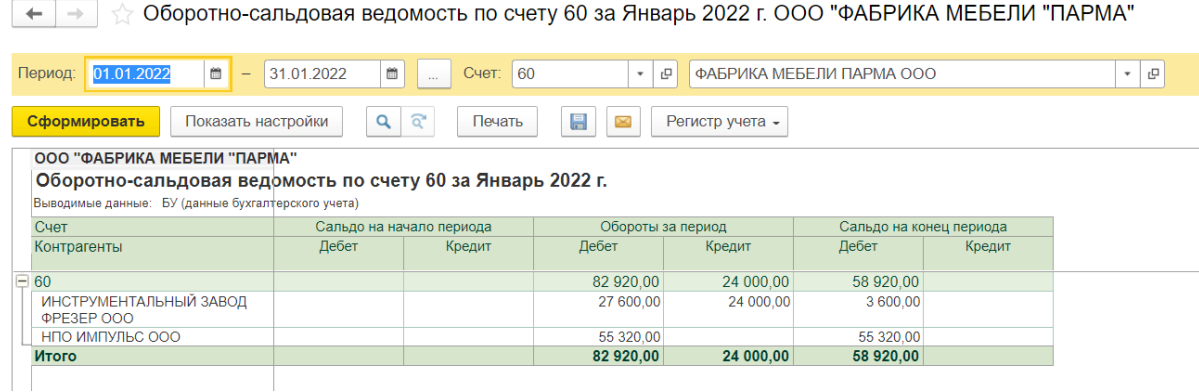

2)карточка счета 60 – у нас – конечное сальдо по дебету сч.60.02 (Расчеты по авансам выданным), следовательно имеется задолженность поставщиков на сумму 58 920 руб.

3) Документ Инвентаризация расчетов с контрагентами. **Меню Покупка/ Акты Инвентаризация расчетов / Создать /**Дата 24.01.2022

на вкладке дебиторская задолженность по **кн. Заполнить** - появятся записи по контрагентам с дебиторской задолженностью.

на вкладке кредиторская задолженность по **кн. Заполнить -** появятся записи о кредиторах предприятия.

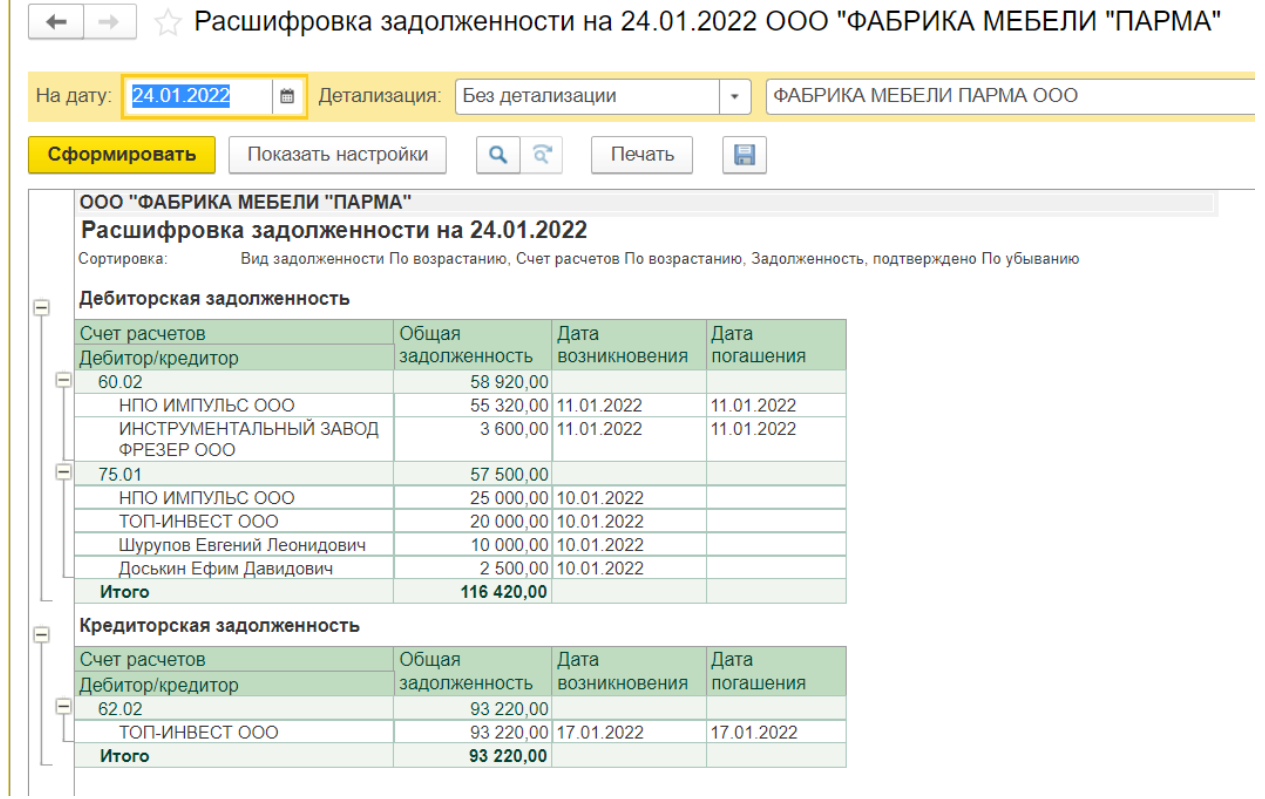

### **9. Учет приобретения ТМЦ**

**ЗАДАНИЕ 9.1**. Заведите в справочник «Номенклатура» группу «Инструменты»

#### **Меню Склад/Номенклатура/Добавить группу/Наименование Инструменты/ОК**

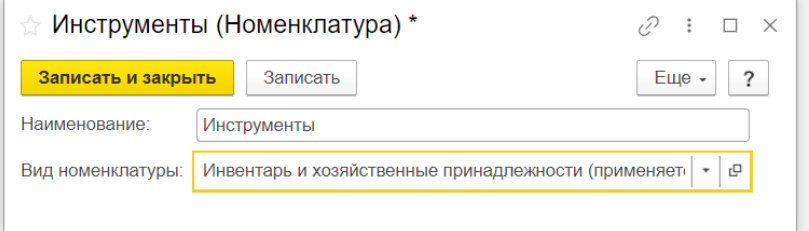

**ЗАДАНИЕ 9.2**. 24.01.2022 на склад инструментов ООО «Парма» от поставщика Завод «Фрезер» поступили инструменты в сопровождении товарно-транспортной накладной № 231/37 от 24.01.2022 и с/ф № 231/37 от 24.01.2022. В накладной указано:

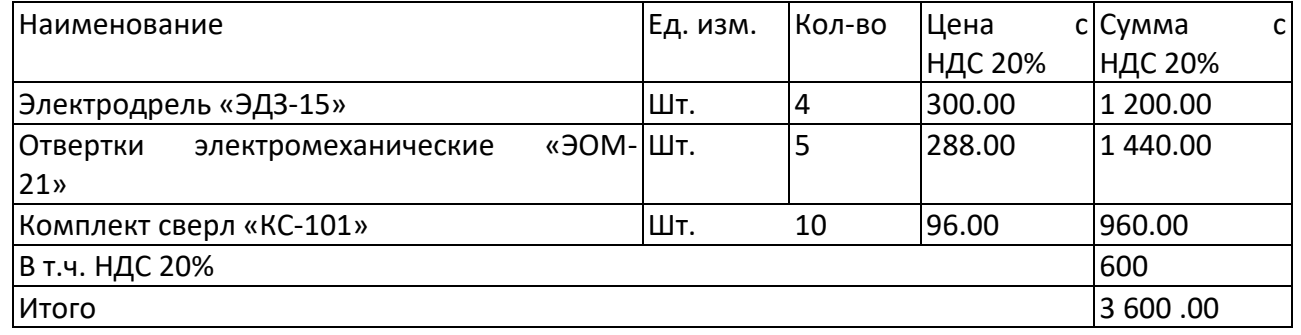

При приемке инструмента количественных и качественных расхождений не выявлено. На складе составлен приходный ордер. Документы переданы в бухгалтерию. Отразим это в бухгалтерском учете.

**Меню Покупка/Поступление (акты, накладные, УПД) /Создать/**Выбор вида операции документа – **Поступление /Товары (накладная, УПД)**

В окне Поступления товаров и услуг последовательно заполняем:

Номер - 231/37 Дата -24.01.2022 Контрагент – Фрезер Договор -231/37 от 11.01.2022

По кн. Добавить переходим в справочник Номенклатура /группа Инструменты/ Создать – вводим карточку номенклатуры инструмента из таблицы (Наименование, ед. измерения, ОК).

!!!! Если в поле ед. измерения нужной единицы, нажимаем Подбор из ОКЕИ, выбираем в таблице, например, куб.м /двойной щелчок мыши введет его в справочник единиц измерения/закрыть окно ОКЕИ. Двойной щелчок мыши – внесет нужную единицу в карточку номенклатуры.

Далее двойным щелчком мыши выбираем этот инструмент и вносим его в таблицу документа, вводим кол-во и цену.

Для двух других строк повторяем .Проверяем Сумму документа и Сумму НДС В нижней части документа вводим номер и дату Счет – фактура, нажать кн. Зарегистрировать.

Проверьте сформированные проводки к документу по кн.Дт/Кт (5 бухгалтерских проводок)

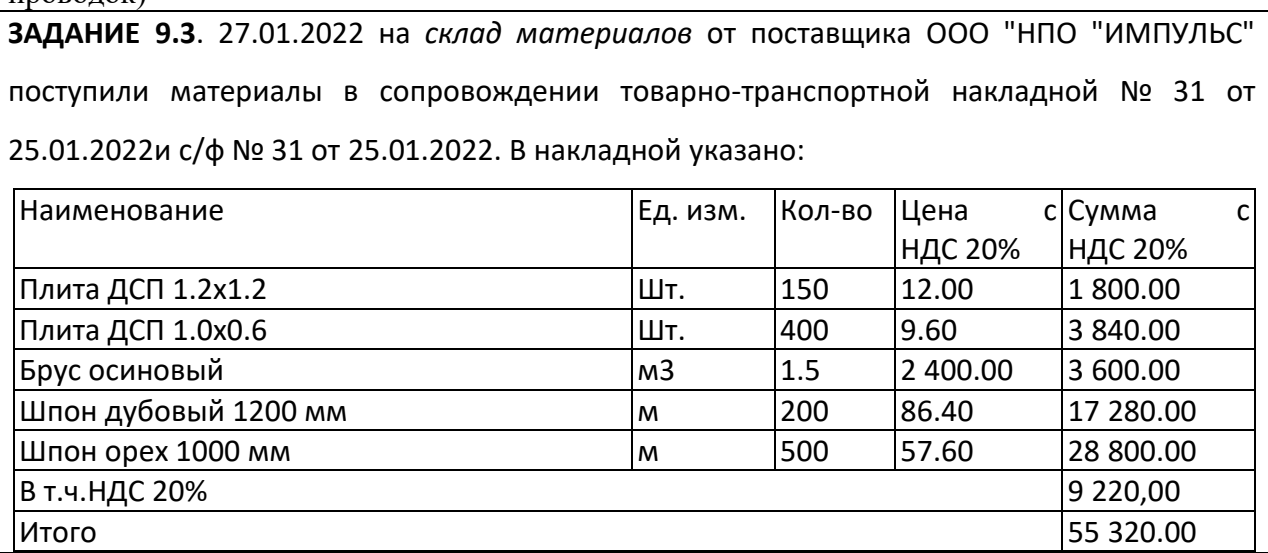

При приемке материалов количественных и качественных расхождений не выявлено. На складе составлен приходный ордер. Документы переданы в бухгалтерию. Отразим это в бухгалтерском учете.

**Меню Покупка/Поступление (акты, накладные, УПД) /Создать/**Выбор вида операции документа – **Поступление /Товары (накладная, УПД)**

В диалоговом окне последовательно заполняем:

Номер - 31 Дата -27.01.2022 Контрагент –"НПО "ИМПУЛЬС" Договор -31 от 11.01.2022

По кн. Добавить переходим в справочник Номенклатура /группа Материалы/ Создать – вводим карточку номенклатуры инструмента из таблицы (Наименование, ед. измерения, ОК).

Далее двойным щелчком мыши выбираем нужный материал и вносим его в таблицу документа, вводим кол-во и цену. Для других строк повторяем.

Проверяем Сумму документа и Сумму НДС . На закладке Дополнительно и Счет – фактура – заносим дату и номера документов ОК.

 $\mathcal{P} \rightarrow$ 

Проверьте сформированные проводки к документу по кн.Дт/Кт (всего 7 проводок)

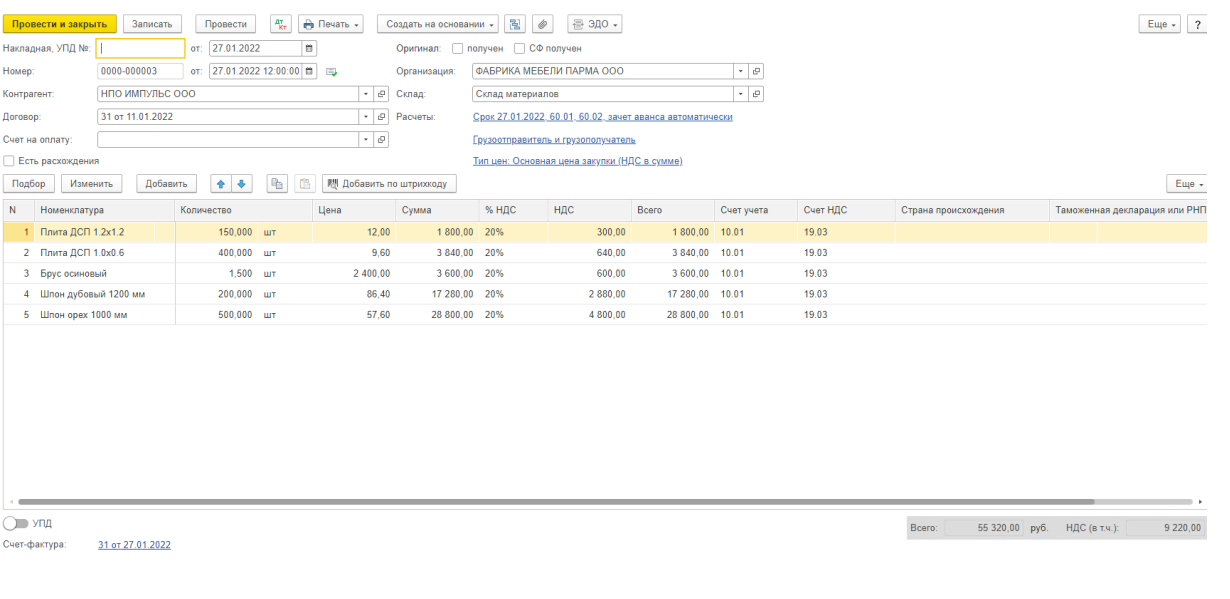

**ЗАДАНИЕ 9.5**. Сформируйте **стандартные отчеты, отражающие итоги взаиморасчетов с контрагентами-поставщиками**. Убедитесь в отсутствии задолженностей по всем поставщикам.

**ОСВ по счету 60, карточка счета 60**.

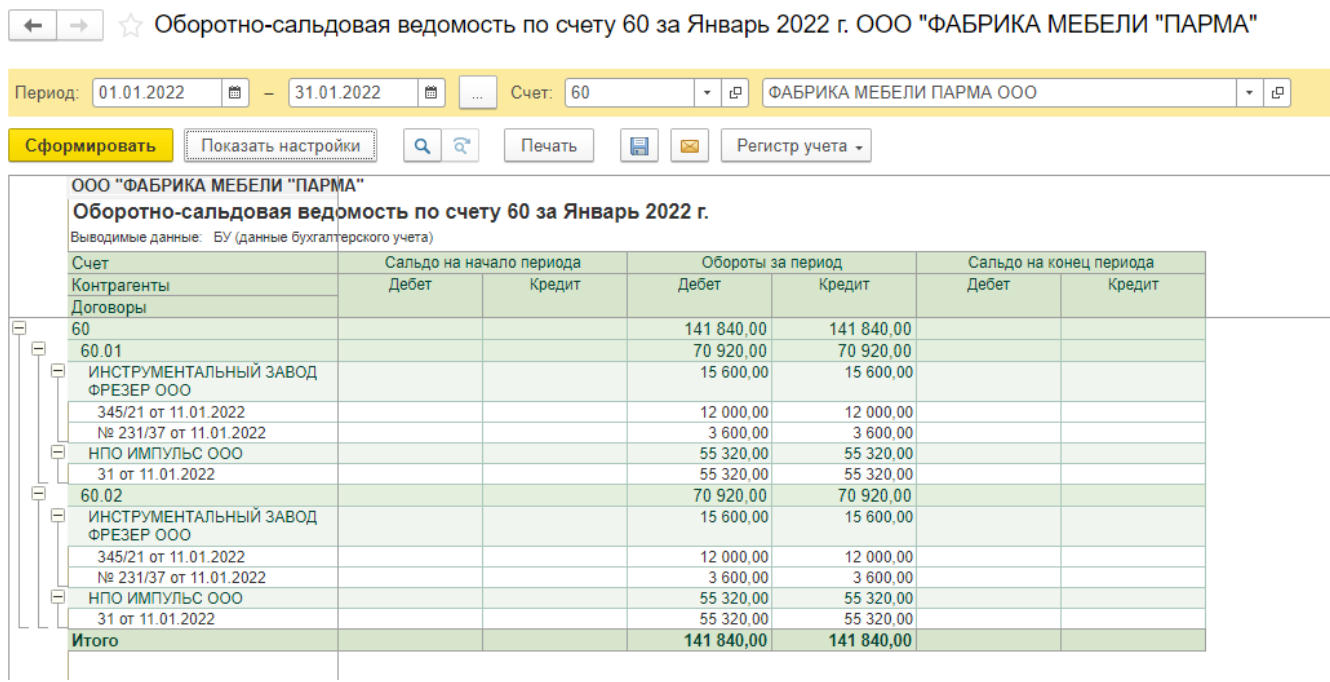

# **10. Учет расчетов с подотчетными лицами**

**ЗАДАНИЕ 10.1**. Внесите в справочник физические лица следующие сведения о подотчетном лице:

ФИО: Крохин Дмитрий Юрьевич

Паспортные данные: паспорт 5700 № 154812, выдан ОВД Мотовилихинского р-на г. Перми

14.09.2010

**Меню Зарплата и Кадры/Справочники и настройки / Физические лица/Добавить:** 

ЗАДАНИЕ 10.2. 28.01.2022 с расчетного счета предприятия по чеку ЖО7 № 4567876 сняты наличные в размере 3 000 руб. на хозяйственные расходы. Отразите этот факт в компьютерном учете.

**Меню Банк и Касса/Кассовые документы / Поступление/** Выбор вида операции - Получение наличных денежных средств в банке.

Заполняем поля формы документа: счет – основной р/с, счет учета – 51, Статья ДДС – Внутреннее перемещение денежных средств. поле основание - по чеку ЖО7 № 4567876. (Реквизиты печатной формы)

Посмотреть сформированную проводку документа и его печатную форму Приходно – кассовый ордер.

**ЗАДАНИЕ 10.3**. 28.01.2022 Крохиным Д.Ю. в кассе предприятия п**о расходно-кассовому** 

**ордеру № 2** получены под отчет наличные в размере 2 400 руб. на приобретение материальных ценностей.

# **Меню Банк и Касса/ Кассовые документы/ Выдача/ Выбор вида операции - Выдача подотчетному лицу**.

Заполняем поле Сумма.

указываем подотчетное лицо и в поле Статья расходов – Выдача подотчетных сумм

**ЗАДАНИЕ 10.4**. 28.01.2022 на предприятиях розничной торговли Крохиным Д.Ю. приобретены за наличные материальные ценности. Они в полном объеме доставлены на *склад материалов*, где приняты кладовщиком. В бухгалтерию предприятия Крохиным Д.Ю. представлен **авансовый отчет с приложением приходного складского ордера** и оправдательных документов (чеки и товарные чеки). Отчет утвержден в сумме 2 880 руб. 00 коп.

**Меню Банк и Касса/ Авансовые отчеты/ Создать- Авансовый отчет.** заполняем дату, склад и выбираем в справочнике подотчетное лицо.

В разделе НДС в сумме, выбираем Основная цена закупки

На закладке Авансы указываем, по какому РКО выданы денежные средства под отчет – кн.Добавить/в графе Документ Аванса откроется список доступных РКО.

На закладке Товары .

Далее по **кн. Добавить** заносим табличную часть: (одновременно заполняем справочник Номенклатура группу Материалы). В табличной части в столбце НДС – выбираем – Без НДС, так как данные по счет – фактуре не были представлены.

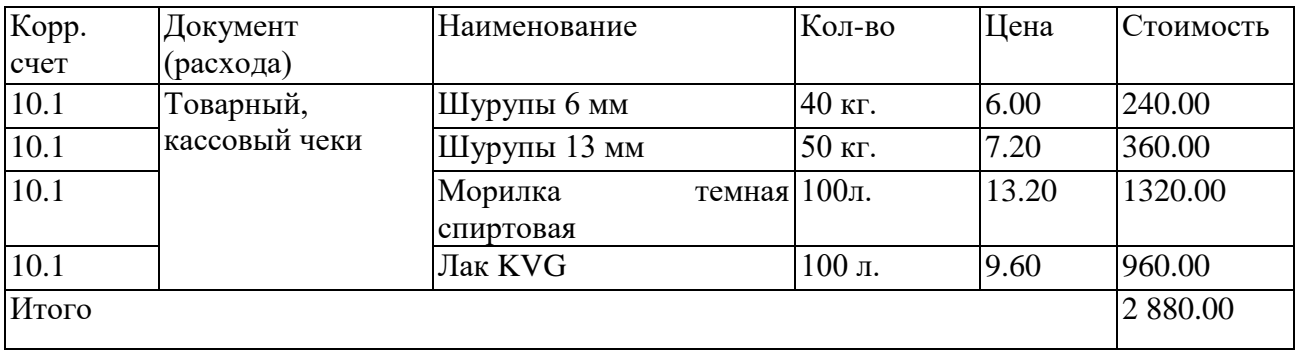

В табличной части так же можно указать поставщика, документ, подтверждающий расход, его дату.

Провести и закрыть – проводим документ.

По **кн. Дт/Кт** смотрим проводки, сформированные документом (не должно быть НДС). Сформировать печатную форму авансового отчета. По данным отчета Крохин Д.Ю. перерасходовал выданные денежные средства на 480 руб.

**ЗАДАНИЕ 10.5**. 28.01.2022 в кассе предприятия Крохиным Д.Ю. по расходному кассовому ордеру № 3 получена наличными перерасходованная сумма в размере 480 руб. 00 коп.

**Меню Банк и Касса/Кассовые документы /Выдача/Выбор вида операции - Выдача подотчетному лицу**.

Получатель – Крохин Д.Ю. Сумма – 480руб. Статья расходов – Выдача подотчетных сумм

**ЗАДАНИЕ 10.6**. Используя **стандартные отчеты, убедитесь в завершении расчетов** с подотчетным лицом Крохиным Д.Ю.

ОСВ по счету 71, карточка счета 71

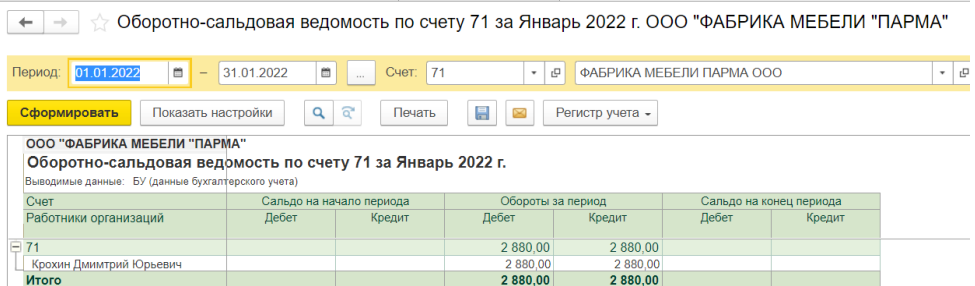

# **11. Операции по учету затрат на производство и выпуск готовой продукции**

ЗАДАНИЕ 11.1. 28.01.2022г. в столярный цех по требованию-накладной № 1 со склада материалов переданы материалы на производство офисной мебели. Отразите данный факт в компьютерном учете.

**Меню Производство/Расход материалов (Требование – накладная) /Создать** Вид операции – Использование материалов Цель расхода – пропустить Склад – Склад материалов Счет затрат – 20.01 Статья – Списание материалов Продукция – не заполняем строку. Материалы будут использованы для изготовления двух видов продукции.

На закладке Материалы заполняем по **кн. Добавить** табличную часть

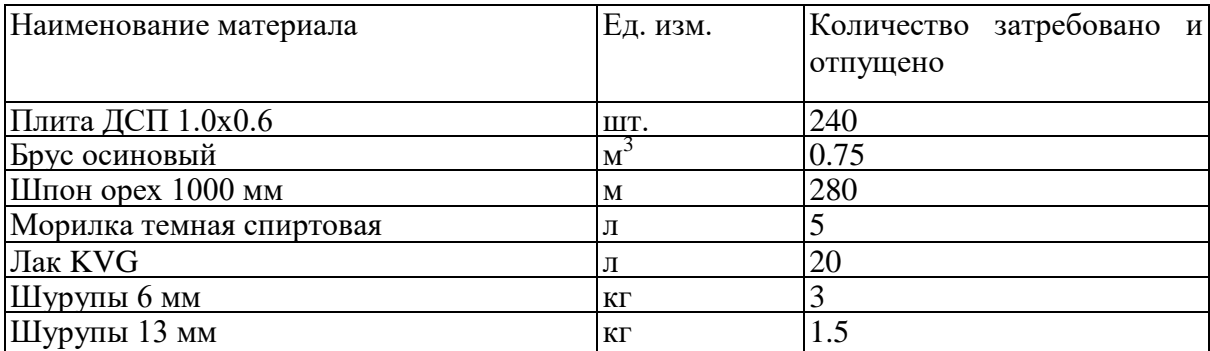

Провести и закрыть - проводим документ, по **кн. Дт/Кт** просматриваем сформированные проводки.

# Посмотреть печатную форму

 $\leftarrow$   $\rightarrow$  Pacxog материалов 0000-000001 от 28.01.2022 0:00:00

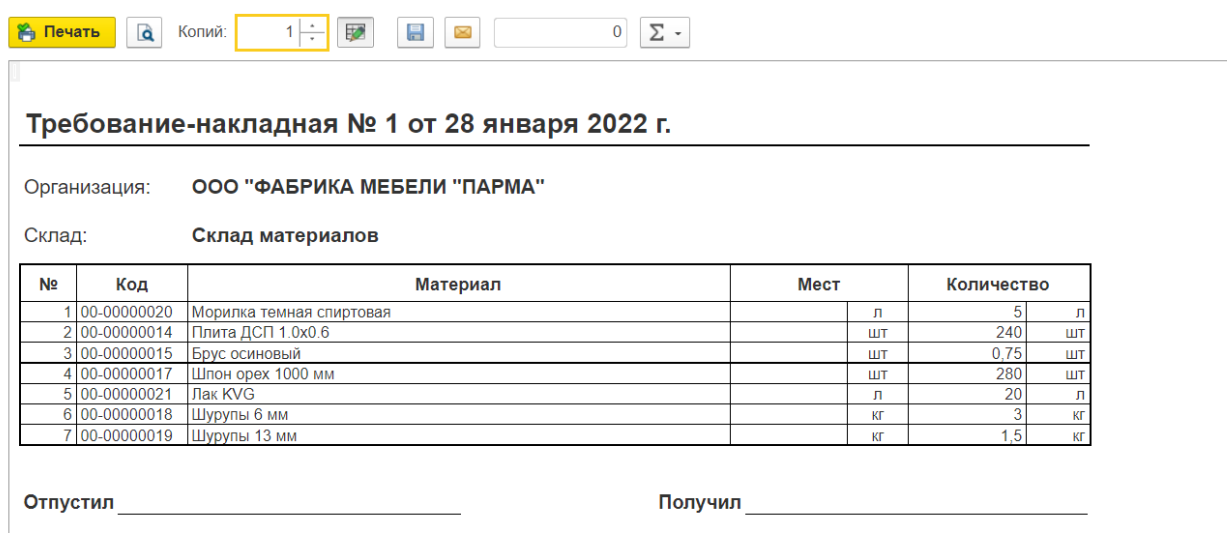

**ЗАДАНИЕ 11.2.** Проанализируйте движения основных производственных материалов

за январь 2022 г. с помощью ОСВ по счету 10.

# **Меню Отчеты/ ОСВ по счету**

указать период 01.01-31.01/ счет10/ кн. Показать Настройки /закладка Группировка/ поставить флаг по субсчетам.

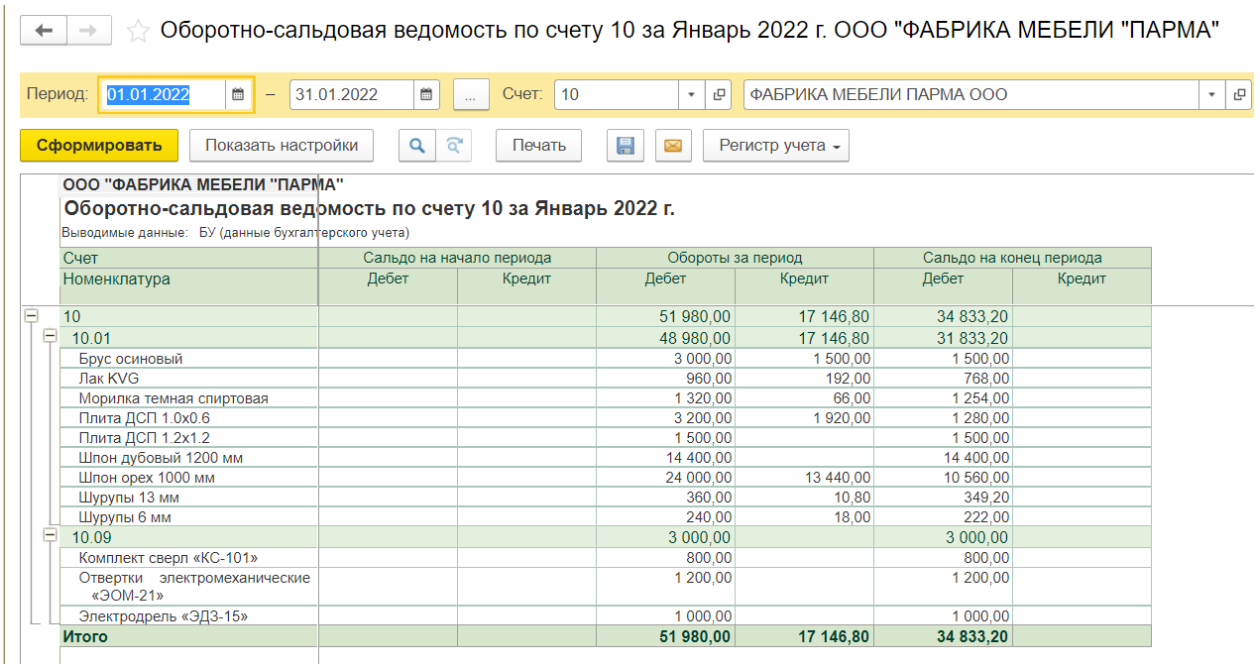

#### **12. Выпуск и реализация готовой продукции**

#### **ЗАДАНИЕ 12.1** Установить тип плановых цен

Так как предприятие выпускает продукцию и в учетной политике это отображено (Уточнить в Учетной политике), то на закладке Администрирование – Параметры учета в разделе Тип плановых цен – вносим название – Основная плановая цена.

⊡ -

 $\leftarrow$ Тип плановых цен  $\longrightarrow$ 

Основная плановая цена

Плановые цены, соответствующие выбранному типу,

будут подставляться по умолчанию в документы:

- "Отчет производства за смену";

- "Оказание производственных услуг"

**ЗАДАНИЕ 12.2**. 30.01.2022 на склад готовой продукции предприятия ООО «Парма» по документу «Накладная на передачу ГП в места хранения» № 1 от 30.01.2022 г. переданы из производства готовые изделия. Накладная передана в бухгалтерию

# **Меню Производство/Выпуск продукции (Отчеты производства) /Создать/Выпуск продукции**

устанавливаем дату передачи готовой продукции склад- склад готовой продукции

на закладке Продукция по кн. Добавить заполняем: Наименование  $E_A$ . изм. Кол-во Цена (плановая) Стол «Директорский» Шт. 20 900 Стол «Клерк»  $|$ Шт.  $|$ 60  $|$ 500

Провести и закрыть – проводим документ.

По кн.Дт/Кт смотрим проводки, сформированные документом.

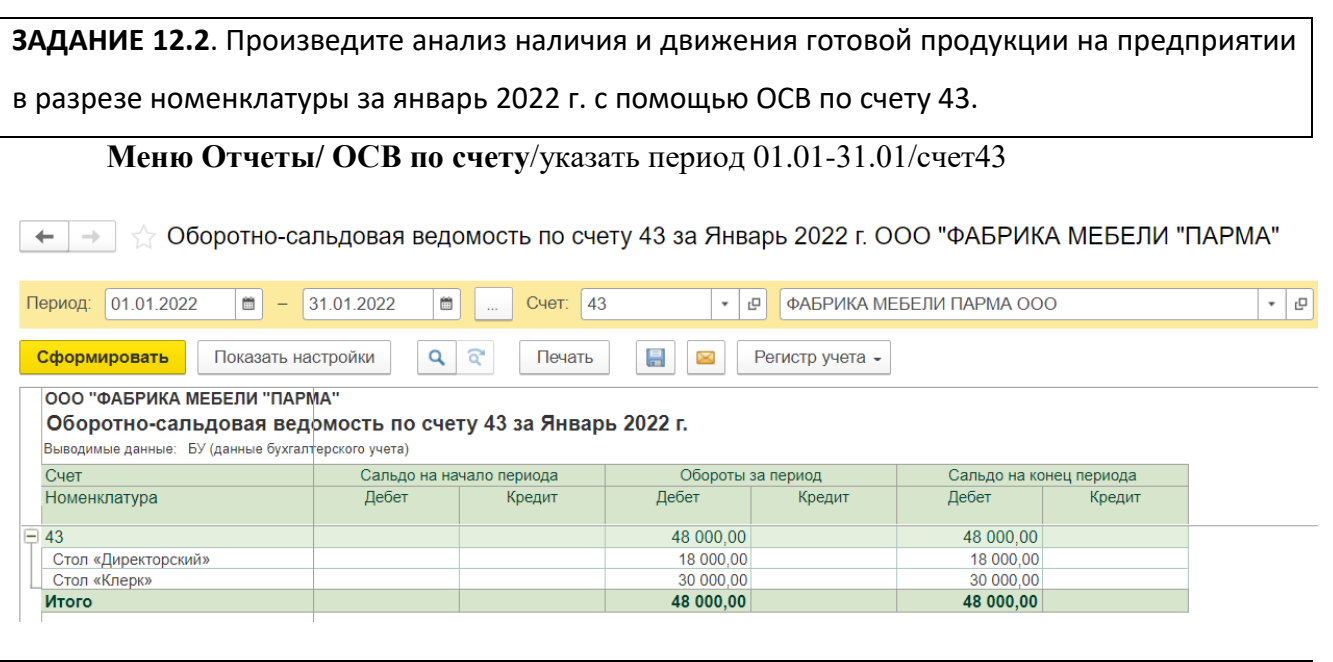

**ЗАДАНИЕ 12.3**. 31.01.2022 торговым отделом в соответствии с договором № 2-ПК от 14.01.2022 и счетом № 1 от 14.01.2022 произведена отгрузка готовой продукции ТОП-ИНВЕСТ ООО. Сформирован пакет документов: накладная № 1 и счет-фактура № 1 от 31.01.2022. По одному экземпляру накладной и с/ф передано со склада в бухгалтерию.

Ввести на основании ранее сформированного счета № 1 от «ТОП-ИНВЕСТ» ООО новый документ «Реализация товаров и услуг» №1 от 31.01.2022.

**Меню Продажа/Счета на оплату покупателям**/найти счет №1 от 14.01.2022

**В журнале счета на оплату покупателям, по кн. Создать на основании/ выбрать Реализация (акт, накладная)-Товары (накладная, УПД).**

Документ заполнится данными из счета.

Склад – склад готовой продукции

Проводим документ по кн. в меню документа Провести.

По кн. выписать счет-фактуру появится окно для заполнения данных счета-фактуры. Проверяем № и дату/ заполняем область Платежно-расчетный документ – Платежное поручение покупателя №44 от 17.01.2022(эти данные будут указаны в шапке счета-фактуры).

По **кн.Печать** – получаем печатную форму документа.

ОК – записываем счет-фактуру

Провести и закрыть – проводим документ Реализация товаров.

По кн. Дт/Кт смотрим проводки.

По кн.Структура подчиненности документа проверяем:

Счет № 1 от 14.01.2022 -> Реализация товаров и услуг № 1 от 31.01.2022-> С/ф выданный № 1 от 31.01.2022

**ЗАДАНИЕ 12.4.** Произведите формирование книги продаж за январь 2022 г.,

сформируйте стандартный отчет «Книга продаж»

# **Меню Отчеты /Книга продаж**.

В отчете «Книга продаж» должна быть одна запись на общую сумму 93 220.00 руб., сумма без НДС 77683,33 в т.ч. НДС 15536,67 руб.

**ЗАДАНИЕ 12.5.** Сформируйте документ «Формирование записей в книгу покупок» за январь 2022г.

**Меню Операции/Регламентные операции НДС- Создать – Формирование записей книги покупок.**

Дата – 31.01.2021

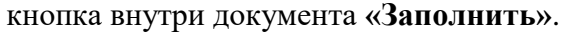

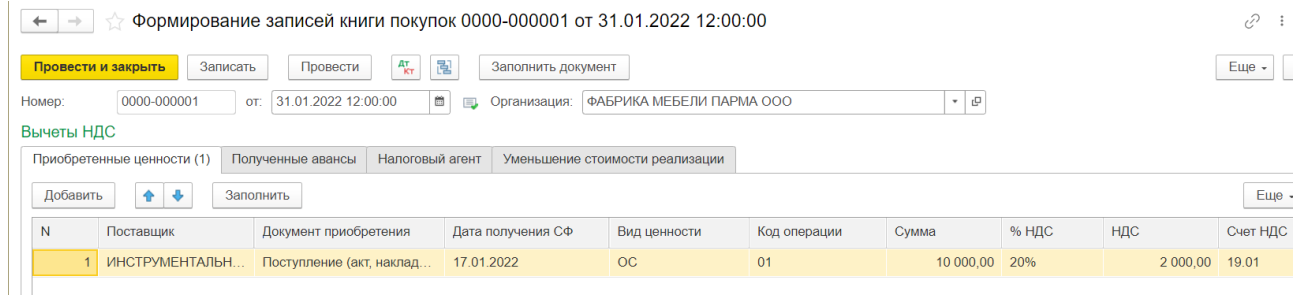

**ЗАДАНИЕ 12.6**. Сформируйте отчет «Книга покупок»

# **Меню Отчеты/Книга покупок**

В отчете Книга покупок – должны быть 3 строки с НДС на общую сумму 11 820,00

Уточнить по счету 19 должны быть только обороты за отчетный период. (Отчеты – Оборотно – сальдовая ведомость).

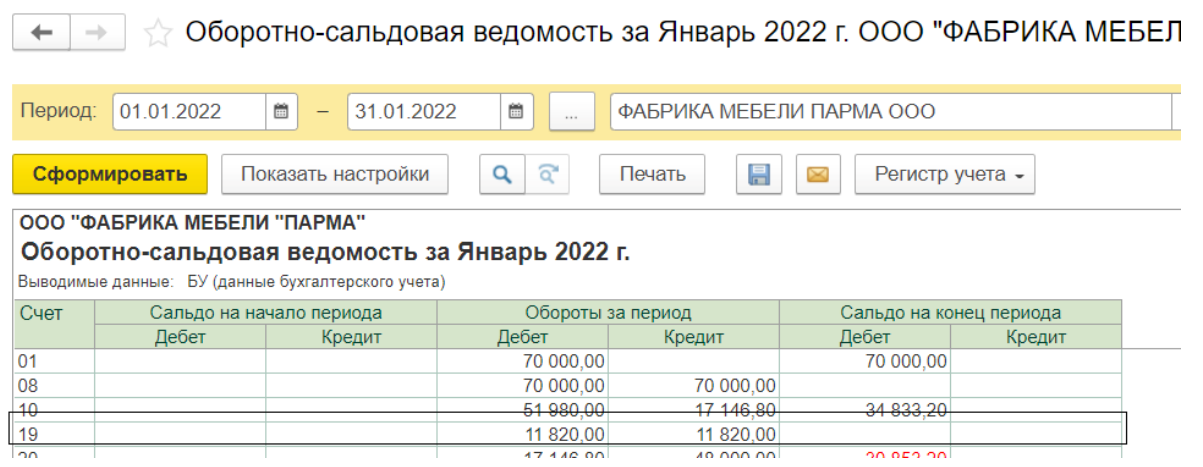

# **13. Учет затрат на оплату труда и отчислений в социальные фонды**

**ЗАДАНИЕ 13.1**. Настройки учета зарплаты

**Меню Зарплата и кадры/ Настройка учета зарплаты / Порядок учета зарплаты/посмотреть** 

# **документ**

**ЗАДАНИЕ 13.2**. Заполнить «Способы учета зарплаты»

Необходимо перейти в раздел Меню «Зарплата и кадры» подраздел «Настройки зарплаты» справочник «Способы учета зарплаты». «Создать» новую запись и заполнить данные:

Наименование – «Оклад по дням (производство)»;

Счет Дт (БУ) – 20.01;

Номенклатурная группа – «Офисная мебель»;

Статья затрат – «Оплата труда»;

«Записать и закрыть» документ.

Проверить запись «Отражение начислений по умолчанию», в ней должен быть указан счет 26.

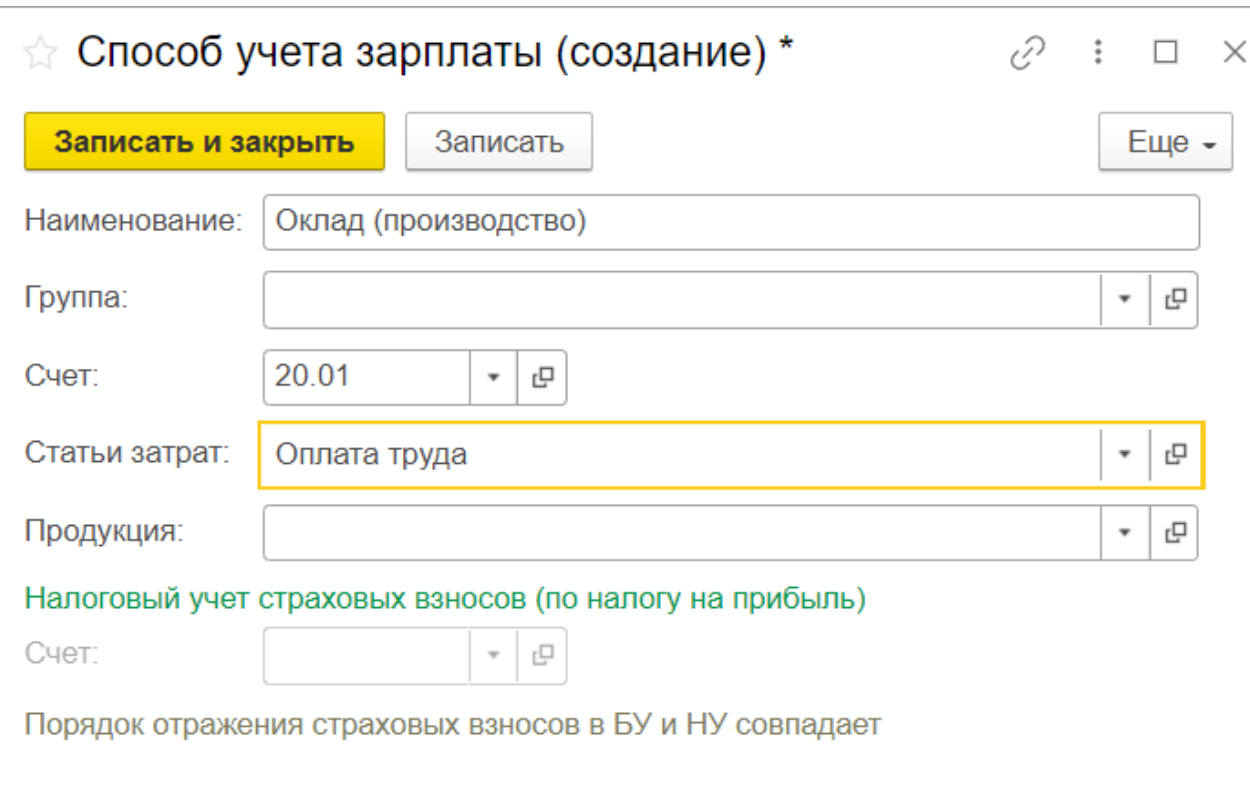

**ЗАДАНИЕ 13.3**. Добавить начисление «Оклад по дням (производство)»

Необходимо перейти в раздел Меню «Зарплата и кадры» справочник «Настройки зарплаты» раздел «Начисления». **«**Создать» новую запись и заполнить данные:

Наименование – «Оклад по дням (производство)»;

Способ отражения – «Оклад по дням (производство)».

«Записать и закрыть» документ.

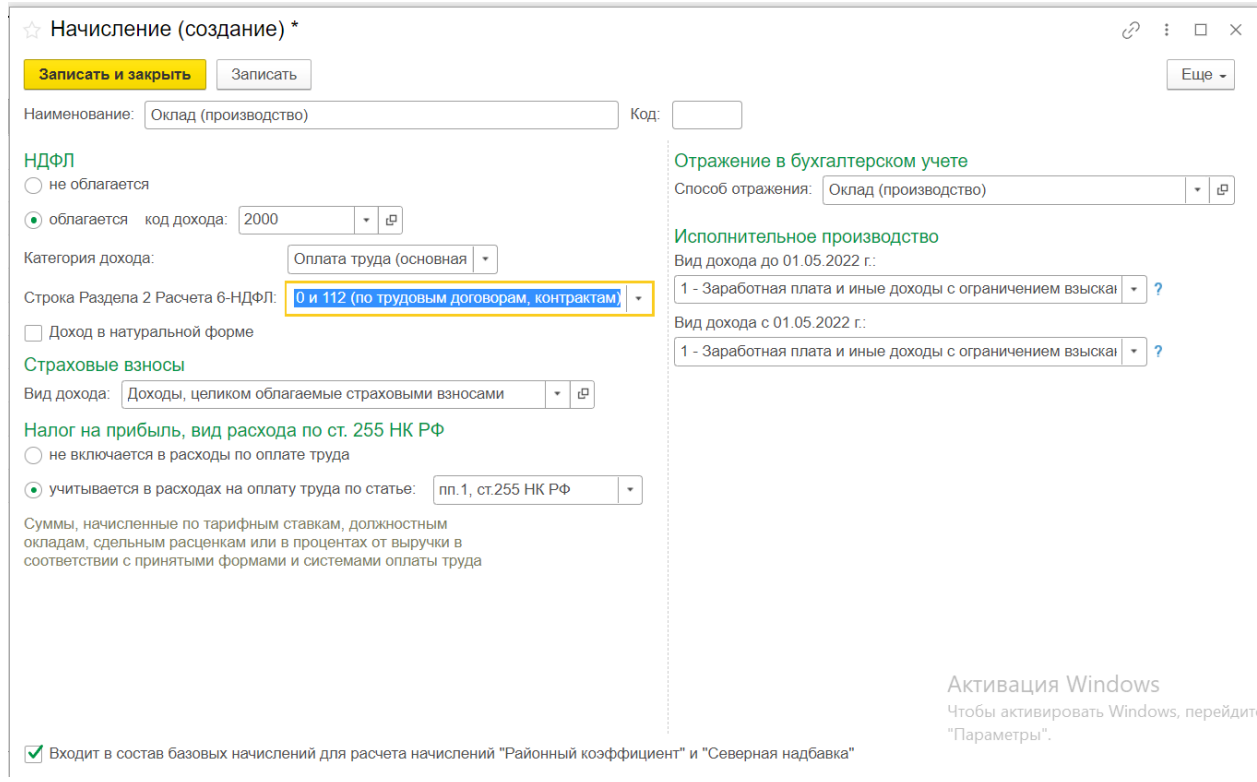

Посмотреть запись справочника «Оплата по окладу», в ней должно быть пустое поле «Способ отражения».

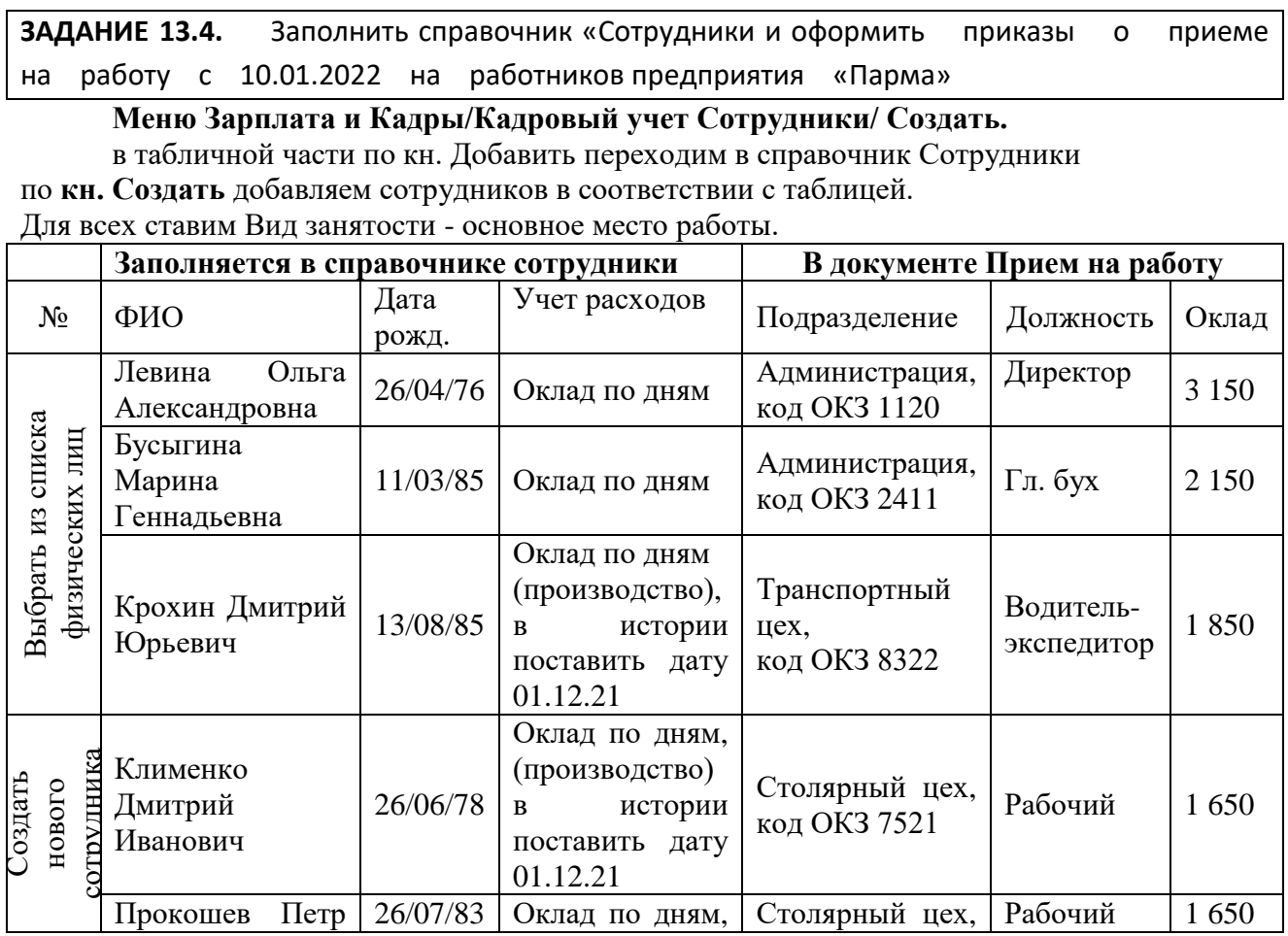

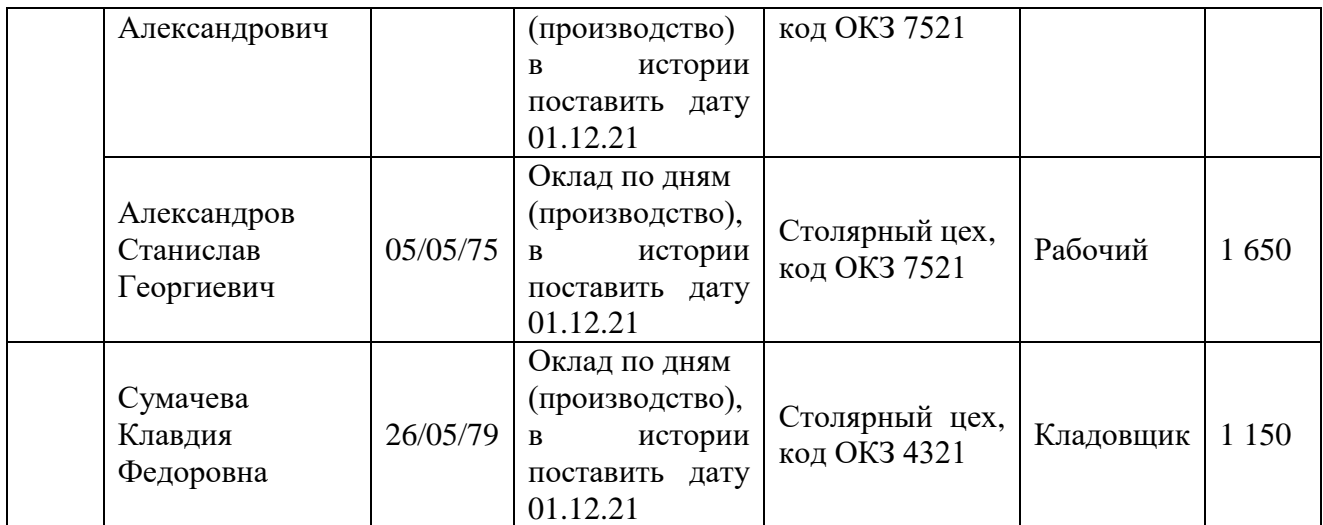

**Работа со справочником**: В окне справочника Сотрудник Создаем нового сотрудника. Вносим полностью ФИО, дату рождения, пол, затем нажимаем кнопку Оформить прием на работу В этом окне заполним: подразделение, дату приёма, должность, (если нет, то добавляем новую), размер оклада. Приказ проводим по кнопке Провести и закрыть. Т.е. мы одновременно заполняем справочник Сотрудники и создаем приказы о приеме на работу. Проверьте одновременное заполнение справочника Физические лица. Найти и посмотреть все сформированные приказы о приеме на работу (Меню Зарплата и кадры – Кадровые документы)

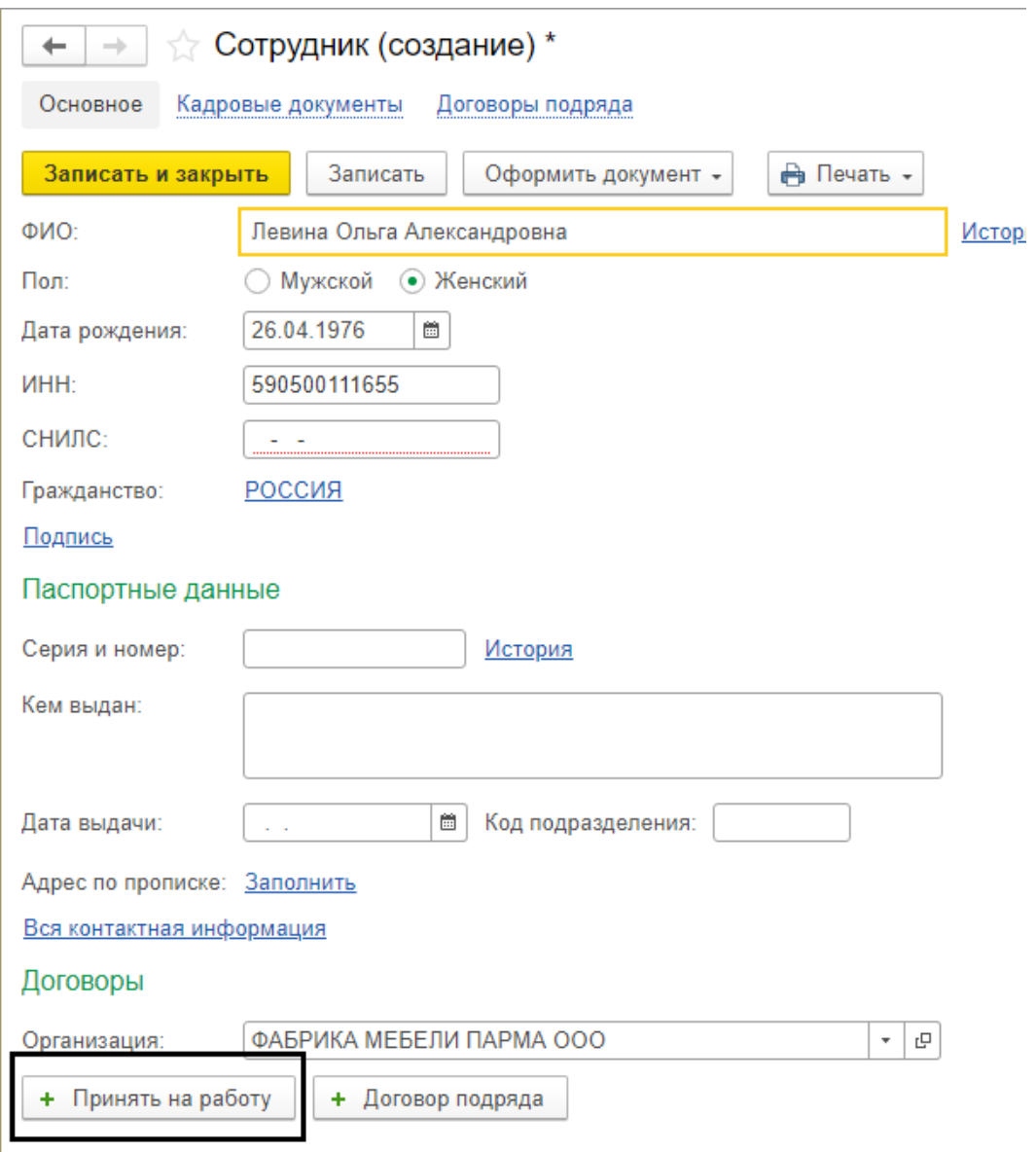

**ЗАДАНИЕ 13.5**. Левина Ольга Александровна написала заявление на вычет.

Меню Зарплата и кадры /Сотрудники/ Установить курсор на Левину О.А. По кнопке Создать на основании выбрать Заявление на вычет НДФЛ

Дата 10.01.2022

Вычет 114(126)

**ЗАДАНИЕ 13.6**. 31.01.2022 с расчетного счета предприятия в банке «Пермь» по чеку ЖО7

№4567877 сняты наличные в размере 12 450 руб. на выплату заработной платы.

Отразите данный факт в компьютерном учете

**Меню Банк и касса/Кассовые документы/Поступление** Выбор вида документа - Получение денежных средств в банке/ОК.

**ЗАДАНИЕ 13.7**. 31.01.2022 на предприятии «Парма» начислена зарплата всем работникам предприятия. Отразите данный факт в компьютерном учете

 **Меню Зарплата и кадры/Все начисления/ начисления зарплаты/ Установить дату – 31.01.22**

# Для заполнения списком сотрудников и расчета зарплаты необходимо нажать кнопку «Заполнить».

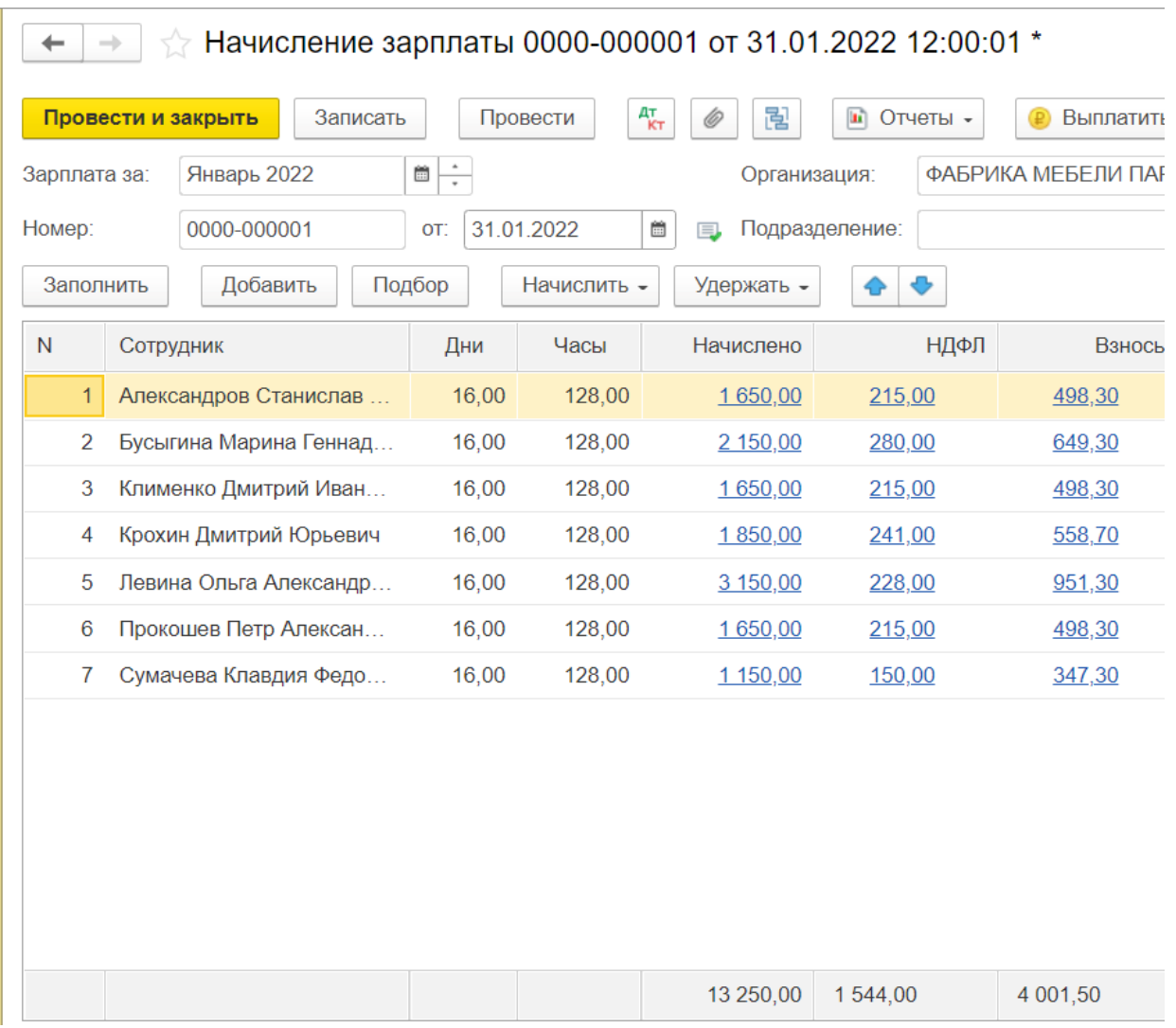

Общая сумма начислений - 13 250 руб.

Сумма налога - 1544 руб.

Проверить суммы начисления зарплаты, Сформировать ОСВ по счету 26 и 20.

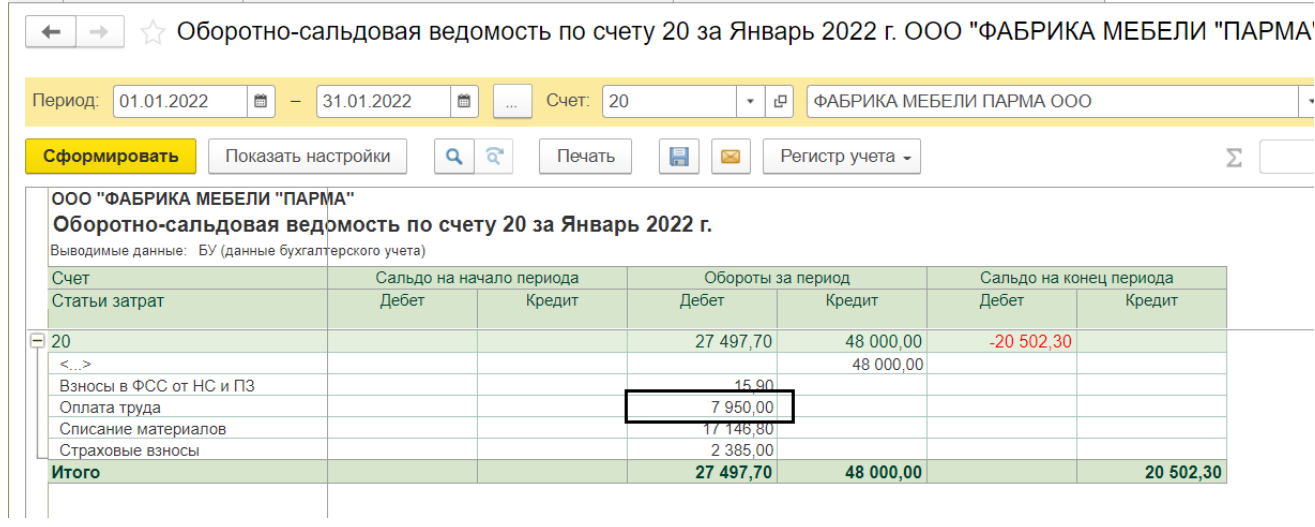

(← | → | ☆ Оборотно-сальдовая ведомость по счету 26 за Январь 2022 г. ООО "ФАБРИКА МЕБЕЛИ "ПАРМА"

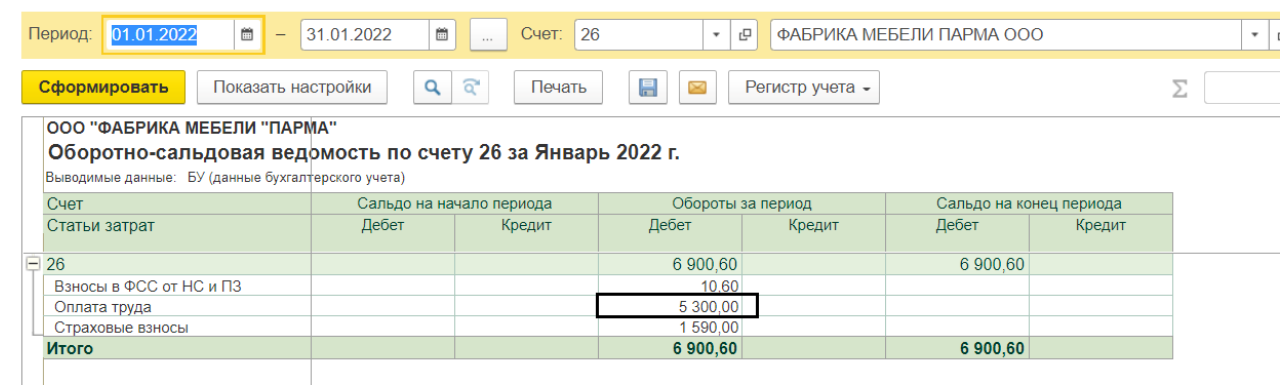

**ЗАДАНИЕ 13.8**. Оформить выплату документом «Выплата зарплаты расходными ордерами».

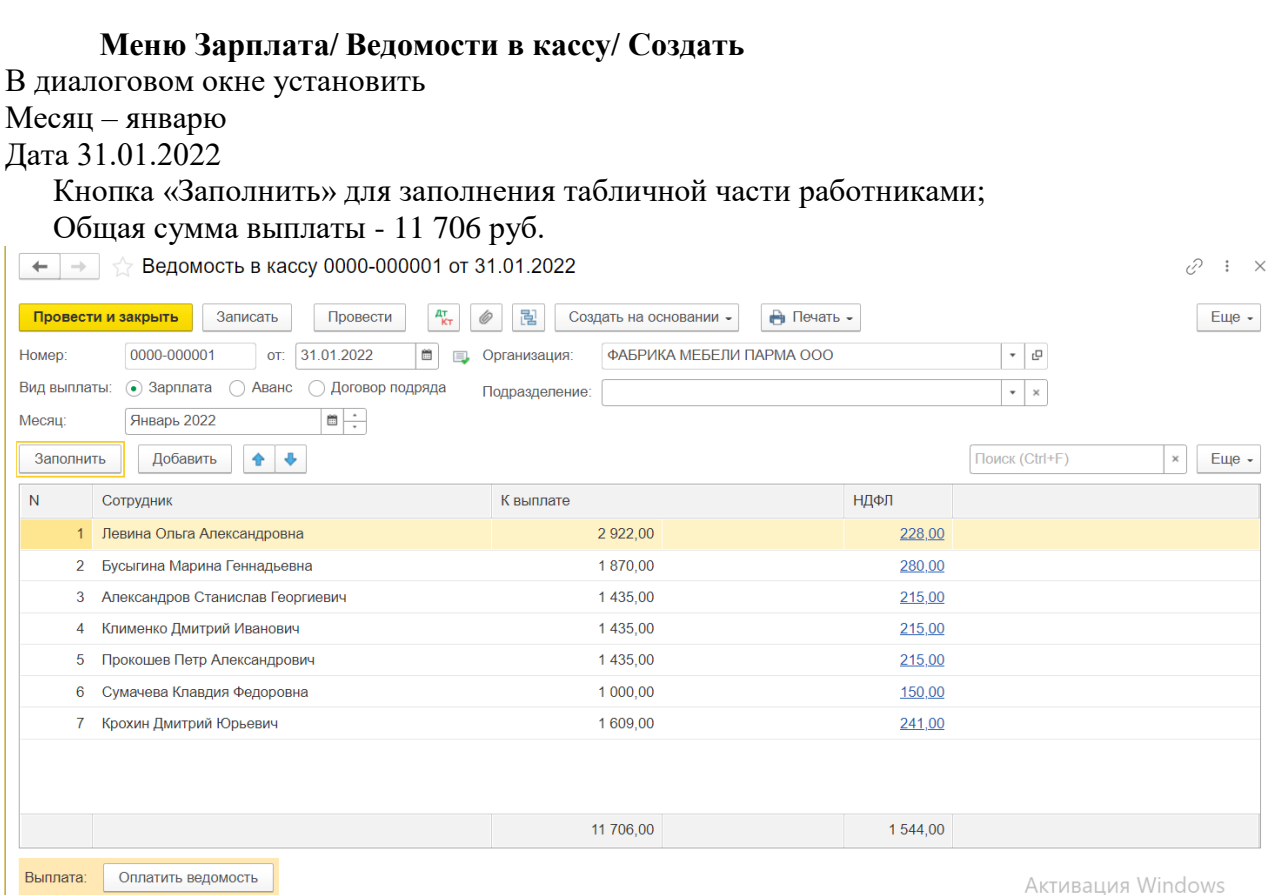

По кнопке Оплатить ведомость создать расходно – кассовый ордер на выплату зарплаты.

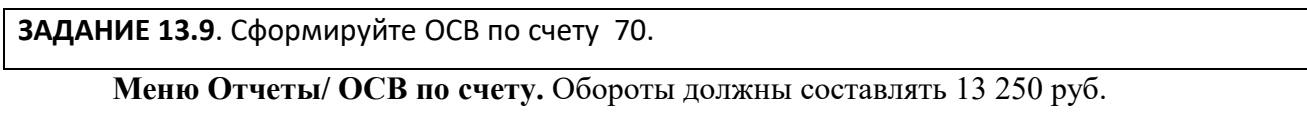

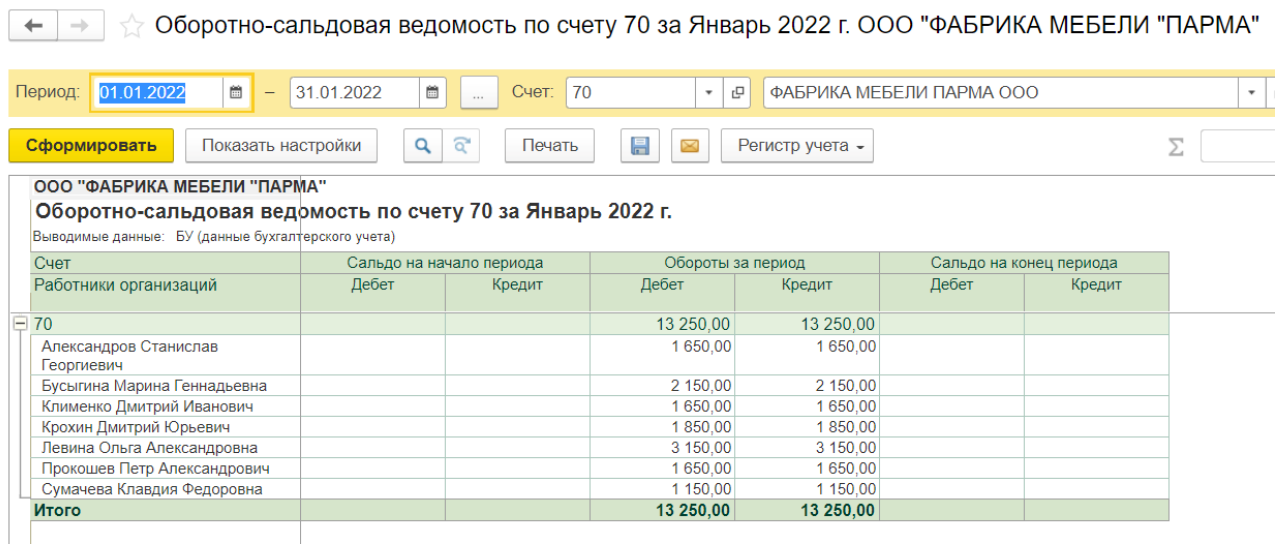

**ЗАДАНИЕ 13.10.** Сформируйте отчет «Анализ субконто» по всем сотрудникам предприятия. Проверьте по нему отсутствие задолженности по всем сотрудникам предприятия.

**Меню Отчеты/ Анализ субконто/** установить период/кн. Субконто Работники организаций. Общая сумма 16130.

# **14. Регламентные документы по бухгалтерскому и налоговому учету**

**ЗАДАНИЕ 14.1.** Уточнить ставки Налога на прибыль :

3% - Федеральный бюджет, 17% - Региональный бюджет.

### **Меню Главное/ Налоги и отчеты /Налог на прибыль**

**ЗАДАНИЕ 14.2**. Для восстановления правильной последовательности документов за январь

2022 г. перепроведите все документы за этот период специальной обработкой

### **Меню Операции/Групповое перепроведение документов**:

• Провести документы – с 01.01.2022г

**ЗАДАНИЕ 14.3**. Создайте регламентный бухгалтерский документ **«Закрытие месяца»** за январь 2022г. № 1 от 31.01.2022

**Меню Операции// Закрытие месяца/** Установить – январь 2022 кн. Выполнить закрытие месяца По **кнопке Дт/Кт** посмотрите, какие проводки сформированы этим документом.

**ЗАДАНИЕ 14.4**. Сформируйте стандартные отчеты по счетам 68 и 69 за январь 2022г. Определите суммы начисленных налогов.

# **Меню Отчеты/Анализ счета.**

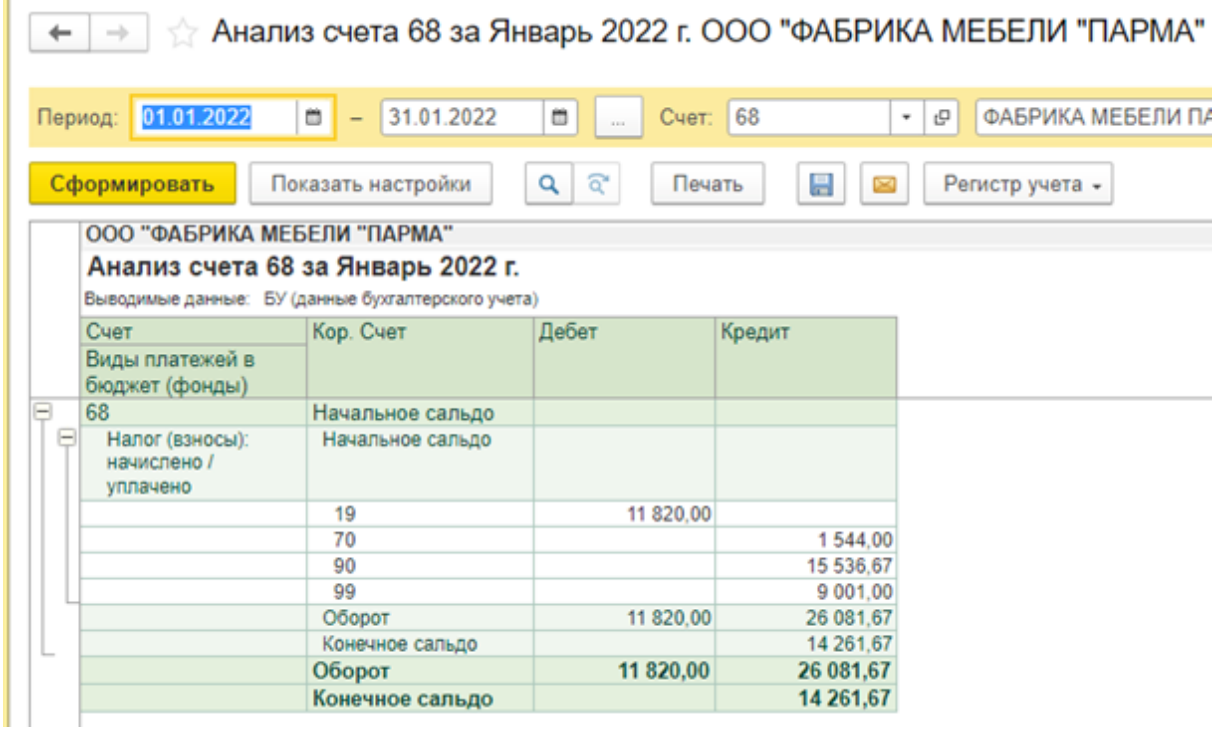

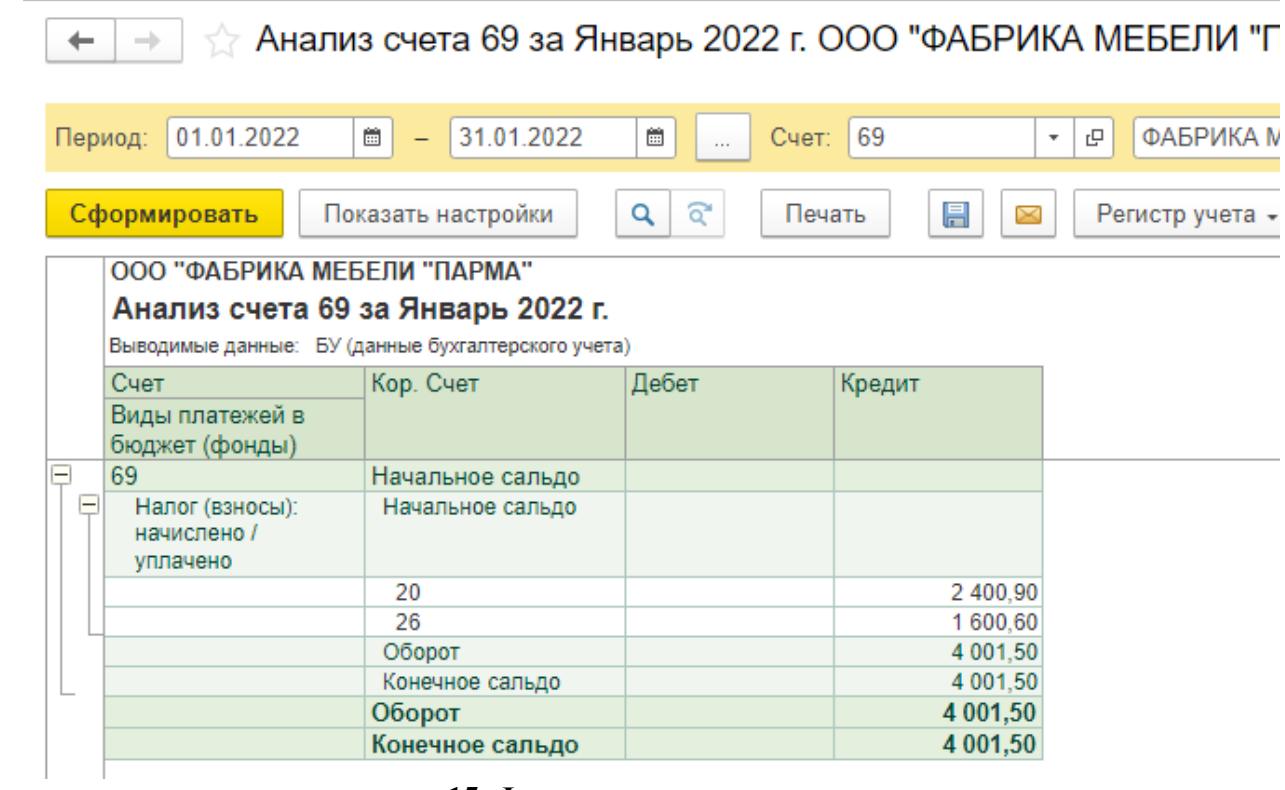

**15. Финансовые результаты**

**ЗАДАНИЕ 15.1**. Сформируйте общую оборотно-сальдовую ведомость по всем счетам за

январь 2022 г.

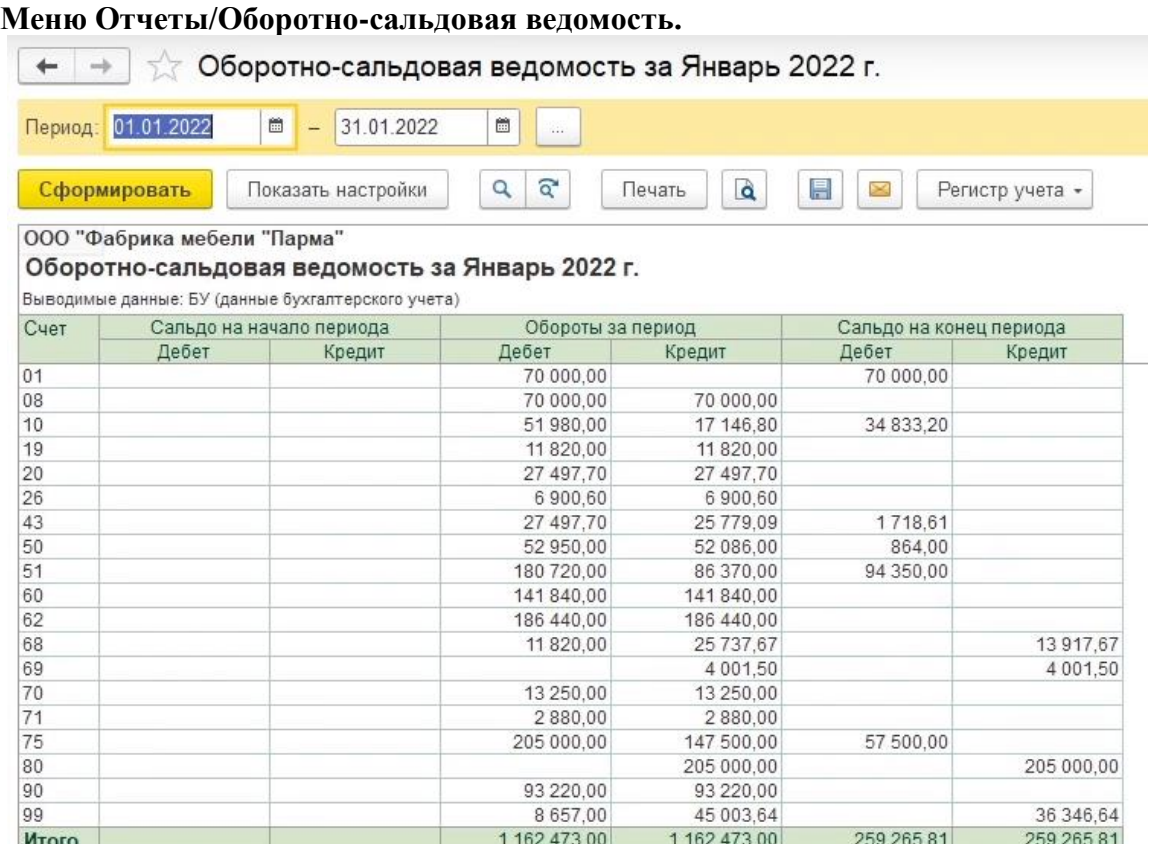

Проверьте ее заполнение. При необходимости внесите соответствующие изменения в первичные документы бухгалтерского учета.

**ЗАДАНИЕ 15.2**. Определите по соответствующим счетам величину прямых и косвенных расходов предприятия ООО «МФ «Парма» за январь 2022 г., а также величину полученной прибыли.

**Меню Отчеты/Анализ счета 20 и 26.**

### **16. Бухгалтерская и налоговая отчетность**

**ЗАДАНИЕ 16.1**. Сформируйте бухгалтерский баланс за январь 2022 г. по результатам деятельности предприятия ООО «МФ «Парма».

Проверьте в нем равенство разделов активов и пассивов

Сформируйте отчет о прибылях и убытках предприятия за январь 2022г.

Определите по нему чистую прибыль за данный период.

**Меню Отчеты/ Регламентированные отчеты – Создать- Бухгалтерская отчетность – Бухгалтерская отчетность с 2011- Январь 2022. кн. Заполнить все отчеты**. По кнопке Печать – Показать бланк – удобно посмотреть сформированные отчеты.